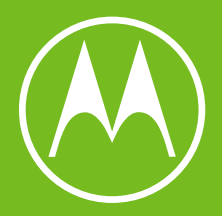

# moto g<sup>71s</sup>

用户指南

© 2023 Motorola Mobility LLC. 保留所有权利。

MOTOROLA、标志性的 M 徽标、MOTO 和 MOTO 系列标记均为 Motorola Trademark Holdings, LLC. 的商标或注册 商标。LENOVO 是 Lenovo 的商标。 microSD 徽标是 SD-3C, LLC. 的商标。 由 Dolby Laboratories 授权制造。 Dolby、、Dolby Atmos 和双 D 符号均为 Dolby Laboratories Licensing Corporation 的注册商标。

某些功能、服务和应用程序取决于网络,可能无法在所有区域使用;也可能适用其他条款、条件和/或收费标准。请 联系您的服务供应商了解详细信息。

本帮助内容中提及的所有特性、功能和其他产品规格及信息均依据最新的可用信息提供,我们已尽力保证在本内容 发布时这些信息是准确的。Motorola 保留更改或修改任何信息或规格的权利,无需事先通知且不承担任何义务。

本帮助内容中提供的某些图片仅供参考,请以实际为准。

要在手机上查看此帮助,请转至 **设置** > **帮助**。

# **内容**

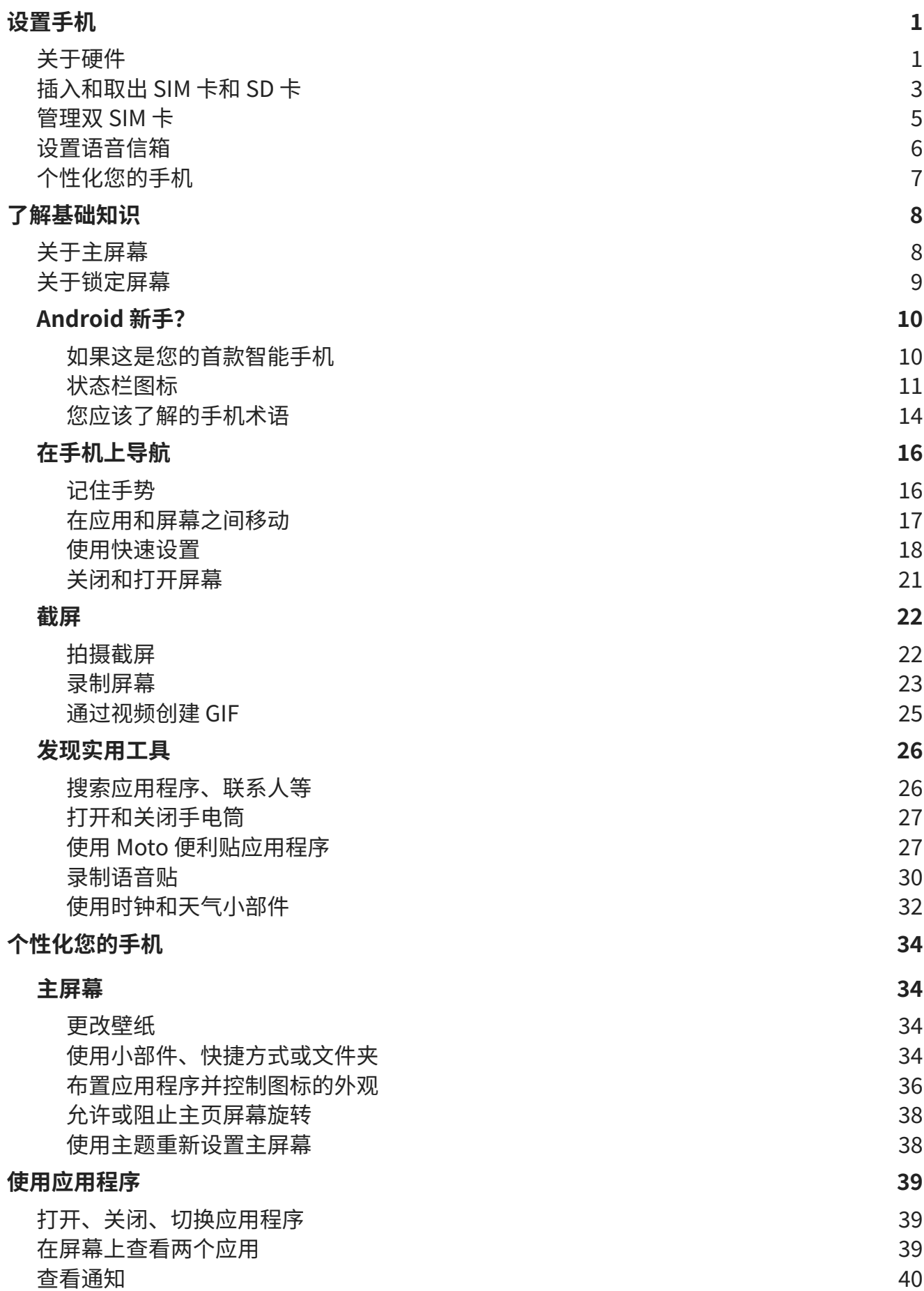

# moto g71s iv

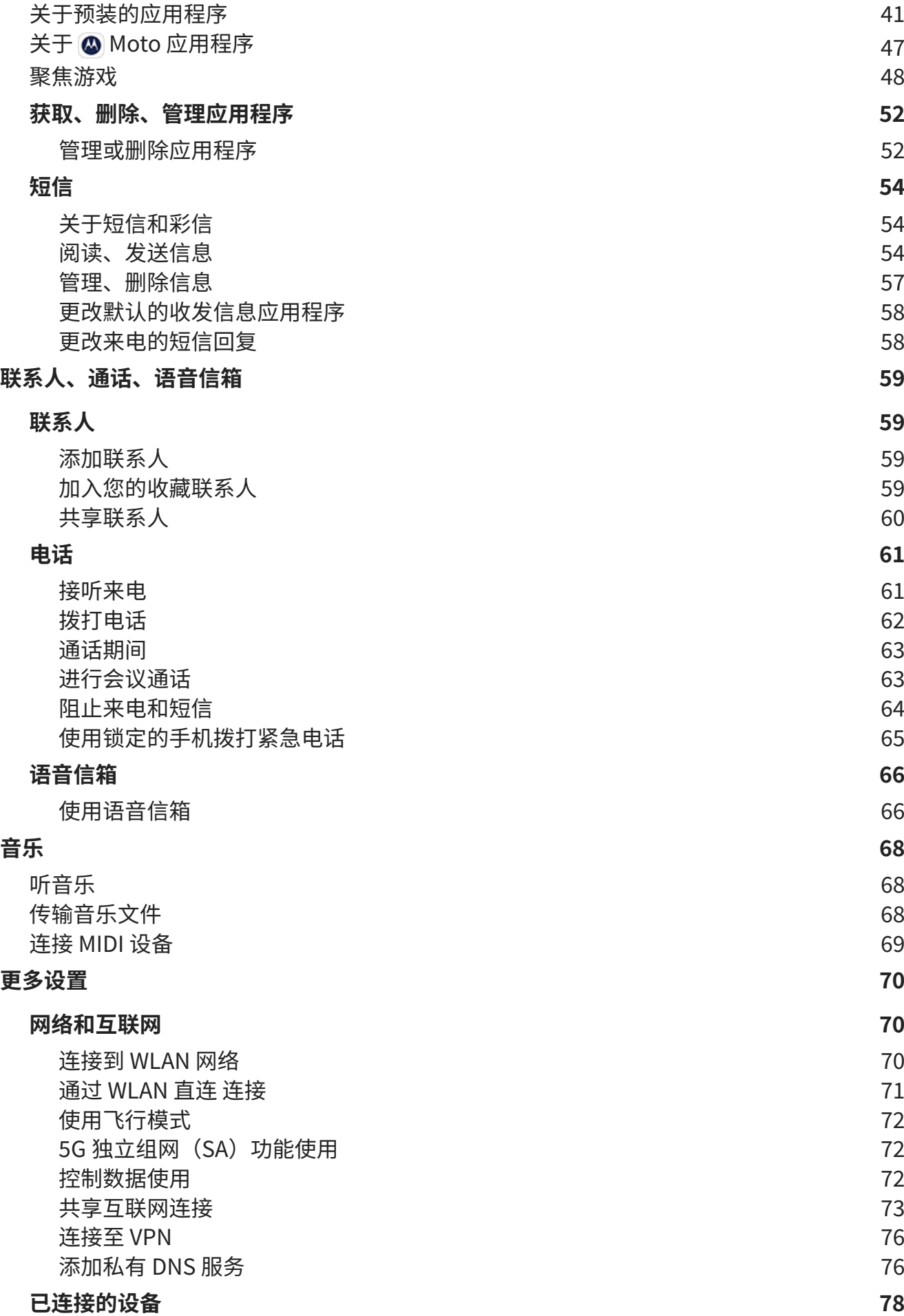

# moto g71s

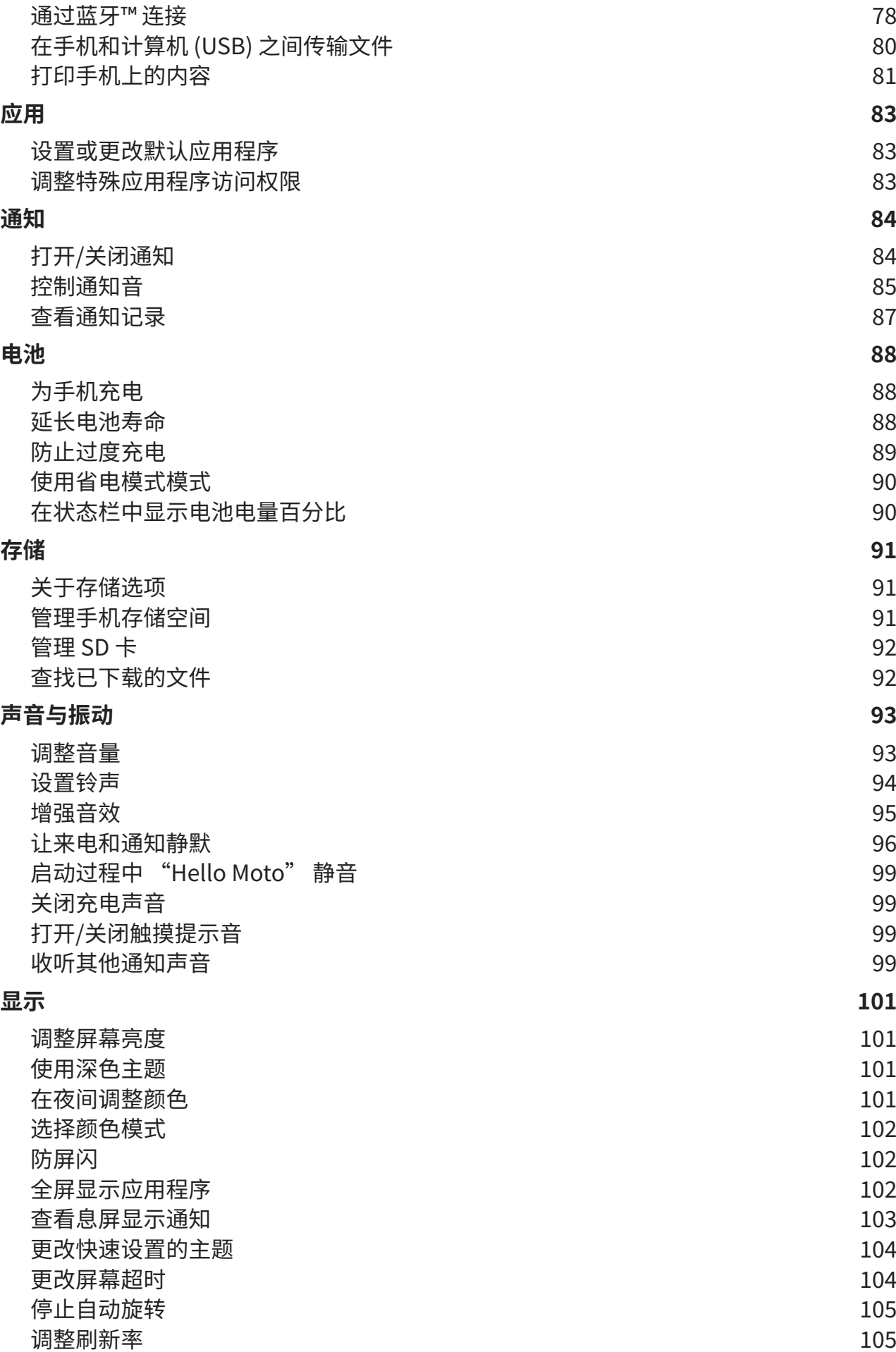

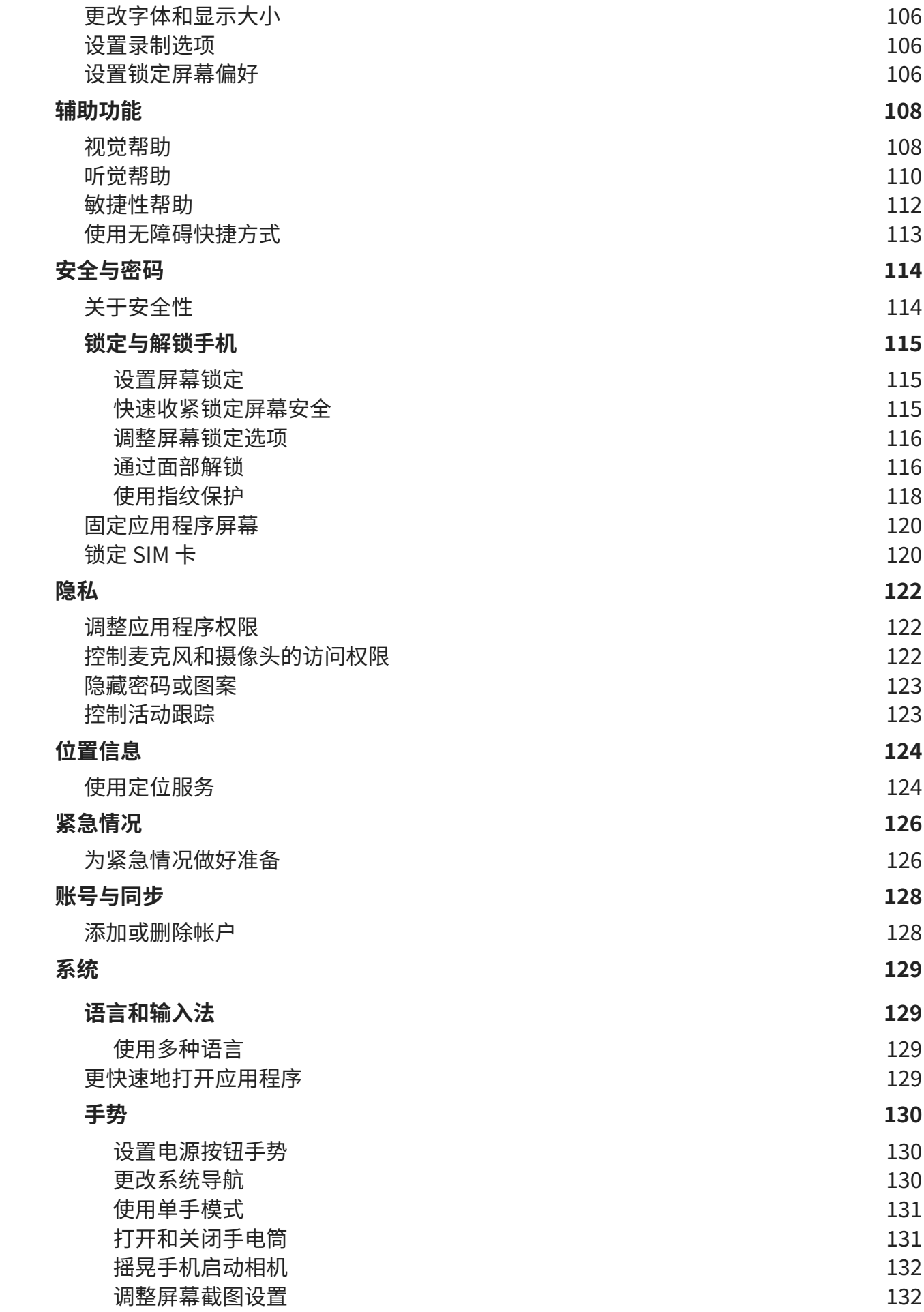

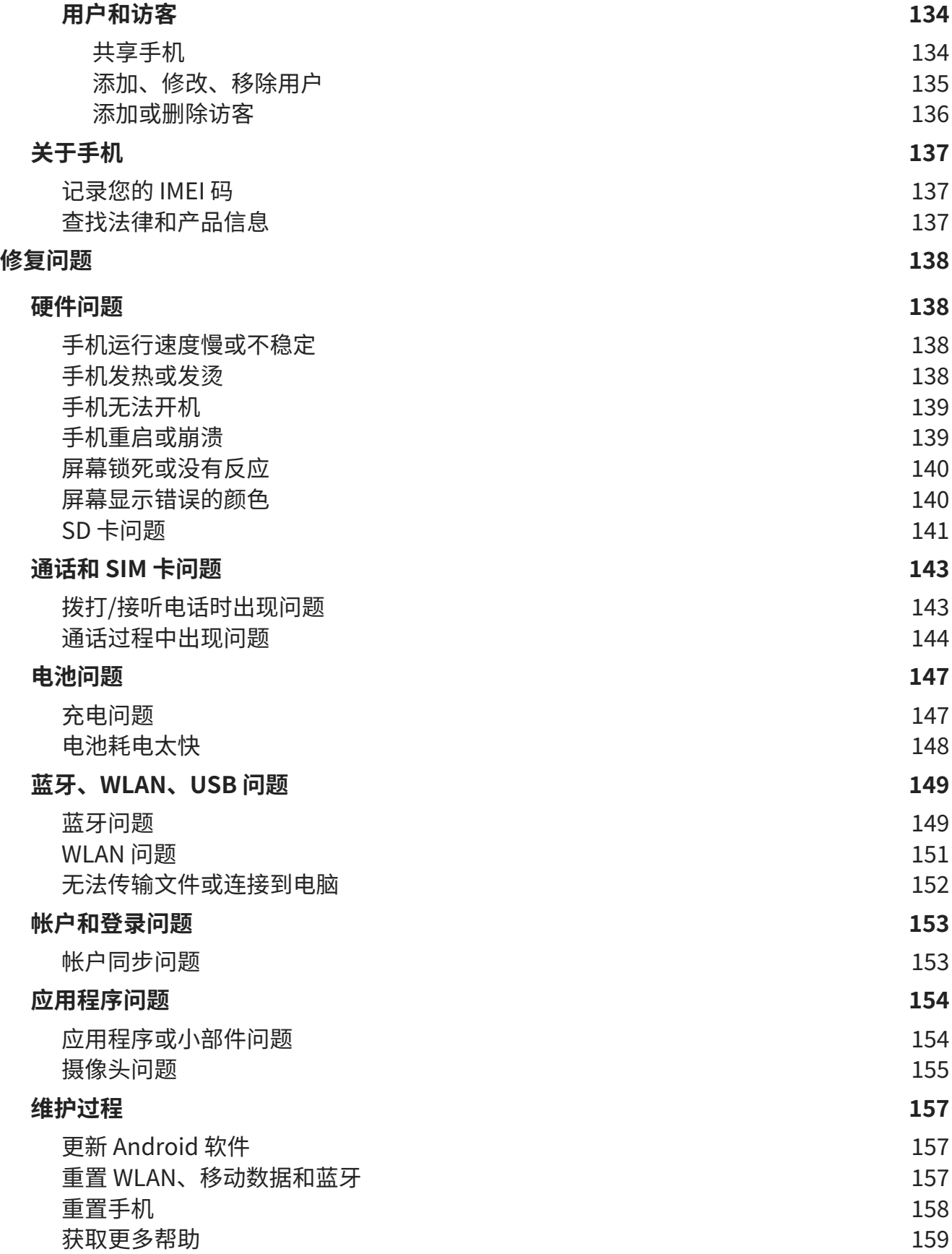

<span id="page-7-0"></span>**关于硬件**

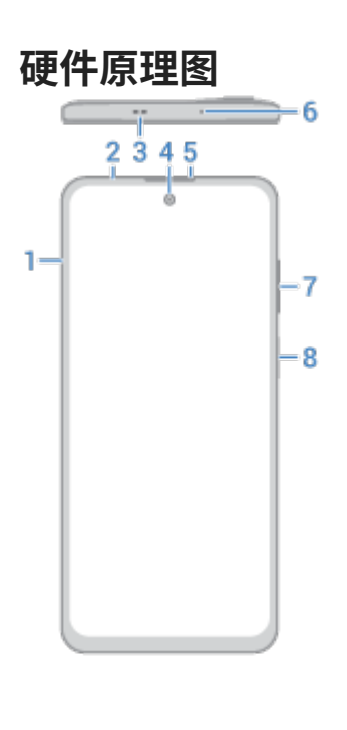

- 1. [SIM 卡和 SD 卡托](#page-9-0)盘
- 2. 近距传感器
- 3. 扬声器
- 4. 前置摄像头 [\(在摄像头帮助中了解更多。](https://help.motorola.com.cn/hc/apps/camera/index.php?v=90000000&m=XT2225-2))
- 5. 听筒
- 6. 麦克风
- 7. [音量上调/下调按](#page-99-0)钮
- 8. [电源键](#page-23-0)[和指纹传感器](#page-124-0)

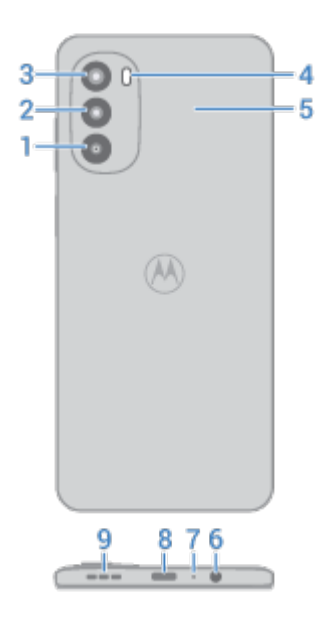

- 1. 微距摄像头
- 2. 超广角和景深摄像头
- 3. 主摄像头
- 4. 闪光灯
- 5. 耳机插孔
- 6. 麦克风
- 7. 用[于为手机充电](#page-94-0)[、传输文件](#page-86-0)预[计与共享设备](#page-81-0)共享数据连接的 USB-C 端口。
- 8. 扬声器

### **手机保养**

如要清洁屏幕:

- 保持手机清洁的最好方法是用干软布仔细擦拭,但这不能为手机消毒。避免使用磨料布,包括纸巾和其他表面 粗糙的材料。
- 若液滴落在屏幕上,用清洁干布擦干。

要为手机消毒:

- 可以使用 70% 异丙醇浸润的湿巾或抹布轻轻擦拭屏幕。
- 消毒或清洁手机时,应将手机关机,并避免让水分进入手机的各个开口,包括充电口、耳机插孔、麦克风、扬 声器等。
- 不要将手机浸入任何清洁剂中,避免使用任何带有漂白剂或磨料的清洁剂,并避免直接在屏幕上喷洒清洁剂。

# **避免手机进水**

您的手机可以防雨、防泼溅,但不能完全防水。应避免将手机与水长时间接触,切勿故意将手机浸入水中。防雨和 防泼溅功能不是永久性的,防护性能可能随日常使用逐渐下降。

由于浸入液体而导致的手机损坏不在保修范围之内。

请谨防手机浸入液体:

### <span id="page-9-0"></span>设置手机 3

- 请用干净的软布将手机和各端口彻底擦干。
- 请勿为潮湿状态下的手机充电。
- 请勿将手机暴露在盐水或其他非淡水的液体中。
- 请勿接触加压的水。
- 避免手机摔落、划伤或扎破,因为这可能会损坏抗水、防溅性能。

# **插入和取出 SIM 卡和 SD 卡**

# **关于 SD 卡**

您的手机支持选配高达 1 TB 的 microSD 卡。

2 类、4 类或 6 类卡就已足够。

手机将卡用作媒体文件的便携式存储:照片、视频和音乐。由于是便携式的,您可以轻松在设备之间<mark>交换卡</mark>及其内 容。插入卡后,务必更新媒体应用程序(如相机、音乐和播客应用程序等)内的设置,以便它们用卡来存储您创建 或下载的内容。

您无法将应用程序存储在 SD 卡上,因为它是便携式存储。

### **插卡或换卡**

- 1. 如果要取下 SD 卡,请先<mark>按压弹出。</mark>
- 2. 将工具插入 SIM 卡托盘的孔中,轻轻推动以弹出托盘。

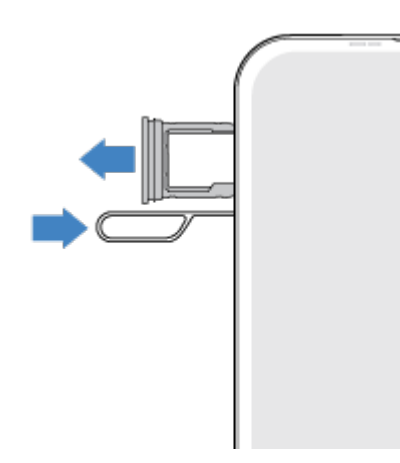

3. 根据需要插入或移除卡。

SD 卡与一个 SIM 卡搭配使用:

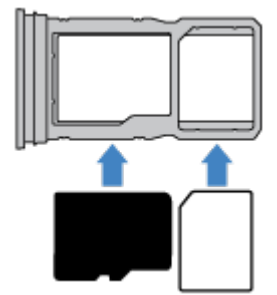

或者,使用两个 SIM 卡(仅限双 SIM 型号):

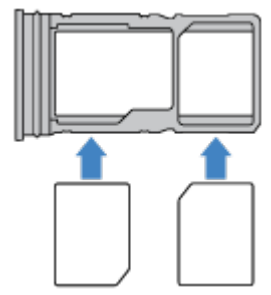

要查看手机是否支持双 SIM 卡,请转至**设置** > **关于手机** > **SIM 状态**。如果您看到 **Sim 卡槽 1** 和 **Sim 卡槽 2**,则 说明手机支持双 SIM 卡。

4. 将卡托重新推入手机。

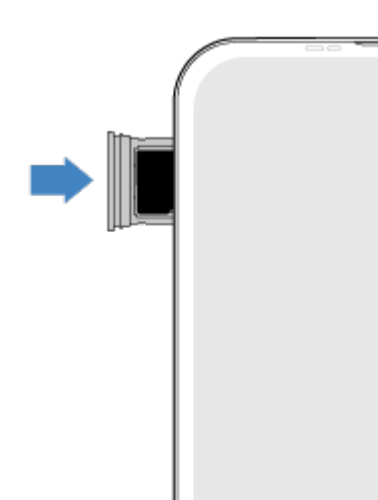

如已插入两个 SIM 卡,您将收到要求进行设置的通知。下滑通知后点按,即可[管理双 SIM 卡](#page-11-0)。如果看到 对,[请解](#page-149-0) [决问题](#page-149-0)。

**备注:** 如果需要激活 SIM 卡或裁卡,请联系您的运营商。

# **修复问题**

选择一个问题以查看故障排除步骤。

**SIM 卡** 

[SIM 无法识别](#page-149-0)

### <span id="page-11-0"></span>[无法拨打电话](#page-149-0)

[无法接听来电](#page-150-0)

**SD 卡**  [手机不识别存储卡](#page-147-0)

# **管理双 SIM 卡**

### **关于双 SIM 卡**

[当插入](#page-9-0)两张 SIM 卡时:

- 主屏幕顶部将会显示 。如果出现 , 则[排除该故障。](#page-149-0)
- 两张 SIM 卡都可以接打电话和收发短信。
- 仅手[机机主](#page-140-0)(不是其他用户或访客)可以访问双 SIM 卡设置。

# **设置 SIM 卡配置文件**

根据您预期使用卡的方式设置 SIM 卡选项:

- 1. 转至 **[设置](#page-26-0)** > **网络与互联网** > **SIM 卡** > **双卡双待使用情况配置文件**。
- 2. 选择最能满足您需求的选项:
	- **智能 SIM 卡**:根据您的通话记录,自动选择 SIM 卡以进行语音呼叫。在巴西,还会根据联系人的运营商进 行选择。
	- **个人和工作**: 将一张 SIM 卡用于个人语音呼叫,将另一张 SIM 卡用于工作相关语音呼叫。
	- **手动**:选择要将哪张 SIM 卡用于语音呼叫、数据和 SMS。
- 3. 按照屏幕说明完成设置。

### **更改 SIM 卡配置文件**

- 1. 转至**[设置](#page-26-0)** > **网络与互联网** > **SIM 卡**。
- 2. 点按**双卡双待使用情况配置文件**。
- 3. 选择另一个配置文件,然后点按**更改配置文件**。
- 4. 选择新的配置文件。
- 5. 按照屏幕说明完成设置。

要保留相同的配置文件,但调整数据、短信、语音通话、视频通话或联系人的选项:

- 1. 转至**设置** > **网络与互联网** > **SIM 卡**。
- 2. 点按每个首选 SIM 卡和联系人选项以更改。

此信息仅适用于支持双 SIM 卡并且已经插入了两张卡的手机。

### <span id="page-12-0"></span>**更改 SIM 卡名称、颜色、铃声**

插入两张 SIM 卡时,您将看到在应用程序中将它们引用为通讯录、信息和电话。SIM 卡名称会显示您的运营商,并 且如果您使用的是个人和工作配置文件,还会显示它分配给的 SIM 卡,您可以重命名该 SIM 卡。您还可以更改 SIM 卡图标颜色,方便区分。

- 1. 转至**[设置](#page-26-0)** > **网络与互联网** > **SIM 卡**。
- 2. 点按要进行更改的 SIM 卡。
- 3. 按需要更改设置。

# **设置语音信箱**

### **打开/关闭 Moto 语音信箱**

1. 点按 > **通话** > > **设置**。

(如果没有看到, 请在屏幕上向下滑动。)

- 2. 点按 **Moto 语音信箱**。
- 3. 为了正常使用 Moto 语音信箱,请关闭来电转接:
	- a. 向上滑动查看(i)并点按 通话账号设置页面。选择 SIM 卡,然后在设置中,关闭来电转接。
	- $b.$  点按  $\leftarrow$ , 直至返回到 Moto 语音信箱 屏幕。
- 4. 在 **1 上打开 使用 Moto 语音留言** 或关闭 。

### **设置语音信箱问候语**

录制您自己的问候语,或者使用预先录制的语音。

- 1. 点按 > **通话** > > **设置**。
- 2. 点按 **Moto 语音信箱** > **语音留言问候语**,然后:
	- 要录制问候语,请点按 —。
	- 要使用预先录制的语音,请选择默认的中文或英语语音。

### **设置语音信箱应答倒计时**

1. 点按 > **通话** > > **设置**。

- 2. 点按 Moto 语音信箱 > 自动接听延时, 然后:
	- 要将所有来电直接接入语音信箱,请点按 **立即接听**。
	- 如需语音信箱等待几秒后应答,请选择时长。

### **在设定时段使用语音信箱**

1. 点按 > **通话** > > **设置**。

### <span id="page-13-0"></span>设置手机 7

- 2. 点按 **Moto 语音信箱** > **开启时间**,然后:
	- 要设置时间表,请点按 **自定义** 并输入开始和结束时间。
	- 要始终使用语音信箱,请点按 **始终**。

# **限制语音信箱信息**

您可以选择谁可以留语音信息,并设置语音时长上限。

- 1. 点按 > **通话** > > **设置**。
- 2. 点按 **Moto 语音信箱**。
- 3. 点按 **谁能留言**,然后:
	- 要仅允许联系人留言,请点按 **所有联系人**。
	- 要选择具体联系人,请点按 **自定义**。
	- 如果对留言人没有限制,请点按 **任何人**。
- 4. 要设置语音信息时长上限,请点按 **留言最长时间** 并选择一个时长。

# **个性化您的手机**

本主题列出大部分用户会对新手机执行的操作,并含有如何执行这些操作的链接。

# **个性化您的手机**

- [设置壁纸。](#page-40-0)
- [添加应用程序到主屏幕。](#page-41-0)
- 调整屏幕设置,例[如字体大小](#page-112-0)[、旋转设置](#page-111-0)[和系统主题](#page-107-0)。
- 您可以使用 ● 撮按钮或手势切换应用程序和屏幕。[选择要使用的系统导航。](#page-136-0)
- 向您呼叫的朋友分[配铃声](#page-100-0)或照片。
- [为勿扰模式](#page-104-0)设置您的日程安排,以便在您不想被打扰时自动将手机静音。

### **保护手机**

- [设置屏幕锁定。](#page-121-0)
- [设置指纹保护](#page-124-0),通过轻触安全快速地解锁屏幕。
- 为预防手机丢失,请设置 查找我的设备 并记录您的 [IMEI 码。](#page-143-0)

### **其他常用设置任务**

- 连[接蓝牙设备](#page-84-0)和 [WLAN 网络](#page-76-0)。
- 如果[您使用多种语言](#page-135-0),请将它们设置为显示在键盘上。

# <span id="page-14-0"></span>**关于主屏幕**

当您打开并解锁手机或从屏幕底部向上滑动时,会看到主屏幕。 向右或向左滑动以切换主屏幕。

# **屏幕显示** - 1  $\overline{2}$ ۴B  $6 -$ - 3  $\bullet$ - 4 5

- 1. 状态栏:显示时间[和图标](#page-17-0),图标用于指示手机电池电量和网络连接。在左侧向下滑动可查[看通知](#page-46-0),在右侧向下 滑动可查[看快速设置](#page-24-0)。
- 2. 小部件:您可[以向主屏幕添加小部件](#page-40-0),以便快速访问信息或常用任务。
- 3. 快捷方式:可以添加快捷方式来打开常用[的应用程序](#page-41-0)或网页。
- 4. 收藏托盘:一组可自定义的最常用应用程序,可以从任意主屏幕访问。
- 5. 导航栏:使用手势[可在应用程序和屏幕之间移动](#page-23-0)。您可以将导航栏替换为 ◀ ■ [导航图标](#page-136-0)。
- 6. 文件夹: [添加文件夹](#page-41-0)以整理应用程序快捷方式。

### **添加/移除屏幕**

您可以在右侧添加更多主屏幕。要添加页面,可以将一个应用程序快捷方式或小部件拖曳至现有页面边缘并置于新 屏幕上。

要移除一个主屏幕,可以将所有应用程序、快捷方式、小部件和文件夹拖出屏幕。在您移除最后一项后,系统将移 除主屏幕。

### <span id="page-15-0"></span>**自定义主屏幕**

### **调整布局:**

- 点按住要移动的项目,然后拖至新位置。
- [使用文件夹对图标进行分组。](#page-41-0)
- [选择所有应用程序列表的查找位置](#page-42-0):在应用程序托盘中查找或直接在主屏幕上查找。

更改导航方式:您可以用 → ■ [导航图标](#page-24-0)替代导航栏。

### **更改外观:**

- 要查[看壁纸、小部件](#page-40-0)[和其他主屏幕设置](#page-42-0)的自定义选项,请点按住主屏幕上的空白区域。
- 您可[以更改快速设置的主题](#page-26-0)。
- 如果想要获得全新的主屏幕视图和感受,您可[以安装一个不同的主题](#page-44-0) 。

# **关于锁定屏幕**

在手机处[于屏幕锁定](#page-121-0)状态时开机[或打开屏幕](#page-27-0),将显示锁定屏幕。

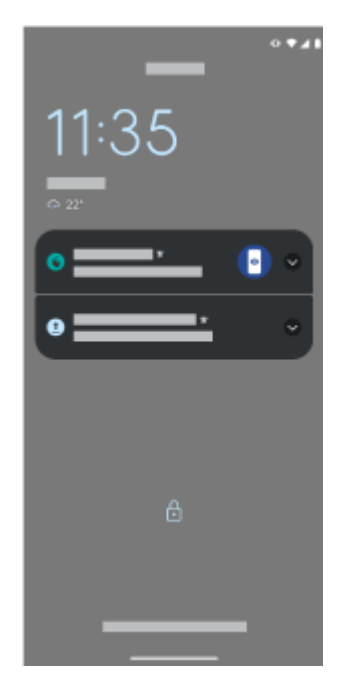

**提示:** 如果您使用 [息屏显示,](#page-109-0)您将在进入锁定屏幕之前看到该屏幕。

从锁定屏幕,您可以:

- [拨打紧急电话](#page-71-0)。
- [查看和响应通知。](#page-46-0)从屏幕左上角向下滑动,然后双击通知即可打开。
- [打开快速设置](#page-24-0)。从屏幕右上角向下滑动。
- [进入锁定。](#page-121-0)临时关闭通知和指纹解锁。

您可[以自定义锁定屏幕](#page-112-0)以添加信息和控制要显示哪些通知。

# <span id="page-16-0"></span>**如果这是您的首款智能手机**

### **了解基础知识**

要了解您的手机,下面是关键的概念。

- 可以选[择在应用程序和屏幕之间切换](#page-136-0)的方式:手势或 ● 图标。
- 除了点按触摸屏幕来选择项目外,还可以使[用其他手势](#page-22-0),比如双指缩放。
- 主屏幕顶部[的图标](#page-17-0)能让您对重要信息一目了然,如手机电量、网络连接以及是否有未接来电。
- 您的手机和应用程序会向您发送通知,比如新消息、日历事件和即将响起的闹钟。您可[以在多个位置找到通](#page-46-0) [知](#page-46-0),并可[以进行很多操作](#page-47-0)。

要了解有关这些常见任务,请点按以下一项:

- [接听电话](#page-67-0)
- [拨打电话](#page-68-0)
- 设置闹钟
- [打开/关闭手电筒](#page-33-0)
- [听音乐](#page-74-0)

### **获取应用程序**

您的智能手机配备许[多有趣和实用的应用程序](#page-47-0),但您可以安装适合您生活方式的应用程序,真正利用其强大的功 能。转至 应用中心 以浏览可帮助您提高工作效率、改善组织能力、获取更多信息、加强人际联络和享受更多娱乐的 免费及付费应用程序。

### **保护手机**

您随身携带手机,但天有不测风云;手机有时会丢失。 因此,请进行一[些安全性](#page-120-0)设置,以免手机遗失时心痛焦虑。

**设置屏幕锁定。**这是用于保障敏感信息安全的第一道防线。喜欢数字、图形还是文字?设置解锁手机所需的 PIN 码、图案或密码[。了解操作方式。](#page-121-0)

屏幕锁定不会妨碍您立即接听电话或访问相机。

**显示所有者信息。**您可以在锁定屏幕上不显眼地显示"请返还"的信息(内含您的部分联系信息)。如若手机丢 失,拾到者可联系您归还[。了解操作方式。](#page-112-0)

**启用丢失手机功能。**为了放心无忧,请检查 查找我的设备 ,以防您需要远程定位和锁定或清除手机。

### **个性化您的手机**

虽[然更改壁纸](#page-40-0)很可能是您进行的第一[项自定义设置](#page-13-0),但不要在此止步。请务必浏览 [设置](#page-26-0) 以设置铃声、字体大小、数 据使用首选项、键盘首选项等等。自定义手机来满足您的需求是了解手机众多功能的好方法。

在大多数应用程序中,您可以点按 三 或 查看特定于应用程序的设置。 此外,请务必查看此菜单中的可用选项。

### <span id="page-17-0"></span>**管理移动数据**

**了解数据使用情况。**密切关注您的数据使用情况[并了解如何](#page-78-0)充分利用它。查看哪些应用程序使[用大量数据](#page-79-0)并调整其 设置。如果您的手机使用太多数据,还可以停止帐户自动同步。

**使用 WLAN 来节省移动数据流量。**连接到 WLAN 网络后,您的数据将使用该网络连接,而非运营商的网络,从而节 省移动数据流量,以待必要时使用[。连接如何连接到 WLAN 网络。](#page-76-0)

### **有用知识**

**查找手机信息。**要查找您的电话号码、设备名称和其他信息,请转至**设置** > **关于手机**。

**绝不错失任何拍照机会。**可直接从锁定屏幕自动打开相机。只[需晃动](#page-138-0)手机两次。

**WLAN 热点。**可[以将您的手机用作 WLAN 热点](#page-79-0),以便与需要互联网访问的其他设备(例如,笔记本电脑或平板电 脑)共享您的互联网连接。

**重新启动手机。**虽然不大可能发生,但如果您的手机没有任何响应、死机、显示白屏或黑屏、[对电源按钮无响应](#page-7-0), 则可以重新启动它。按住电源按钮 7 - 10 秒。手机将正常重新启动。

某些功能、服务和应用程序取决于网络或运营商,因此并非在所有地区都提供。

# **状态栏图标**

### **关于状态图标**

主屏幕顶部[的状态栏](#page-14-0)中包含帮助您监控手机的图标。

- **左侧**的图标表示应用程序通知,例如新信息或下载。在状态栏左侧向下滑动可查看通知。
- **右侧**的图标表示手机设置(例如网络连接、铃声设置和电池)的状态。在状态栏右侧向下滑动可[在快速设置](#page-24-0)中 进行更改。

一个点表示还有更多图标可供查看。从屏幕顶部向下拖动以查看所有图标。

# **状态图标的含义**

这些图标包括手机上自带的应用程序图标,以及手机状态图标。

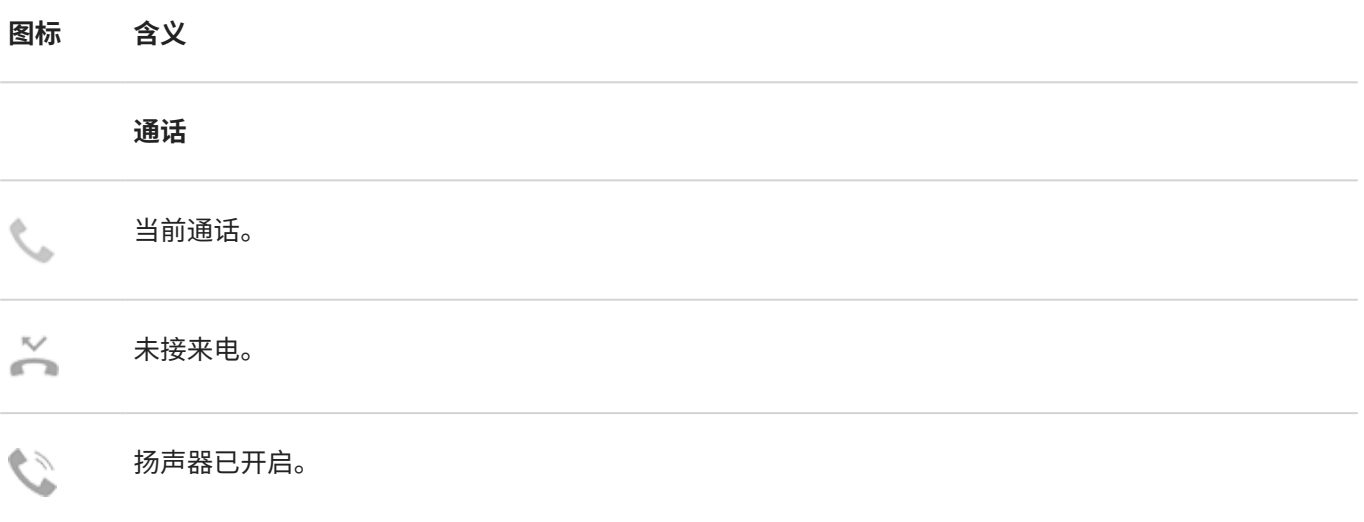

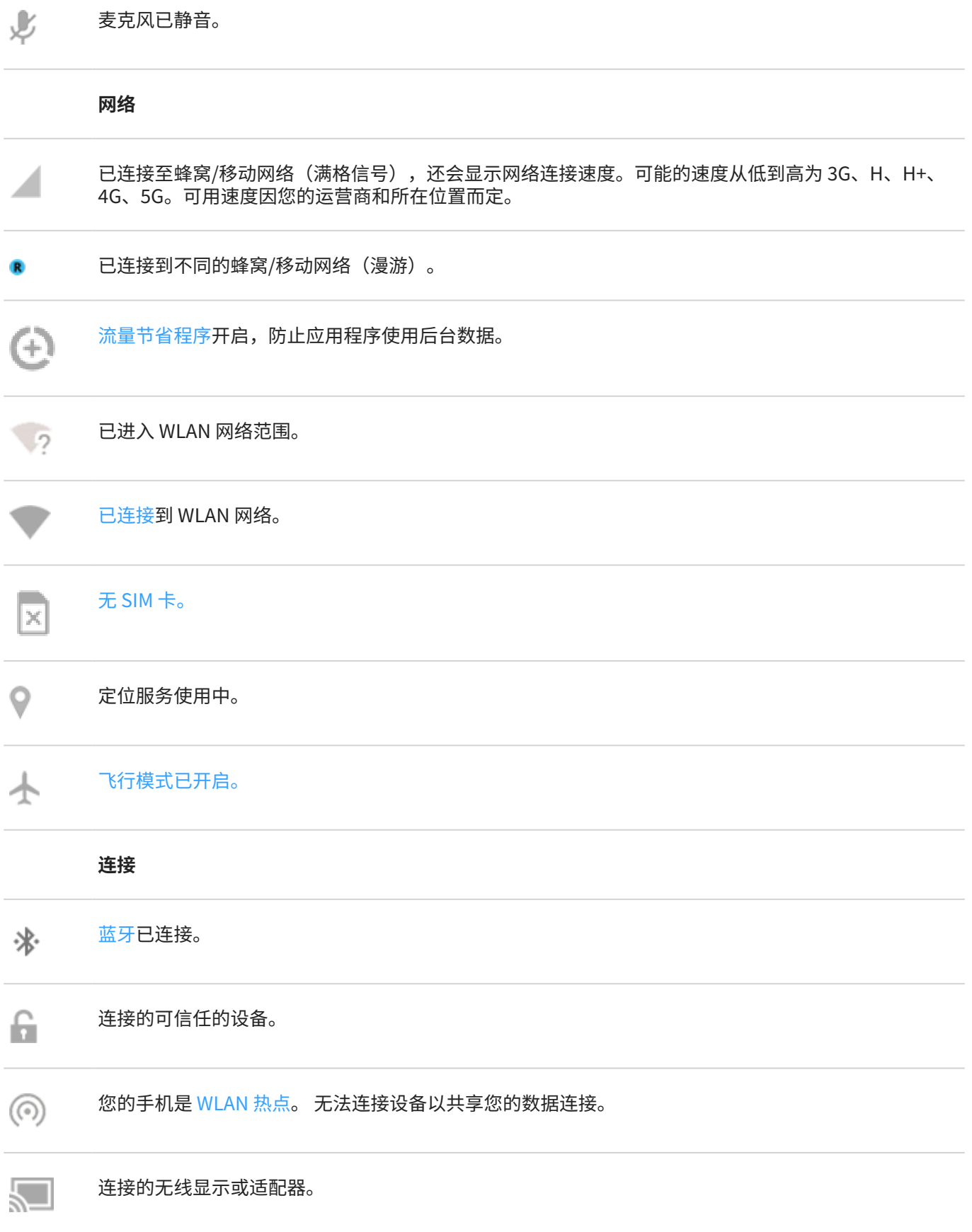

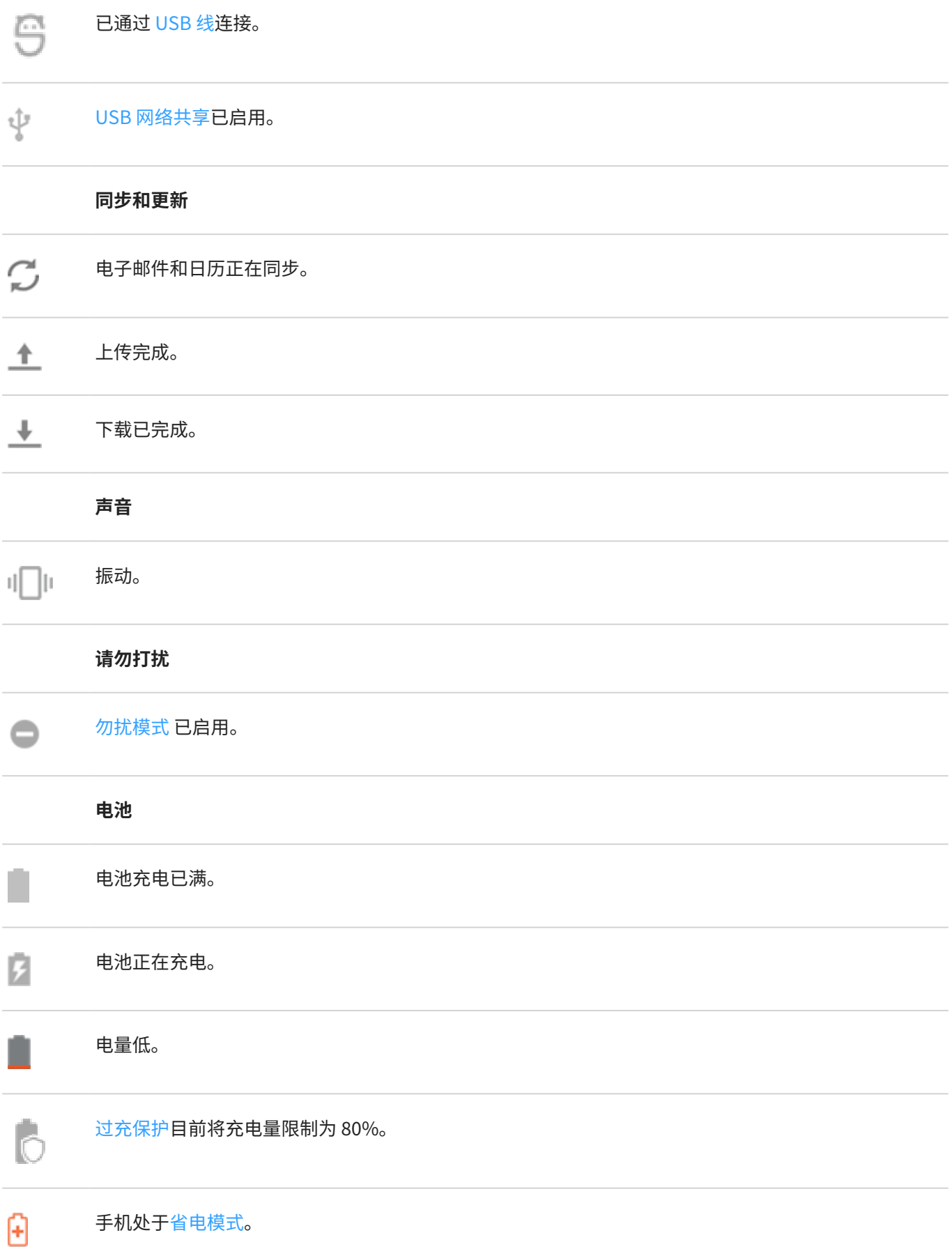

<span id="page-20-0"></span>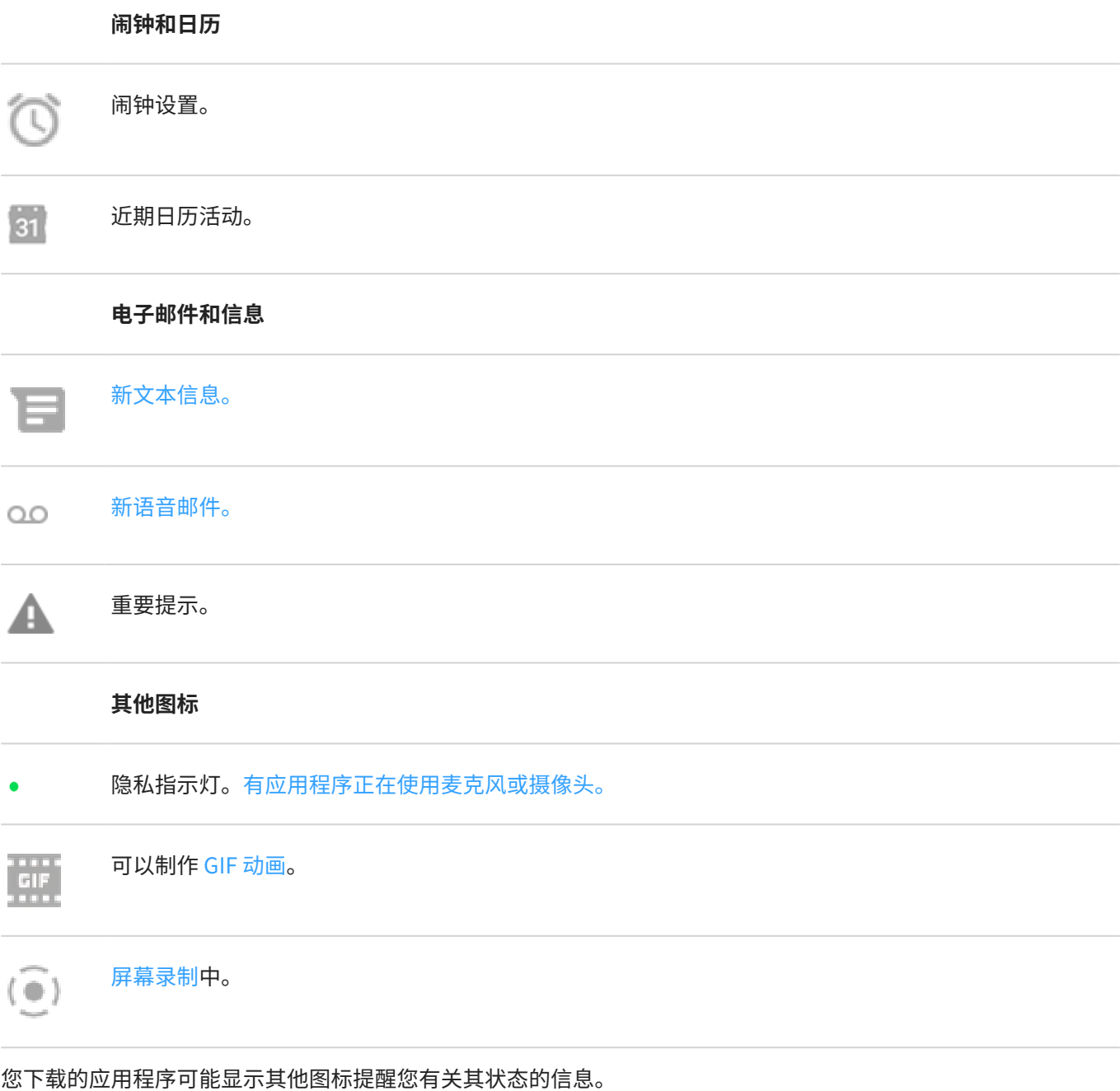

某些功能、服务和应用程序取决于网络或运营商,因此并非在所有地区都提供。

# **您应该了解的手机术语**

### **GPS**

全球定位系统。 用于确定地球上确切位置的全球卫星系统。借助 GPS,您的手机在您开车时可以作为导航仪,在您 查找附近的餐馆、影院或咖啡馆时可以作为您的贴身助理。

**SD 卡** 

安全数字 (SD) 卡。 小巧、高容量的可移动存储卡,用于小型便携式设备,例如手机、平板电脑和数码相机。

### **SIM 卡**

用户身份模块 (SIM) 卡。 此卡安全地存储运营商用来在蜂窝网络上验证手机身份的信息。

### **WLAN**

这是一种短距离无线技术,它可为无线数据设备提供高速互联网连接。许多地方都提供 WLAN 连接,包括机场、宾 馆、餐馆等。不使用移动网络而使用 WLAN 连接有助于减少移动数据使用量。有些公共 WLAN 可能不安全。应只连 接可信的 WLAN 并在您的设备上使用某种形式的互联网安全措施[。设置 WLAN。](#page-76-0)

### **同步**

在多个设备之间和多个网站之间共享相同信息的过程。联系人、日历和电子邮件通常通过云服务同步,因此您可以 在一个设备上输入信息,然后通过另一个设备进行访问。

### **小部件**

您可添加到主屏幕的一种元素,让您能够快速访问信息或常见任务。例如,小部件可提供天气更新、近期日历活 动。许多功能已预装在手机上。您下载的应用程序也可能包括小部件。

### **应用程序**

您可以下载以获得更多功能(例如游戏、电子邮件应用程序、条码扫描器等)的软件。 某些应用程序已存在于您的 手机上,其它应用程序可从您的手机的应用程序商店下载。

### **快捷方式**

可添加到手机主屏幕上用于快速打开应用程序的图标。 为您的常用应用程[序创建快捷方式](#page-41-0)。

### **数据使用情况**

您的手机在给定时间内使用网络进行上传或下载所用的数据量。您的手机可使用运营商的移动网络或使用 WLAN 网 络。当您的数据使用量超过您的计划月使用量限制时,可能会收取额外费用,这具体取决于您的运营商计划。

### **数据**

通过手机发送或接收的信息,呼叫和文本信息除外。当您访问 Internet、检查电子邮件、玩游戏、使用应用程序以 及执行更多操作时,可以使用数据。同步或定位服务等后台任务也可以使用数据。

### **状态栏**

[主屏幕](#page-14-0)顶部的细条,显示时间以及表示手机电池和网络连接状态的图标。 状态栏中的应用程序显[示图标](#page-17-0),用于提醒 活动(如新信息)。

### **移动热点**

使您可以通过 WLAN 与多台设备共享移动数据连接的设备或应用程序。 您可以将不同设备连接至热点,包括笔记本 电脑、上网本、MP3 播放器、相机、智能手机和便携式游戏系统。 一次可连接的设备数量 取决于您的运营商和连接 速度。

### **蓝牙™**

这是一种可用于将设备连接至耳机、扬声器、打印机等附近其他支持蓝牙的设备和附件的短距离无线技术。利用蓝 牙技术,您可以使用耳机或在车中进行免提通话、使用无线扬声器收听音乐、使用无线鼠标或键盘,或者打印另一 个房间内的文档[。设置蓝牙](#page-84-0)。

### **蜂窝网络或移动网络**

无线电发射塔覆盖的网络。您使用 手机与网络塔间发送的无线电波拨打电话。还可 通过该网络发送数据及访问互联 网。运营商使用 GSM、CDMA、Edge、3G、4G、LTE、HSPA、iDEN 等技术处理这些无线电传输。

### **软件更新**

手机操作系统的更新,一般包括新功能和已报告问题的修复。 更新通过无线方式下载到您的手机上,无需您支付任 何附加费用。

### **通知**

手机提示或手机应用程序提示。手机会在状态栏显示图标以提示您有新信息、日历活动和闹钟。图标还可表示当前 状态,比如已连接 WLAN 网络。

### **飞行模式**

这[种模式](#page-78-0)允许您使用设备的非无线功能(音乐、游戏等),同时停用在飞机飞行时禁止使用的无线收音机功能。

某些功能、服务和应用程序取决于网络或运营商,因此并非在所有地区都提供。

# <span id="page-22-0"></span>**记住手势**

通过触摸屏手势操作,可在应用程序之间移动并选择或操作项目。

还要一些手势可自[行打开/关闭](#page-53-0),用于执行截屏或打开手电筒等日常任务。

# **点按、拖动、滑动、缩放**

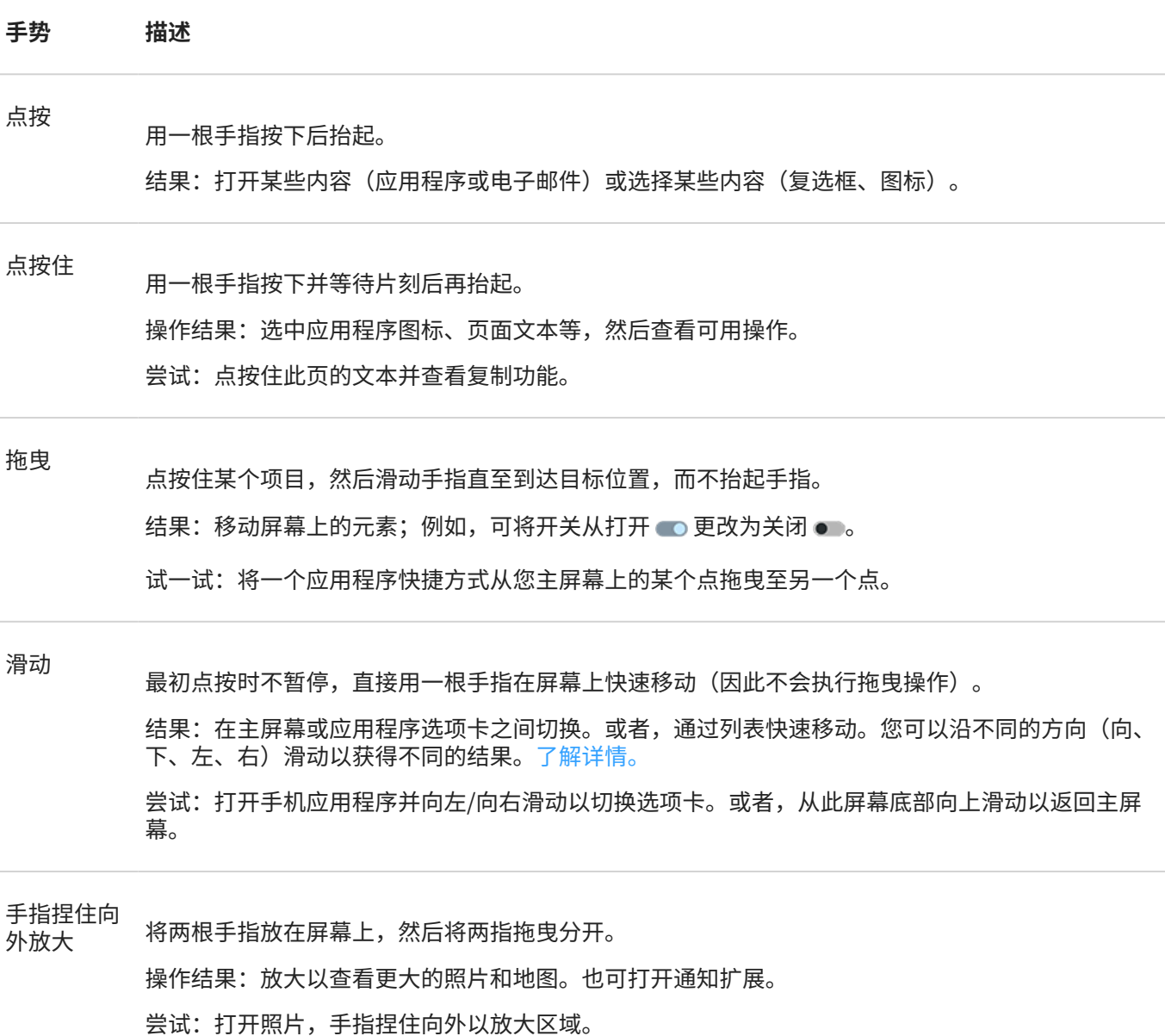

**提示:** 如果您有视觉障碍,可以[启用其他放大手势。](#page-115-0)

手指捏住向

予捐连出向 将两根手指分开放在屏幕上,然后将两指拖曳合拢。<br>内缩小

操作结果:缩小以查看更小的照片和地图。也可关闭通知扩展。

### <span id="page-23-0"></span>**借助电源按钮使用手势**

### **按下**

锁定和解锁手机。您需要输入数字密码、图案或密码来解锁。

### **按两次**

打开 手机管家。此外,也可以通[过自定义设置](#page-136-0)打开摄像头。

### **按住**

关闭手机[或查看您的紧急信息](#page-132-0)。

### **点按**

如[已设置指纹识别](#page-124-0),则可通过指纹解锁。

### **点按两次**

查看用于打开应用程序、操作、工具和联系人的快捷方式。

您可以在设置中或在 Moto 应用程序[中打开此手势\(](#page-136-0)**轻触电源键**)。

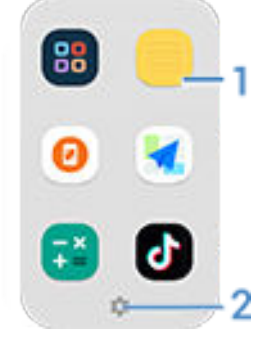

1. 打开应用程序或通讯录

2. 自定义这些快捷方式 - 替换、删除或重新排列

# **在应用和屏幕之间移动**

### **选择如何导航**

您可以使用触摸屏更改应用程序与屏幕的切换方式:**设置** > **系统** > **便捷操作** > **[系统导航](#page-136-0) 设置** > **便捷操作** > **[系统导](#page-136-0) [航](#page-136-0)**。

# **使用手势导航**

如果[您选择手势导航](#page-136-0)并在主屏幕底部看到 —————,就可以使用这些手势在屏幕和应用程序之间移动。

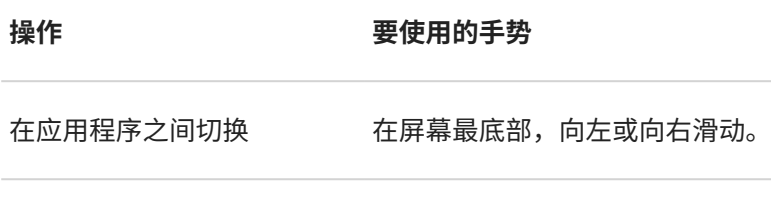

查看所有最近使用的应用程序 从底部向上拖动,按住,然后松开。

<span id="page-24-0"></span>返回 从屏幕左边缘或右边缘向中间滑动。

返回主页 从屏幕底部向上滑动。

**提示:** 如需更多手势,请[开启单手模式。](#page-137-0)

# **使用 3 键导航**

如果[您选择 "3 键"导航](#page-136-0),就可以使用这些图标在屏幕和应用程序之间移动。

- 可让您返回到上一屏幕。
- 可让您从任何应用程序返回到主屏幕。
- 可让[您在近期使用的应用程序之间切换](#page-45-0)。

**提示:** 要获得视觉帮助,您可以添加 以打开[无障碍功能菜单或](#page-119-0)[放大屏](#page-115-0)幕上显示的内容。

# **使用快速设置**

### **打开快速设置**

经常调整的设置(如蓝牙)属于"快速设置",可从任何屏幕轻松访问。 要查看您的快速设置,请从屏幕右上角向下滑动。(如果您从左侧向下滑动,会看到通知。)

### **调整快速设置**

要调整屏[幕亮度](#page-107-0),可以滑动 。。

调整其他设置:

- **点按**某个图标以打开或关闭该设置。
- **点按住**某个图标以调整相关的设置。

**图标 设置**

[互联网:WLAN](#page-76-0)

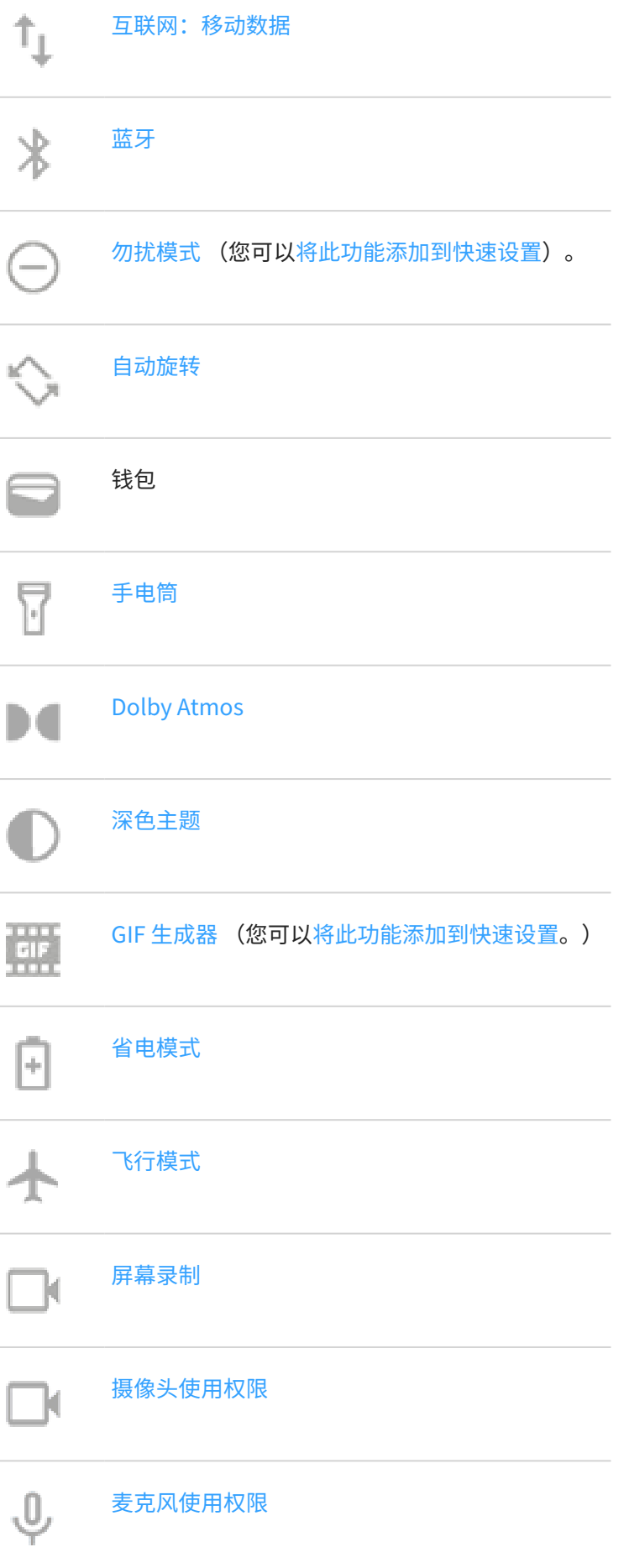

<span id="page-26-0"></span>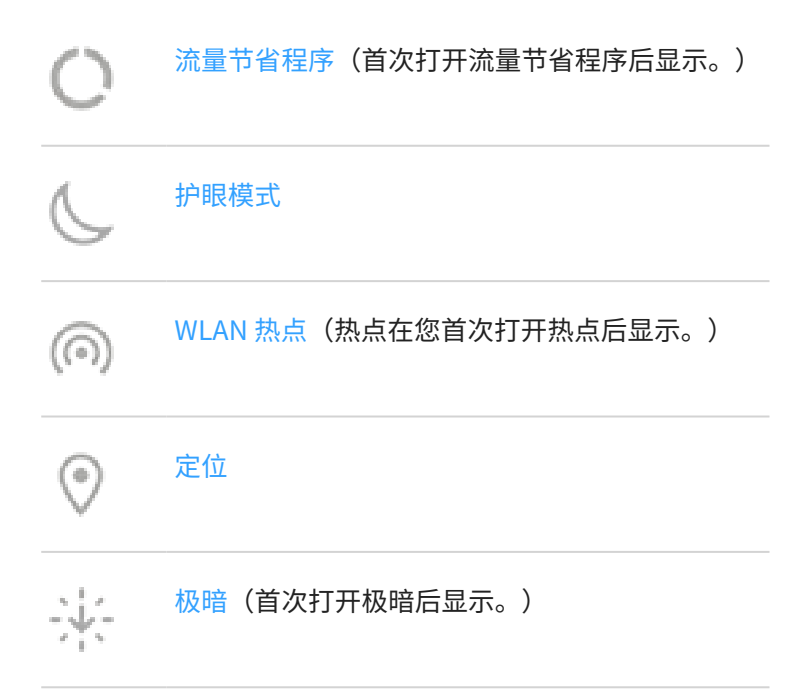

# **打开所有设置**

要打开所有设置的完整列表:

- [打开快速设置](#page-24-0)并点按 3。
- 或者[,打开](#page-45-0) **设置** 应用。

**提示:** 要搜索设置,请在主屏幕中间向下滑动以[打开全局搜索。](#page-32-0)

### **添加、删除、重新排列快速设置**

您可以重新排列快速设置,将最常用的快速设置放置在顶部,您还可以添加或移除它们。

- 1. 打开快速设置。
- 2. 点按 //。
- 3. 拖动进行重新排列。或者向上滑动添加新图块。

要将快速设置恢复到原始状态,请点按 > **重置**。

### **更改快速设置的主题**

- 1. 转至 **设置** > **桌面与锁屏** > **控制中心**。
- 2. 选择所需的选项:
	- 要想在从上到下滑动时在同一屏幕中查看快速设置和通知,请点按 **经典风格**。
	- 要想在从右上角(快速设置)或左上角(通知)向下滑动时通过各自的屏幕查看快速设置或通知,请点按 **现代风格**。

# <span id="page-27-0"></span>**关闭和打开屏幕**

### **为什么屏幕会自动关闭**

• **为了节省电池电量,**如果您不使用屏幕达到一定的时间,屏幕将会熄灭。您可[以延长或缩短不活动时间](#page-110-0),经过 此时间之后,屏幕会自动熄灭。

您也可以使用 [感应式显示](#page-110-0) 功能,防止屏幕在您注视过程中关闭。

• **拿着手机靠近面部接打电话时,屏幕会熄灭,**以防意外触碰。当手机远离面部时,屏幕会亮起,进入待用状 态。(如果手机保持黑屏状态,[请执行以下步骤](#page-150-0)。)

# **手动关闭和打开屏幕**

打开屏幕:

- 按电源键。如果设置[了屏幕锁定](#page-121-0),您需要将其解锁。
- 如果您已为手机<mark>添加指纹</mark>,则点按传感器可唤醒和解锁手机。
- 屏幕会在有来电时自动打开。

关闭屏幕:

- 按下电源按钮。放下手机时这样做是非常好的习惯。您可以使[用屏幕锁定](#page-121-0)防止意外触碰、节省电池电量并保障 手机安全。
- 点按主屏幕两次。(如果此操作无效,请点按住主屏幕空白区域,然后点按 **桌面设置** 并将 **双击息屏** 打开  $\bigcirc$ <sup>o</sup>)
- 要在希望避免打扰时(如夜间)让屏幕保持关闭状态且手机静音,请使用 [勿扰模式](#page-102-0) 设置。

屏幕处于关闭状态时,省电[型息屏显示](#page-109-0)通知将淡入淡出,并且只显示上次开启屏幕后传送的通知。

# <span id="page-28-0"></span>**拍摄截屏**

### **获取屏幕截图**

- 1. 执行下列某一操作:
	- 用三根手指点按住屏幕。(如果此操作不起作用, [请依次点击](#page-138-0) **三指截屏**设置为 开启状态。)

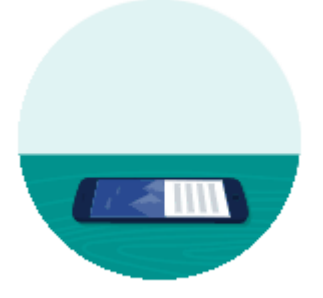

- 从屏幕底部拖动并按住以查看最近运行的应用程序,然后点按 **屏幕截图**。
- 同时按住[电源键](#page-7-0)和[降低音量键](#page-7-0),直到截屏成功。
- 2. 要滚动和截取更多内容,请点按

要在页尾前停止滚动,请点按**停止**或 (■)。

- 3. 执行以下操作之一:
	- 要编辑屏幕截图,请点按
	- 要共享此屏幕截图,请点按 。
	- 要将其删除,请点按
	- 要在执行操作之前有更多时间对其进行检查,请点按缩略图以打开屏幕截图。

### **编辑屏幕截图**

如果您在截屏后点按 ,将看到以下选项:

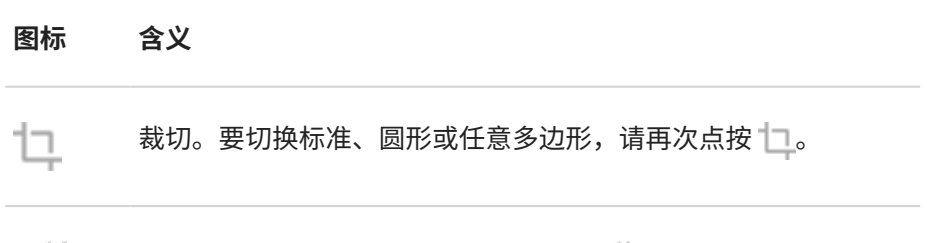

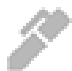

绘画。要更改颜色或厚度,请再次点按 。

<span id="page-29-0"></span>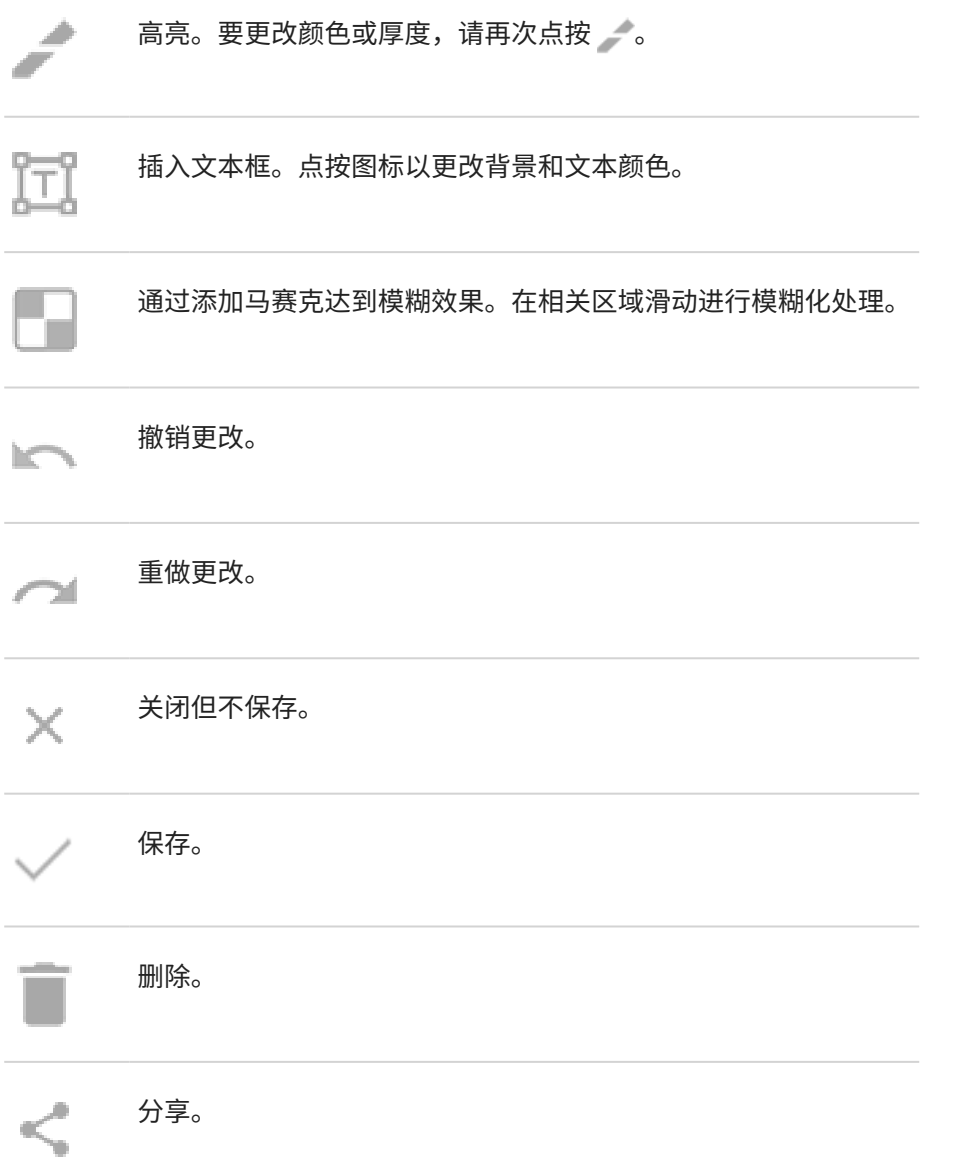

# **稍后查找屏幕截图**

[打开](#page-45-0) 相册 应用并点按 > **屏幕截图**。

# **录制屏幕**

您可以在使用屏幕时录制屏幕视频。您可以选择在录制时包括音频或自拍视频。

# **录制屏幕**

1. 如果您想在点按屏幕元素时显示录制,请开启**[录制点按轨迹](#page-112-0)**。

- 2. 要开始录制:
	- [打开快速设置并](#page-24-0)点按 。
	- 如果您在玩游戏且 <mark>游戏</mark> 已开启,请点按 <mark>(3</mark> > <mark>61</mark>。
- 3. 点按 开始 打开录像机,在录制前会看到 3 秒倒计时。

**提示:** 要在录制前调整选项,请点按倒计时计时器停止并进行相应更改。点按 可重新启动。

- 4. 进行录制。录制时:
	- 要调整录制选项,请点按 、 然后点按 | 。要重新启动录制,请点按 る。
	- 您可以拖动录像机进行重新定位。
	- 您将在录音机上看到一个计时器,还会在状态栏内看到(6)。
- 5. 要停止录制:
	- 点按录像机上的
	- 或者,从屏幕左上角向下滑动,然后点按红色 (●) 通知。

### **调整录制选项**

### **声音**

您可以静音或录制手机发出的声音,也可以加入自己的旁白。 要调整声音,请点按当前设置并进行更改。

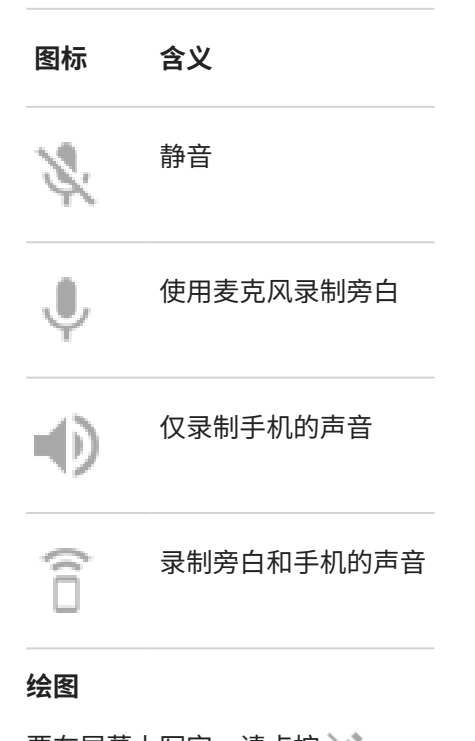

要在屏幕上写字,请点按 。。

要更改手写笔颜色,请点按 。

### <span id="page-31-0"></span>**视频**

要在角落里放上自拍视频,请点按

要关闭自拍视频,请点按 。

### **其他选项**

您可以在手机设置中调整更多选项,比如每秒帧数[。了解详情。](#page-112-0)

### **查看录制**

要在拍摄后立即查看录制的内容,请从屏幕左上角向下滑动并点按(●)通知。

要随时查看,请打开相册、文件管理或其他媒体查看应用程序,然后查找录屏文件夹。

# **通过视频创建 GIF**

您可以利用屏幕上播放的视频制作 GIF 动画。

### **录制 GIF**

- 1. 在相册、文件管理或其他媒体观看应用中打开视频,然后在要开始录制 GIF 的位置暂停视频。
- 2. [打开快速设置](#page-24-0)并点按 **GIF 生成器**。
- 3. 点按**开始**。
- 4. 在视频上调整 GIF 取景框:
	- 要调整取景框的位置,请拖动 。。
	- 要更改尺寸,请拖动取景框四角或边框。
	- 要关闭,请点按 。。
- 5. 要开始录制,请点按 。

最长可录制 15 秒。要在此时点前停止录制,请点按 $(\blacksquare)$ 。

### **查看 GIF**

要立即查看,请点按 … 通知。

要随时查看,请打开相册、文件管理或其他媒体查看应用程序,然后查找**屏幕截图**文件夹。

# <span id="page-32-0"></span>**搜索应用程序 、联系人等**

在主屏幕中间向下滑动进行搜索:

- 系统设置项
- 已安装应用
- 应用中心 上的新应用程序
- 通讯录
- 信息
- 日历
- 动态背景

# **使用 进行搜索**

除了滑动手势,您还可以使用图标。

要将 **Q** 添加至主屏幕:

- 1. 在主屏幕中间向下滑动可打开 全局搜索:
- 2. 点按 > **添加全局搜索到桌面** 。

### **关闭滑动手势**

要停用滑动手势,仅使用 **Q** 进行搜索:

- 1. 点按住主屏幕上的空白区域。
- 2. 点按**桌面设置** 。
- 3. 将 **全局搜索** 关闭 。

### **添加或删除搜索类别**

- 1. 在主屏幕中间向下滑动可打开 全局搜索:
- 2. 点按 3, 然后开启或关闭类别。

### **更改搜素结果的类别顺序**

- 1. 在主屏幕中间向下滑动可打开 全局搜索:
- 2. 点按 > **搜索类别排序** 。
- 3. 向上或向下拖曳 重新排列类别的位置。

# <span id="page-33-0"></span>**打开和关闭手电筒**

**提示:** 要将 添加到快速设置,[请打开快速设置](#page-24-0),点按 ,然后将该图块拖到所需位置。

要打开或关闭手电筒:

- 1. [打开快速设置](#page-24-0)。
- 2. 点按 7。

或者,通过切动的动作来打开或关闭手电筒。 如果相机打开,而不是打开闪光灯,请务必使用切动手势,而不[是晃动手势](#page-138-0)。 要控制切动手势:

1. 转至 **[设置](#page-26-0)** > **便捷操作**。

或者[,打开](#page-45-0) Moto 应用程序并点按 =>手势。

2. 点按 **快速打开手电筒** 并将其打开或关闭。

# **使用 Moto 便利贴应用程序**

### **记录笔记**

[打开 Moto 便利贴 应用,](#page-45-0)然后点按 — 记录笔记或作画。

### **更改模式**

**图标 含义**

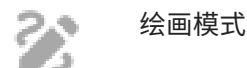

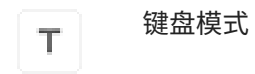

### **更换工具**

要使用工具,请点按一个图标。再次点按即可调整相关选项,比如绘画工具、笔画粗细、颜色、图案或橡皮擦大 小。

**图标 含义**

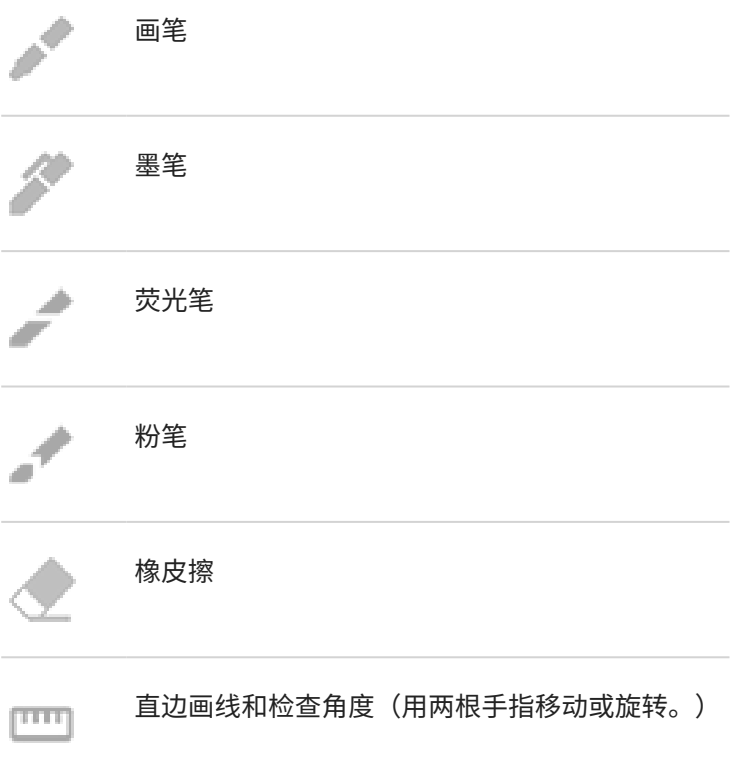

### **添加图像、音频等**

点按 并选择一个选项来添加:

- 便利贴截图或以前的截图
- 可以重新调整位置和大小的文本框
- 便利贴录音
- 背景颜色和图案

### **修改**

- 点按 以撤销最后一个笔画。
- 点按 → 以恢复最后一个清除的笔画。

### **清除**

- 要清除一个区域,请点按 并在该区域上移动。
- 要全部清除,请点按 两次 > **全部清除**。

### **保存或分享**

要保存到 Moto 便利贴,请点按

要分享或保存到其他应用程序,请点按 > **共享**。

### **整理、查找、删除便利贴**

[打开 Moto 便利贴应用程序](#page-45-0),然后对便利贴进行分类、命名或删除。

### **添加或编辑名称**

- 1. 打开便利贴。
- 2. 点按 **标题** 并输入一个名称。 或者,点按当前的名称进行编辑。

**便利贴分类**

对保存的便利贴进行分类:

- 1. 打开便利贴。
- 2. 点按标题。

3. 点按 未分类,然后选择类别(备忘录、个人、工作)或点按 新建 创建新类别。 在创建便利贴时进行分类:

- $1.$ 点按  $\equiv$  查看类别。
- 2. 点按类别。
- 3. 点按 创建便利贴。

### **查找便利贴**

要按类别查看便利贴,请点按 三 并选择类别。

搜索便利贴:

- 1. 点按 =, 然后选择 所有笔记 或某一类别进行搜索。
- 2. 点按 Q , 然后输入名称或内容中的一个字。

在您输入一个字之后,便会出现包含这个字的便利贴。

3. 点按一个便利贴予以打开。

### **删除便利贴或类别**

要删除尚未保存的便利贴,请依次点按< 和 舍弃。

删除保存的便利贴:

- 1. 点按住要删除的第一个便利贴,然后点按选中其他便利贴。
- 2. 点按 。

删除您创建的类别:

- $1.$  点按  $\equiv$  > 管理类别。
- 2. 点按 。

此操作不会删除任何便利贴,只是将便利贴移至 **未分类**。
# <span id="page-36-0"></span>**录制语音贴**

### **录制便利贴**

- 1. [打开](#page-45-0) **录音机** 应用程序。
- 2. 要开始录制,请点按 $\left(\bullet\right)$ 。
- 3. 如果需要,请点按 | 暂停,或者点按 | 恢复录制。
- 4. 要停止录制,请点按(
- 5. 添加标题,然后点按 **保存**。

您还可[以使用 Moto 便利贴 应用录制语音笔记。](#page-33-0)

# **收听录音**

您可以在录音机或其他应用程序中收听和共享录音文件。要限制录音文件的访问权限,可[以限制为仅收听和共享录](#page-37-0) [音机应用程序的录音文件](#page-37-0)。

- 1. [打开](#page-45-0) **录音机** 应用程序。
- 2. 如果只是想播放录音,可点按录音文件列表旁边对应的 。如果需要,可点按 暂停。
- 3. 如需更多播放控制,可点按录音文件通过全屏播放器打开。然后根据需要使用图标:

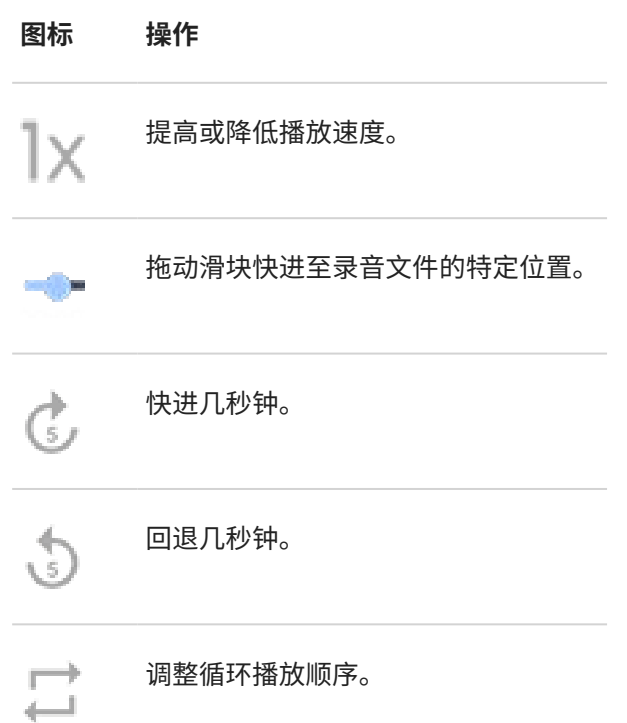

### **裁切录音**

1. 在 **录音机** 应用程序中,点按录音文件。

- <span id="page-37-0"></span>2. 点按 。
- 3. 将控制线拖至要保存的音频位置。
- 4. 点按 **剪辑** 切掉控制线之外的音频。
- 5. 点按 **保存**,然后选择 **另存副本** 保留原始音频文件和裁切后的版本,或者点按 **保存** 仅保存裁切后的音频文件。

### **管理录音文件**

#### **重命名、删除、共享或查看详细信息**

- 1. [打开](#page-45-0) **录音机** 应用程序。
- 2. 点按录音文件旁边的 。
- 3. 选择录音文件的重命名、删除或共享选项,或者查看文件详细信息。

#### **控制其他应用程序是否可以播放和共享您的录音文件**

- 1. 在 录音机 应用程序中,点按 3。
- 2. 点按**存储**,然后设置录音文件的访问权限:
	- 要限制为仅通过 录音机 应用程序播放和共享,请选择 **仅录音机**。
	- 要允许通过其他应用程序播放和共享录音文件,请选择 **录音机 + 其他应用**。

### **更改录音设置**

**调整音质/文件大小**

- 1. 在 录音机 应用程序中,点按 3。
- 2. 调整新录音的设置:
	- 要更改音质,请点按 **品质**,然后选择 **高**(音质较好)或 **低**(文件较小)。
	- 为防止录音文件出现背景噪声,请务必开启 **降噪** 。

#### **更改文件格式**

- 1. 在 **录音机** 应用程序中, 点按 3。
- 2. 点按 **录音格式**。
- 3. 选择新录音文件类型(m4a、wav、aac)。

#### **录音时允许/禁止发出通知音**

- 1. 在 **录音机** 应用程序中, 点按 3。
- 2. 点按 **通知提示音**。
- 3. 选择允许发出通知音或对通知静音。

#### **允许/禁止在录制过程中息屏**

- 1. 在 **录音机** 应用程序中,点按 ②。
- 2. 在 上打开 **录音时, 保持屏幕点亮** 或关闭 。

# **使用时钟和天气小部件**

# **向主屏幕添加小部件**

将时钟放置在主屏幕,快速访问闹钟、日历和天气。

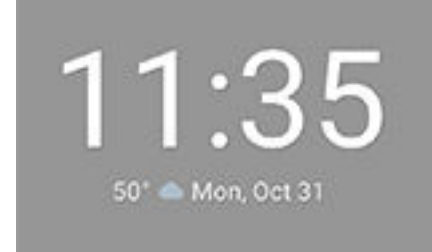

- 1. 点按住主屏幕。
- 2. 点按 **小部件**。
- 3. 在 Moto 小部件下,点按住**潮流**(或**经典**、**简约**),然后拖至主屏幕。

## **设置或删除闹钟**

- 1. 点按时间,然后点按 (0。
- 2. 调整闹钟:
	- 要添加新闹钟,点按 --,然后设置时间以及铃声和再响间隔等其他选项。
	- 要删除闹钟,请点按住时间,然后点按**删除**。
	- 要使用现有闹钟,请予以开启 3。点按时间可编辑闹钟设置。
- 3. 要控制一般闹钟设置,请点按 , 然后:
	- 要设置闹钟在关机时响铃,请将**关机时提示**打开 。
	- 要在闹钟响铃前接收通知,请将**响铃前通知**打开 。

设置闹钟之后, (1) 会[在状态栏](#page-14-0)中显示。

### **管理天气预报**

显示您所在位置或指定城市的当前状况。

#### **显示当前位置的温度和天气状况**

- 1. 执行下列某一操作:
	- 点按 **添加城市**。
	- 或者,点按当前温度,然后点按 3。

2. 打开 **当前位置**。

**提示:** 要在华氏温度和摄氏温度之间进行切换,请点按**温度单位**。

#### **添加位置**

- 1. 执行下列某一操作:
	- 如果您尚未添加位置,请点按 **添加城市**。
	- 或者,点按当前温度,然后点按 ②。
- 2. 点按 **添加新位置**。
- 3. 输入城市名称,然后点按 Q。
- 4. 点按要添加的城市。
- 5. 添加一座城市后,该城市便会显示在小部件上。如果希望在小部件上显示其他城市的天气,请从位置列表中选 择相应按钮 .

#### **删除位置**

- 1. 点按温度。
- 2. 点按 。
- 3. 在城市名称旁边点按 ×。

#### **查看预报**

- 1. 点按小部件上的当前温度以打开天气预报。
- 2. 然后:
	- 要在您添加的多个地点的天气预报之间切换,请向右和向左滑动。
	- 要查看天气预报网站上的更多详细信息,请点按天气预报中的一个项目。
	- 要更改天气预报更新频率,请点按 ②>> **预报更新时间间隔**,然后选择持续时间。

#### **控制天气警报通知**

小部件发送有关需要特别注意的天气状况的通知。

要打开或关闭通知:

- 1. 点按温度。
- 2. 点按 。
- 3. 打开或关闭**天气预警通知**。

### **查看日历**

点按当前日期以打开您的日历,在这里您可以查看或添加活动。

# **更改壁纸**

您可以[在主屏幕](#page-14-0)[或锁定屏幕](#page-15-0)上更改背景图像。

### **设置壁纸**

- 1. 点按主屏幕上的空白区域,然后点按**壁纸**。
- 2. 执行下列某一操作:
	- 要设置单一壁纸,请选择照片或壁纸。
	- 要使用动画背景,请选择动态壁纸。很多动态壁纸包括设置。请查找 第 或 以设置选项。
	- 如果您选择某一类壁纸(例如风景),每天便会看到不同的图片。打开该类别并点按 | $\Box$ 。
- 3. 点按 或**设置壁纸**。
- 4. 选择是否要在主屏幕、锁定屏幕或两种屏幕上都使用壁纸。

#### **如果照片太大**

打开照片[并获取屏幕截图](#page-28-0)。然后,根据需要编辑屏幕截图并设置为壁纸。

#### **如果选择了一款动态壁纸**

如果电量不足,请通过暂时将壁纸更改为静态图像来省电。

# **创建别具特色的壁纸**

您可以为您的照片添加人工智能视觉效果,制作出别具特色的壁纸。

- 1. 点按住主屏幕上的空白区域,然后点按**壁纸** > **风格选定**。
- 2. 选择一个图像。
- 3. 选择一个主题应用于该图像。
- 4. 点按 **设置壁纸**,然后按照屏幕上的说明应用。

# **使用小部件、快捷方式或文件夹**

### **添加小部件**

小部件可以传输信息,让您无需打开应用程序即可使用某些功能。例如,日历 小部件可显示您当天的日程,并让您 一键访问整个日历。

#### **添加小部件**

- 1. 点按住主屏幕。
- 2. 点按 **小部件**。

小部件在相关的应用程序下列出。

3. 点按住某个小部件以添加。

**调整小部件的大小**

<span id="page-41-0"></span>您可以将某些小部件放大以查看更多内容:

- 1. 点按住小部件直至其突出显示。
- 2. 松开可看到轮廓。
- 3. 拖动边角或侧面调整大小。

# **添加应用程序快捷方式**

仅[在为您的 桌面风格 选择 抽屉风格 时适用](#page-42-0)。

- 1. 从主屏幕底部向上滑动,以打[开应用程序托盘](#page-42-0)。
- 2. 点按住您需要的应用程序。
- 3. 将该应用程序拖曳到主屏幕上的空白位置。或者将其向屏幕边缘拖曳,然后放到新的主屏幕中。

## **添加任务快捷方式**

许多应用程序包括常见任务的快捷方式,因此,您无需打开和导航应用程序。

- 1. 点按住应用程序图标即可查看可用的任务快捷方式。
- 2. 执行下列某一操作:
	- 要执行任务,请点按该任务。
	- 要为该任务创建快捷方式,请将 = 拖曳到主屏幕上的空白位置。

# **添加文件夹**

可通过文件夹来收纳快捷方式。您可以在主屏幕上或应用程序托盘中创建文件夹。

#### **主屏幕文件夹**

在主屏幕上创建文件夹:

- 1. 点按住主屏幕上的应用程序快捷方式。
- 2. 将其拖至另一应用程序上以归为一组,然后在看到一个外框时释放。
- 3. 要命名文件夹,请点按打开,然后点按**修改名称**并键入新名称。

将应用程序添加到文件夹:

- 1. 点按住该应用程序的图标。
- 2. 将其拖至文件夹上。

从文件夹移除应用程序:

- 1. 打开主屏幕文件夹。
- 2. 将应用程序的图标拖至主屏幕上,或者向上拖动,然后放到**移除**上。

#### **应用程序托盘文件夹**

在应用程序托盘中创建文件夹:

- 1. 打开应用程序托盘。
- 2. 点按 > **新建文件夹**。
- 3. 键入文件夹名称。
- <span id="page-42-0"></span>4. 点按应用程序图标,选择要放入文件夹的内容。
- 5. 点按**完成**。

在文件夹中更改应用程序:

- 1. 点按住文件夹。
- 2. 点按**修改**。
- 3. 点按应用程序图标添加 或删除。
- 将一个应用程序添加到文件夹:
- 1. 点按住该应用程序的图标。
- 2. 点按(+)。
- 3. 选择文件夹。

从文件夹移除一个应用程序:

- 1. 打开文件夹。
- 2. 点按住该应用程序的图标。
- 3. 点按 X。

# **删除小部件、快捷方式或文件夹**

要从主屏幕移除项目:

- 1. 将其点按住直至其振动。
- 2. 将其拖至**移除**。

对于应用程序托盘文件夹,请点按 **删除**。

主屏幕上的应用程序图标是应用程序托盘中已安装应用程序的**快捷方式**。从主屏幕移除应用程序快捷方式并不会卸 载应用程序[。了解如何卸载应用程序。](#page-59-0)

要选择全新的主屏幕用户界面,[请下载一个不同的启动器](#page-44-0)。

# **布置应用程序并控制图标的外观**

### **选择应用程序的查找位置:应用程序托盘或主屏幕**

应用程序托盘容纳了所有已安装的应用程序。[从主屏幕](#page-14-0)底部向上滑动 可打开托盘。这样的设置简化了您的主屏幕, 可以进显[示您选择的应用程序](#page-41-0)。

要在主屏幕上看到**所有**应用程序,可移除应用程序托盘。

您可以随时切换。

- 1. 点按住主屏幕上的一处空位。
- 2. 点按**桌面设置 > 桌面风格**, 然后:
	- 要在主屏幕上看到所有应用程序,请点按**标准风格**。
	- 要在应用程序托盘上看到所有应用程序,请点按**抽屉风格**。

3. 点按 第3 查看更多自定义设置,如下所述。

#### **如果您使用的是应用程序托盘**

您可以在桌面设置中 (3) 进行以下自定义设置:

- 在列表顶部和主屏幕底部打开/关闭推荐的应用程序。
- 安装新应用程序时,如果不想让应用程序图标添加到主屏幕,可以将**将应用图标添加到桌面**关闭 。图标便仅 添加到应用程序托盘。

#### **如果您将所有应用程序放置在主屏幕上**

您可以通过 33 自定义应用程序图标的布局:

- 为了能够将图标放置在主屏幕上的任意位置,请点按**自由排布**。
- 为了让图标自动移动来填充空位,请点按**连续排布**。

## **锁定主屏幕布局**

要防止主屏幕图标和小部件被意外更改或重新排列:

- 1. 点按住主屏幕上的空白区域。
- 2. 点按 **桌面设置**。
- 3. 将锁定布局 打开 **10**。

如需将图标和小部件加入或移至主屏幕,请将 **锁定布局** 关闭 ● 。

# **调整图标大小和名称**

您可以在主屏幕上和应用程序托盘中放大或缩小应用程序图标。您还可以折叠或展开图标下的名称。

- 1. 点按住主屏幕上的一处空位。
- 2. 点按**桌面设置**。
- 3. 调整设置:
	- 要缩小或放大图标,可点按 **图标大小** 并移动滑块来选择一个尺寸。
	- 要折叠图标下方的名称,可点按**应用标签** > **不显示**。
	- 要恢复显示图标下方的名称,可点按**应用标签** > **2 行**(全称)或 **1 行**(简称)。

### **显示或隐藏通知点**

您可以控制应用程序图标是否显示点来提示您有未读通知。

- 1. 点按住主屏幕上的一处空位。
- 2. 点按**桌面设置**。
- 3. 点按**通知**。
- 4. 打开 **心或关闭 · 应用图标上的通知圆点。**

# <span id="page-44-0"></span>**允许或阻止主页屏幕旋转**

[在快速设置](#page-24-0)中开启 、自动旋转 时,应用程序屏幕会随着手机的转动而旋转。如有需要,可设置主屏幕在其他应用 程序自动旋转时同步旋转:

- 1. 点按住主屏幕上的一处空位。
- 2. 点按**桌面设置**。
- 3. 打开 **心或关闭 · 允许桌面旋转。**

# **使用主题重新设置主屏幕**

# **关于启动器**

启动器应用程序用于定义主屏幕视图以及所有应用程序的布局和互动方式。 [查看主屏幕视图和自定义方式。](#page-14-0)

如需完全改变主屏幕的观感,需要下载一款新的启动器并更新使用该启动器的设置。启动器一般包含新壁纸、用于 与手机互动的新手势以及可自定义的主屏幕元素。

您可随时切换回原始启动器及其主屏幕。

### **下载主题**

- 1. 在 应用中心 搜索 "主题"。
- 2. 浏览所有选项,然后下载需要的一项(或多项)。
- 3. 要开始使用主题,下载完成后请打开此应用程序或按照屏幕上的说明进行操作。

### **更换主题**

- 1. 转至**[设置](#page-26-0)** > **应用**。
- 2. 点按 **默认应用** > **主屏幕应用**。
- 3. 选择想要使用的主题。

要切换回标[准主屏幕](#page-14-0),可选择 **Moto App Launcher**。

4. 要调整其设置,请点按公。

## **删除启动器**

您只能删除由您安装的主题。

点按住启动器的应用图标,然后点按 > **卸载**。

# <span id="page-45-0"></span>**打开、关闭、切换应用程序**

### **打开和关闭应用程序**

要打开某个应用程序,可通过在屏幕中间向下滑动来打开 全局搜索 并输入应用程序名称的前几个字母,然后选中。 或者,点按主屏幕上的应用程序图标。

**要退出应用程序,**只需从屏幕底部向上滑动,便会返回主屏幕。

您不需要关闭应用程序。Android 会管理应用程序使用的内存和电池,因此您不需要担心应用程序一直打开。

**要关闭应用程序,**请从屏幕底部向上拖动,按住,然后松开。在您最近使用的应用程序中,向上滑动应用程序即 可。

**要关闭所有应用程序,**请从屏幕底部向上拖动,按住,然后松开。在您最近使用的应用程序中,向右滑动应用程 序,直至看到列表开头,然后点按 **全部清除**。

## **在打开的应用程序之间切换**

1. 要在最近用过的应用程序之间切换,请在<mark>导航栏上向左或向右滑动。</mark>

您还可以查看最近用过的应用程序的列表:从屏幕底部向上拖动,按住,然后松开。

- 2. 在最近使用的应用程序的列表中:
	- 要查看更多应用程序,请向左或向右滑动。
	- 要切换至某个应用程序,请在列表中点按。

#### **提示:**

借助分屏一次使用两个应用程序。

# **在屏幕上查看两个应用**

### **使用分屏视图**

- 1. 打开第一个应用程序。
- 2. 从主屏幕底[部向上滑动](#page-23-0),按住,然后松开。
- 3. 在最近打开的应用程序列表中,点按预览顶部的应用程序图标可看到 $\Box$ 和(^)。 请务必点按应用程序图标,而不是点按预览,因为后者将打开应用程序。
- 4. 点按 **分屏**。
- 5. 选择要使用的第二个应用程序。

### **使用手势进行分屏**

进行设置:

<span id="page-46-0"></span>1. 转至 **[设置](#page-26-0)** > **便捷操作**。

或者[,打开](#page-45-0) Moto 应用程序并点按 =>手势。

2. 点按滑动分屏并将其打开 。

进行使用:

- 1. 在要以分屏模式查看的首个应用程序中,全屏前后滑动一次。
- 2. 选择要使用的第二个应用程序。

### **退出分屏视图**

将分隔条向上或向下拖到底。

### **使用画中画**

使用某些应用程序时,可以在做其他事情时在可移动框架中观看视频。

- 1. 播放视频或通过高德地图进行导航时,转至要使用的主屏幕或应用程序。 视频(或导航)收缩。
- 2. 您可以将视频(或导航)拖拽到屏幕上的任意位置。
	- 要将其恢复到全尺寸,请点按它两次。
	- 要将其关闭,请将其拖拽到屏幕底部。或者,点按它,然后点按 × 。
	- 要针对正在使用的应用程序关闭画中画,请点按该应用程序,然后点按 并关闭**允许进入画中画模式**   $\bullet$

要查看支持画中画的所有应用程序:

- 1. 转至**[设置](#page-26-0)** > **应用**。
- 2. 点按**特殊应用权限** > **画中画**。
- 3. 要为应用程序关闭画中画,请点按应用程序,然后关闭**允许进入画中画模式。**。

# **查看通知**

### **查找您的通知**

应用程序发送通知,以提示您有新信息、日历事件和闹钟等事件。 您可以从几个位置查看通知:

- 当屏幕关闭时,您将在 [息屏显示](#page-109-0) 中看到通知。
- 通知会出现[在锁定屏幕](#page-15-0)上。
- 在任意屏幕的左[侧状态栏](#page-14-0)向下滑动可查看通知。

如果收到来自某个应用程序的多个通知,这些通知会捆绑在一起。向下滑动可查看更多详细信息。对话通知会捆绑 在一起,显示在其他通知上方,方便您随时返回对话。

<span id="page-47-0"></span>一些重要通知将短暂弹出在您的当前应用程序之上,以便您能够采取行动。例如,来电通知可能会在您观看视频时 弹出,这样您就可以接听或忽略来电。

如果应用程序图标上[有通知圆点](#page-91-0),可点按住圆点来查看最新的通知:

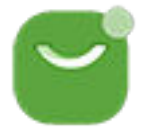

## **您可以对锁屏和状态栏通知执行的操作**

#### **响应通知**

许多通知在底部包含完成常见任务的操作(无需打开整个应用程序)。如果您有多个通知,这些操作将隐藏。看到 时,点按以显示操作。

#### **打开发送通知的应用程序**

从屏幕左上方向下滑动,然后点按通知以打开应用。

在锁屏状态下点按通知两次,然后输入您的 PIN 码、图案或密码便可解锁屏幕并打开应用。

#### **延后通知**

缓慢向左或向右滑动。然后点按 并选择要延后通知的持续时间。要延后通知,请先[开启延后功能。](#page-91-0)

#### **关闭通知**

向两边滑动。有些通知(如语音信箱)需要进行操作且不可忽略。

#### **关闭所有通知**

向通知尾部滑动并点按 **全部清除**。

### **自定义通知**

不想受到打扰时使用 [勿扰模式](#page-102-0) 以静音所有通知。

点按住某个通知可自定义该应用程序的通知。然后您可以:

- [阻止来自该应用程序的所有通知](#page-90-0)。
- [将应用程序的通知更改](#page-92-0)为**静音**,而不是**默认**。

# **关于预装的应用程序**

### **手机上的应用**

以下应用是手机预装的。

有些应用不想要[?删除或停用。](#page-59-0)需要其他应用?您可以下载免费应用和付费应用。

**图标 应用程序 描述**

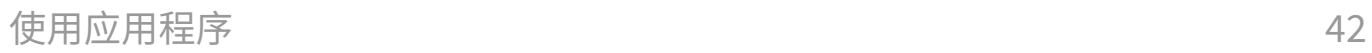

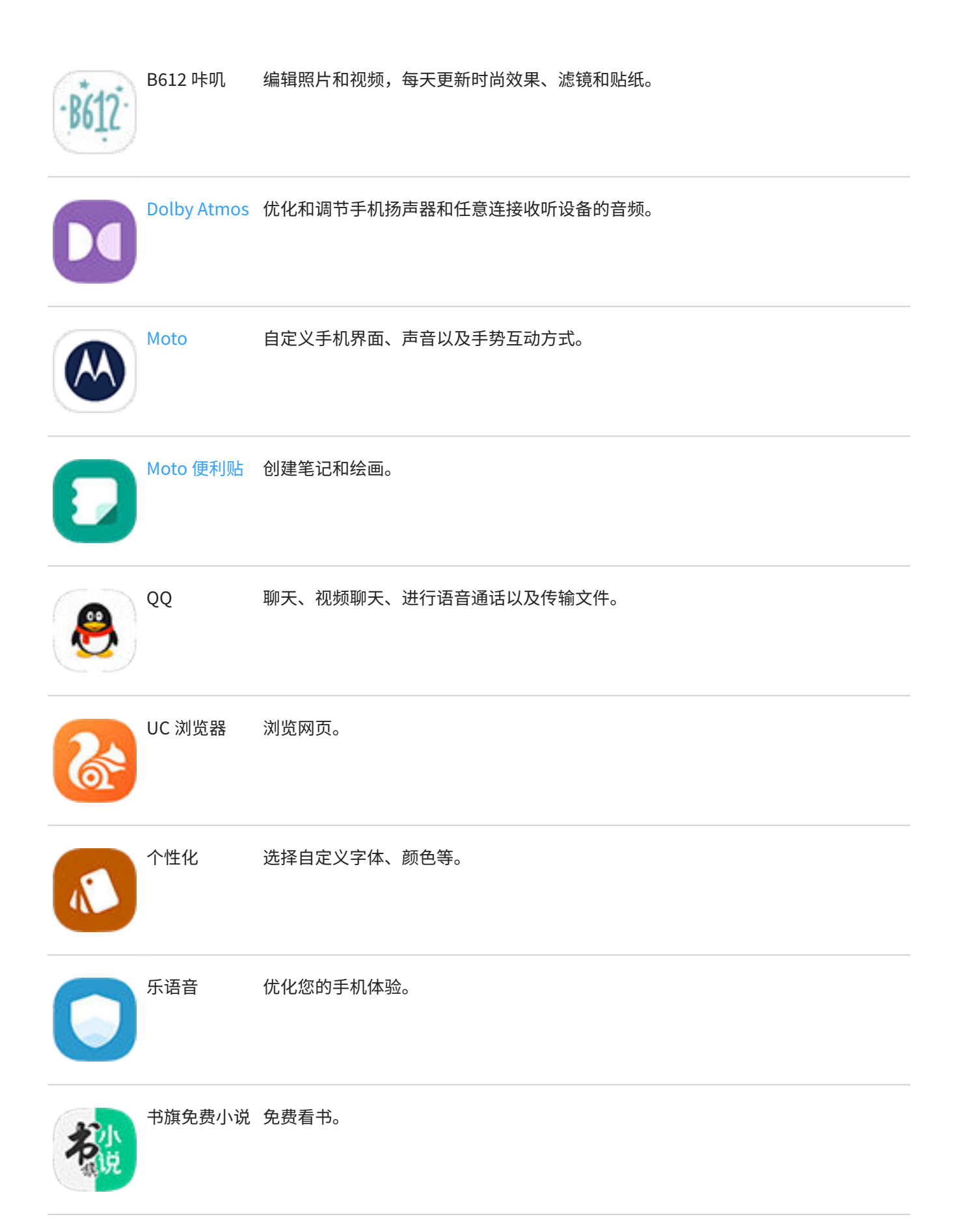

# 使用应用程序 インフィッシュ しょうしゃ しょうしゃ しゅうしょく しゅうしょく ほんしゅう ほんしゅう はんしょう はんしょう

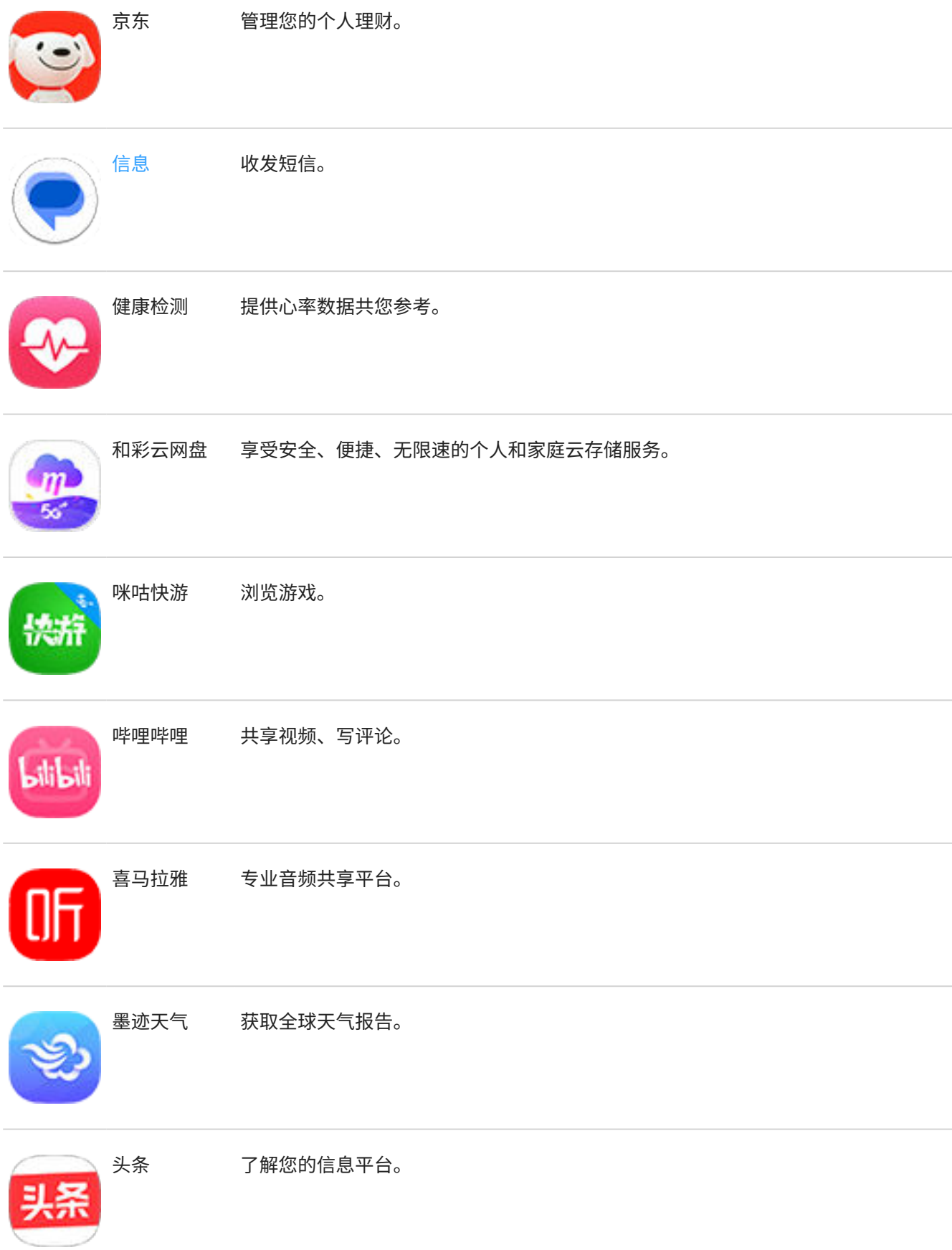

# 使用应用程序 44

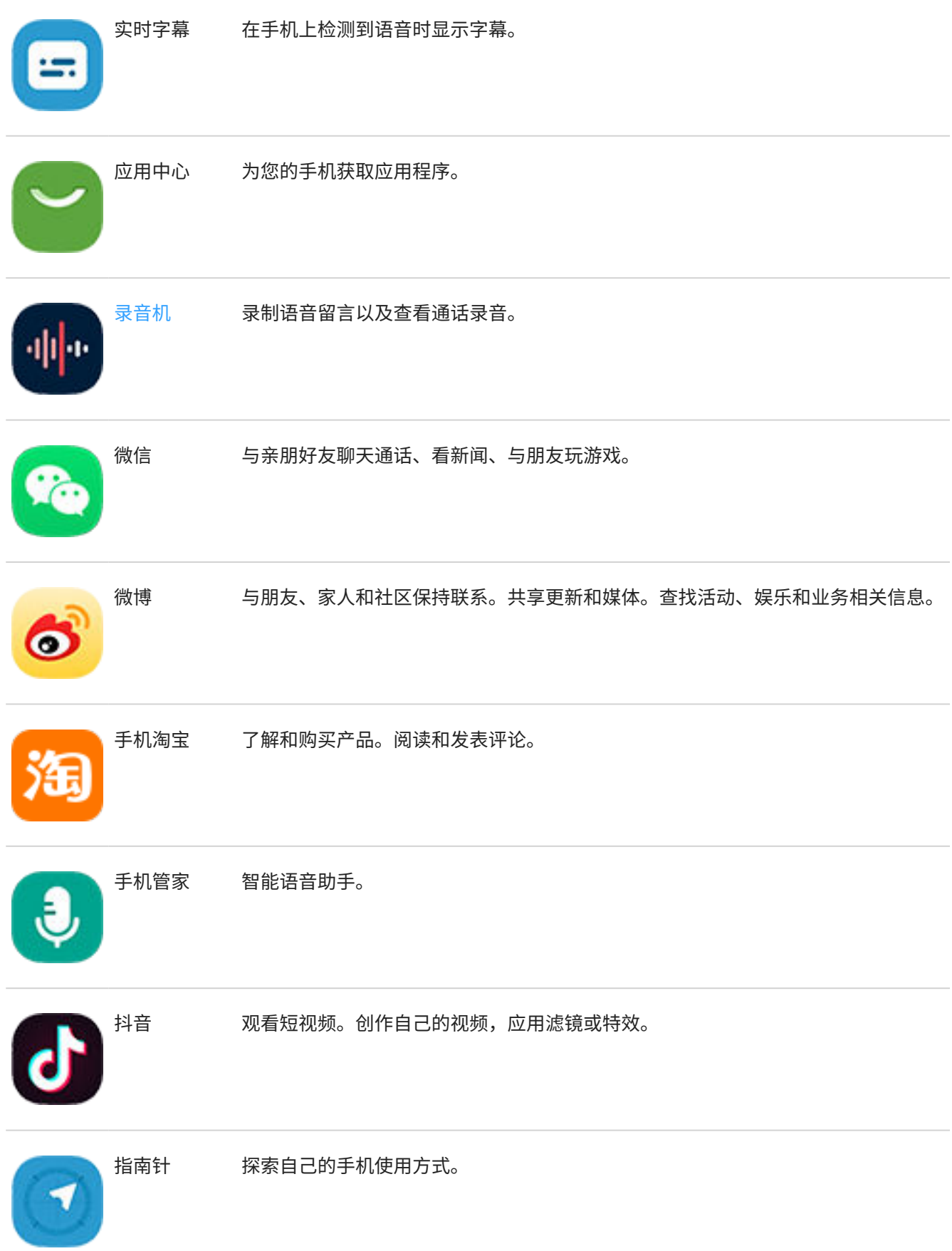

# 使用应用程序 45

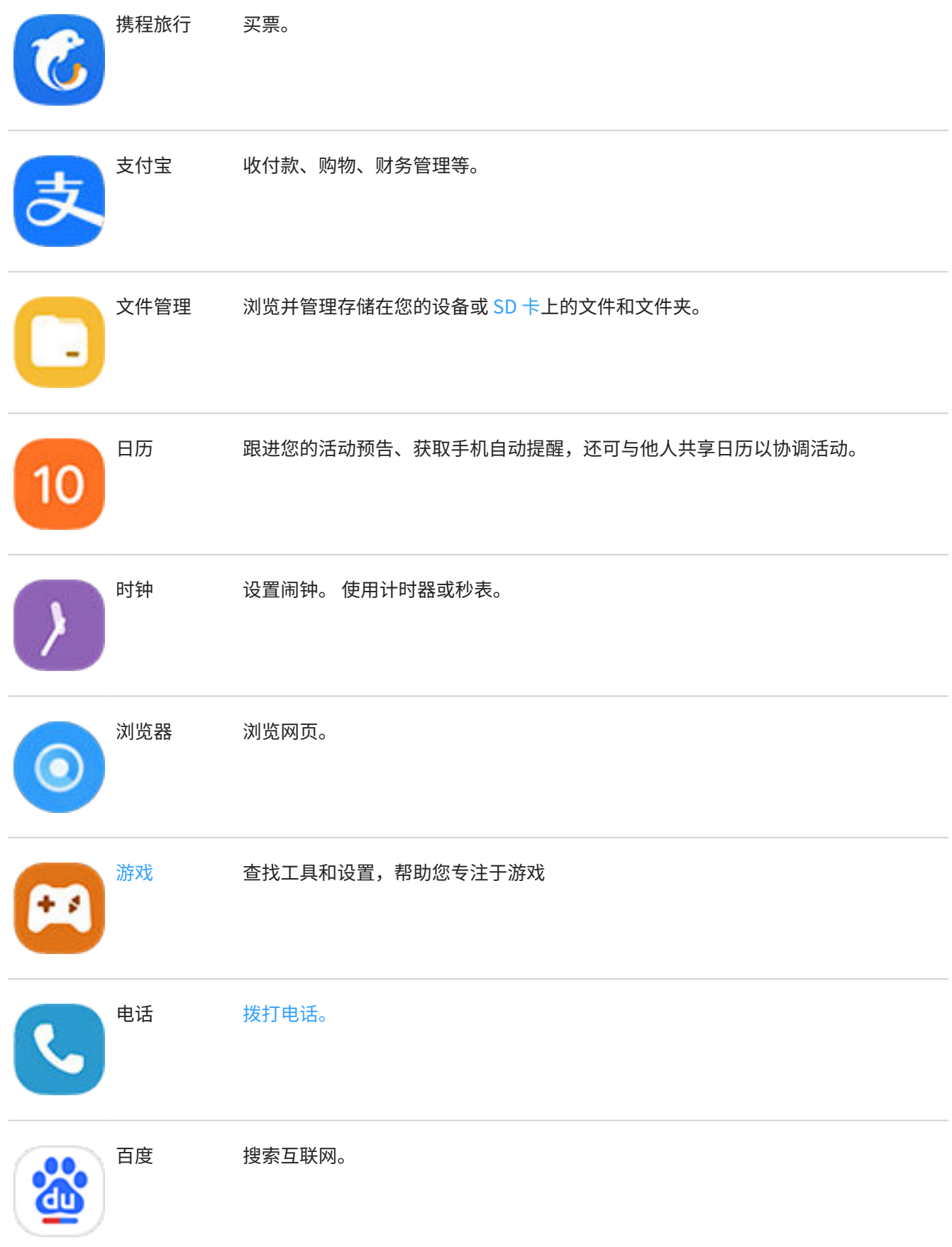

# 使用应用程序 インフィッシュ しょうしょう しょうしょう しょうかい インタン はんしょう はんしょう はんしょう はんしょう はんしょう はんしゅう せいしん しゅうしょく

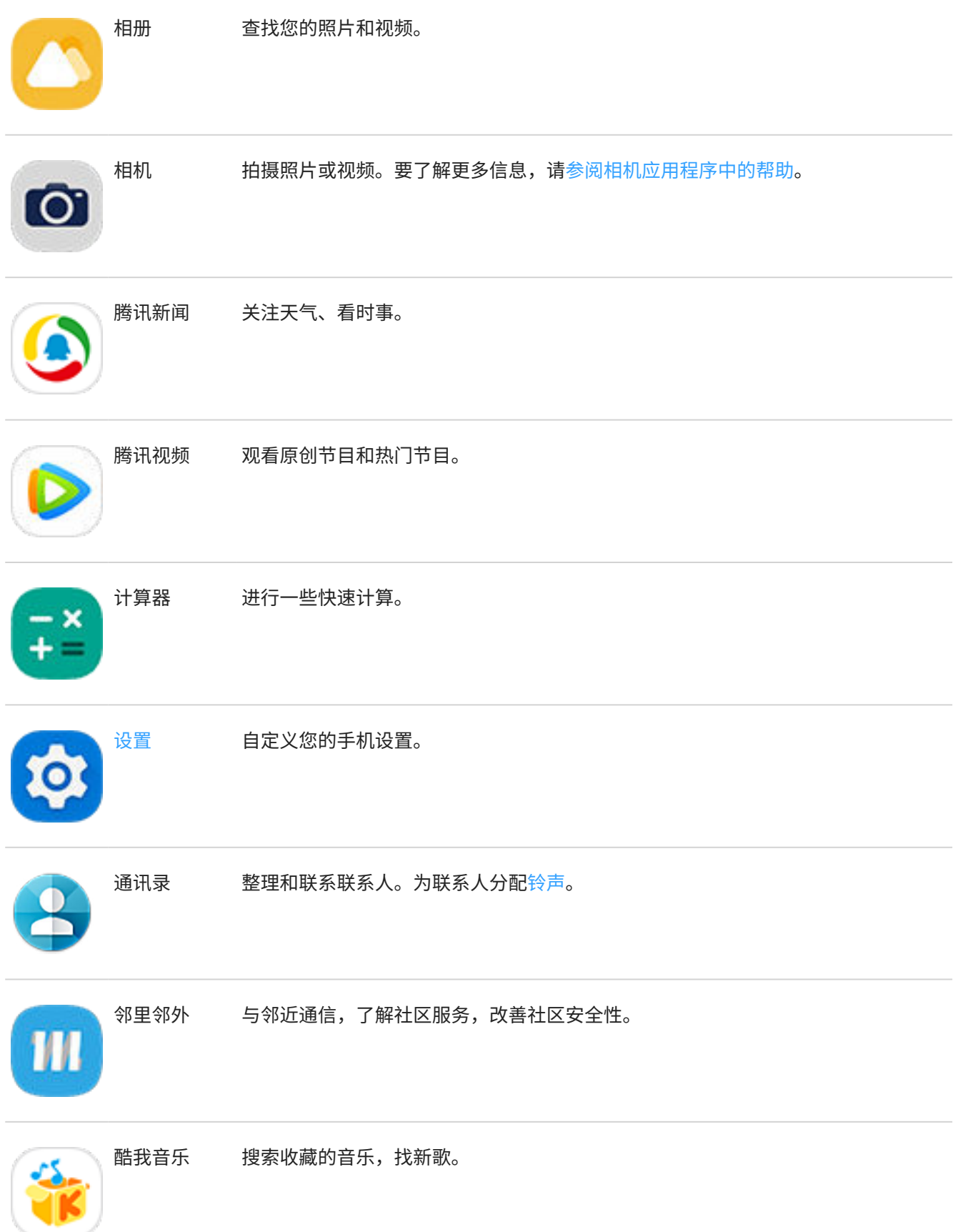

<span id="page-53-0"></span>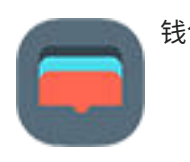

钱包 在钱包里添加门禁卡和交通卡,手机在手,想走就走

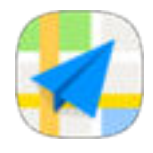

高德地图 查路线、探路。

# **获取应用程序的使用帮助**

- 1. 打开该应用程序。
- $2.$  点按  $\equiv$  或 。
- 3. 查找**帮助**或**设置** > **帮助**。

# **关于 Moto 应用程序**

Moto 应用程序结合了帮助您自定义手机外观、声音和行为方式的功能和设置。仅摩托罗拉手机支持部分这些功能。  $\overline{\text{t}}$  Moto 应用程序中, 点按  $\equiv$  访问以下功能和设置:

#### **个性化**

更改手机的布局、字体、图标形状、主题和壁纸。

#### **手势**

通过简单的动作控制手机,例如通过切动动作开启手电筒。

**显示** 

在息屏状态下了解动态信息[\(息屏显示](#page-109-0)),或者在您注视屏幕时开启屏幕[\(感应式显示](#page-110-0))。

**娱乐** 

调整显示和声音功能,获得精致的沉浸式、不间断娱乐体验。[\(游戏](#page-54-0)和 [Dolby Atmos\)](#page-101-0)

**Tips** 

通过功能指南和常用功能演示,详细了解您的手机。

# **打开/关闭手势**

通过快速动作可以执行日常任务。

您可以独立打开/关闭每一个手势。

点按"了解更多"链接以了解如何使用以及打开/关闭手势。

- 使用三指截屏[。了解详情。](#page-28-0)
- 点按电源按钮两次以调用快捷方式[。了解详情。](#page-136-0)
- 通过切的动作打开/关闭手电筒。[了解详情。](#page-33-0)
- 快速转动手腕两次可从任意屏幕启动相机[。了解详情。](#page-138-0)

### <span id="page-54-0"></span>**使用应用程序 インタイム しょうしょう しょうしょう しょうしょう あいしょう** 48

- 在听音乐时,使用音量按钮切换曲目[。了解详情。](#page-74-0)
- 将手机屏幕朝下放在平面上,可启动勿扰模式模式[。了解详情。](#page-102-0)
- 拿起响铃的手机可将其调为静音并切换为振动[。了解详情。](#page-100-0)
- 前后滑动以使用分屏[。了解详情。](#page-45-0)

## **通过其他功能和设置获得帮助**

查看手机的其他功能或设置方面的信息:

- 要搜索"帮助",请点按此屏幕顶部的 〇 ,并输入关键词。
- 要浏览整个"帮助"菜单(目录),请点按此帮助屏幕顶部的手机型号。

# **聚焦游戏**

### **在一处查找您的游戏和游戏工具**

[打开](#page-45-0) 2 游戏 应用程序,然后:

- 要玩游戏,可点按 。
- 如果尚未安装任何游戏,可点按**下载游戏**并从 应用中心中选一款。
- [要调整显示屏设置](#page-56-0)[,防止干扰](#page-55-0)以及在游戏过程[中关闭手势](#page-55-0),可点按 3。
- 要查看游戏截屏,可点按  $|\Box$ 。
- 要针对一个游戏打开或关闭 游戏,可点按

# **打开/关闭 游戏**

针对所有游戏打开/关闭该应用程序:

- 1. [打开](#page-45-0) **游戏** 应用程序。
- 2. 点按 3, 然后将游戏打开 **◎**或关闭 。

针对某个游戏打开/关闭该应用程序:

- 1. [打开](#page-45-0) 3 游戏 应用程序并点按 / 。
- 2. 点按一个游戏以添加或删除 。。

### **打开侧边栏**

在游戏过程中使用侧边栏迅速调整设置。 要打开它,可执行以下任一项操作:

- 点按 8。
- 向右滑动 。

<span id="page-55-0"></span>向右滑动但不显示 ,可为游戏腾出最大空间,尽可能减少干扰。

切换侧边栏点按或滑动打开方式:

- 1. 打开 **游戏** 应用程序。
- 2. 点按 > **侧边栏访问**
- 3. 执行下列某一操作:
	- 要点按 <mark>。</mark>,可选择 **点按图标**。
	- 要向右滑动 , 可选择 从边缘向右滑动。
	- 要在滑动时不显示 <mark>》</mark>,可选择**从边缘向右滑动**,然后点按 ◎ 并将**显示屏幕提示**关闭 。

要调整 3 的位置,只需将其拖至屏幕的顶部、中部、底部或另一侧。

调整 的位置:

- 1. 向右滑动。
- 2. 点按 > **侧边栏访问**。
- 3. 点按**从边缘向右滑动**旁边的 。。
- 4. 选择屏幕的顶部、中部或底部。

如果不想使用侧边栏,可移除。打开侧边栏并点按 > **侧边栏访问** > **隐藏侧边栏**。

## **关闭通话和通知**

#### **从侧边栏**

- 1. 在游戏过程中[,打开侧边栏](#page-54-0)。
- 2. 点按 以阻止呼叫,点按 以阻止通知。
- 3. 屏蔽来电开启 3 时,作为例外,可以接听[星标联系人的](#page-65-0)来电:
	- 要同时拦截星标联系人,或者允许所有联系人的来电,请点按 > **来电者例外**。
	- 如果同一人在 15 分钟内再次来电,需要允许紧急通话,请开启**允许显示重复来电者 ●**。

#### 从 <mark>64</mark> 游戏 应用程序

- 1. 打开 1 游戏 应用程序。
- 2. 点按 。
- 3. 打开 3或关闭 屏蔽通知和屏蔽来电。
- 4. 当屏蔽来电处于打开 状态,来自[星标联系人的](#page-65-0)呼叫不会被阻止。要阻止星标联系人,或者允许来自某些联系 人的呼叫通过,请点按**来电者例外**。

### **关闭与游戏控件冲突的手势**

某[些手势](#page-53-0)可能与游戏控件冲突。您可以在玩游戏时将其关闭。

**关闭所有手势**

<span id="page-56-0"></span>要在游戏过程中停用所有手势(系统导航、通过滑动来访问快速设置以及手电筒等手势),[请打开侧边栏](#page-54-0) [打开侧边](#page-54-0) [栏](#page-54-0),然后点按 开启**锁定模式** 。

#### **关闭单个手势**

- 1. 在游戏过程中[,打开侧边栏](#page-54-0),然后点按 。
- 2. 点按**阻止手势**,然后打开 © 要阻止的通知。

## **自定义游戏的显示和声音**

- 1. 在游戏过程中[,打开侧边栏](#page-54-0)。
- 2. 点按 并调整设置:
	- 要改善显示效果,请调节**显示刷新率**。
	- 要在玩游戏时保持亮度不变,请将**禁用自动调节亮度**打开 。
	- 要隐藏侧边栏图标下的标签,请将**显示名字**关闭 。
	- 要在游戏过程中借助 [Dolby Atmos](#page-101-0) 功能增强音效,请将 **音频增强功能** 打开 **心**。

**提示:** 为了提高动作流畅度,请务必将显示刷新率[设置为最高刷新率。](#page-111-0)

# **打游戏时使用社交应用**

为快速联系您的游戏好友,可以[在侧边栏](#page-54-0)中添加最多两个社交应用程序快捷方式。在游戏过程中打开应用程序时, 应用程序将显示在一个可调整位置的小浮窗中。

添加应用程序:

- 1. 请确保已安装所需的应用。如果尚未安装,请从 应用中心 下载。
- 2. 在游戏过程中[,打开侧边栏](#page-54-0)并点按(+)。
- 3. 选择要添加的应用程序。

要使用应用:

- 1. 在游戏过程中[,打开侧边栏](#page-54-0)并点按应用程序的图标。
- 2. 将应用程序窗口拖动到所需的位置。
- 3. 像平常一样使用可用的应用程序功能。在浮窗模式下,有些应用程序功能可能不可用。

### **在游戏过程中录屏或截屏**

- 1. 在游戏过程中[,打开侧边栏](#page-54-0)。
- 2. 要录屏,请点按 。 了解详情。

要截屏,请点按 8。

3. 要共享此截屏,请点按 $|\Box$ 。

# **允许通过移动数据玩游戏**

为节省移动数据,游戏可防止在 WLAN 环境下使用移动数据。但您可以更改设置并允许游戏使用移动数据。

- 1. 打开 <mark>+4</mark> 游戏 应用程序。
- 2. 点按 。
- 3. 打开**心**或关闭 使用移动数据。

# **管理或删除应用程序**

### **整理应用程序**

要在主屏幕上将应用程序分组,[请使用文件夹](#page-41-0)。

### **使用安全模式排除故障**

您安装的应用程序可能导致应用程序崩溃、意外重新启动或耗电快等问题。在安全模式下,手机只能启动自带的软 件和应用程序。如果在安全模式下没有出现这些问题,则问题很可能是您下载的应用程序造成的。

要在安全模式下重新启动,请执行以下操作:

- 1. 按住电源按钮。
- 2. 点按住 **关机**。然后点按 **确定** 在安全模式下重新启动。

手机重新启动时,将会在主屏幕底部看到**安全模式**,并且会禁用所有小部件和三方应用。

3. 请使用一下手机,看看问题是否已解决。请记住,您将不能使用任何下载的应用程序。

#### **如果问题得到解决:**

- 1. 要退出安全模式,请重新启动手机。
- 2. 请逐一卸载最近下载的应用程序。每次删除后,请重新启动手机,看看删除那个应用程序是否能解决问题。
- 3. 删除导致问题的应用程序后,即可恢复在检验过程中删除的其他应用程序。

**如果问题仍然存在:**尝试执行针对手机性能问题[的故障排除步骤](#page-144-0)。

### **退出安全模式**

按住电源按钮,然后点按 **重启 ③**。

或者,按住电源键约 30 秒,或等到手机重启。

#### **清除应用程序的缓存或数据**

清除缓存和数据可释放手机内存,提高性能,以及修复应用程序和网页方面的某些问题。

- 1. 点按住应用程序图标,然后点按(i)。
- 2. 执行以下操作之一:
	- 要通过移除临时文件来释放空间,请点按 **存储和缓存 > 清除缓存**。缓存会随着时间而不断累积。因此,如 果出现问题,请重复此操作。
	- 如果问题仍然存在,则点按 **存储和缓存** > **清除存储空间**,删除保存在该应用程序中的所有数据。请慎用, 因为此操作不可撤消。

### **强制停止应用程序**

应仅强制停止可能导致问题的应用程序。要完全关闭应用程序(包括任何后台服务),请执行以下操作:

- 1. 点按住应用程序图标,然后点按(1)。
- 2. 点按**强行停止**。

### <span id="page-59-0"></span>**删除您安装的应用**

可以删除(卸载)下载的应用程序。对于许[多预装的应用程序](#page-47-0),您可以禁用,但无法删除。

- 1. 点按住应用程序图标。
- 2. 执行以下操作之一:
	- 将图标向上拖放到 | 上。这样会删除应用并释放存储空间。
	- 如果您没有看到删除选项,请点按住应用程序图标,然后点按 > **停用**。

### **删除其他人安装的应用程序**

如果您是手[机所有者](#page-140-0)并将其与用户或访[客共享](#page-141-0),您可以卸载他们安装的应用程序。虽然他们的应用程序不会显示在 您的应用程序托盘或主屏幕上,但这些应用程序确实减少了可用的存储空间。

1. 转至**[设置](#page-26-0)** > **应用** > **查看全部 # 个应用**。

由其他人安装的应用程序会显示以下消息:**未针对此用户安装**。

- 2. 点按应用程序名称。
- 3. 点按 > **为所有用户卸载**。

# <span id="page-60-0"></span>**关于短信和彩信**

## **文本信息 - SMS**

SMS(短信服务)信息只包含文本。 一条文本信息可以包含 160 个字符;接近此限制时,将会显示计数器。 如果键 入更多字符,则信息会以连续多条短信的形式发送。

您可以将一条短信发送给多人,回复会以单独而非群组会话线程传送(除非您和您的收件人启用了群组信息)。 大多数运营商的文本信息计划中都包含短信,而且短信不使用移动数据。

### **彩信 - MMS**

MMS(彩信服务)信息可以包含无字符数限制的文本加上照片、图片幻灯片、视频或声音文件。

您可以使用群组信息将一条彩信发送给多人(仅包含文本或包含文本和媒体),回复会以群组会话线程传送给群组 中的每个人。

彩信使用移动数据,需要移动数据计划或采用即用即付的付费方式。

## **群组信息**

群组信息可让多人进行群组会话。 收件人的所有回复都会以群组会话线程传送给所有收件人。

虽然您将一条信息发送给多个收件人,但您需要为每条收到的信息付费。 群组信息

- 针对所有能够接受彩信的收件人将多收件人的短信转换为彩信
- 仅适用于彩信

**备注:** 无法接收彩信的收件人会收到相应的短信,如果彩信中附带媒体,收件人还会收到用于通过 WLAN(如果 运营商提供)下载媒体的链接。回复会以单独对话的形式仅发送给发件人。

如果不希望以群组对话的形式接收回复,可以在 信息 应用程序中关闭群组信息。

# **阅读、发送信息**

### **阅读和回复信息**

通过 ● 信息 应用程序收到文本信息时, 您将在[状态栏中](#page-17-0)看到

- 1. 向下滑动状态栏,然后点按
- 2. 在文本框中输入信息并点按 > 即可回复。
- 3. 可选操作:
	- 要打开附加的照片或文件,点按即可。
	- 要保存附件,请点按住它,然后点按 。如果未看到 ,点按附件可直接打开,然后查找相应的保存选项。
	- 如果信息很重要,请加星标便于后续查找。
	- 如果信息是来自一个未指定的号码,请[创建一个联系人以](#page-65-0)使用该号码关联一个姓名。

#### **提示:**

- 您可[以控制信息通知](#page-63-0),更改、开启或关闭声音。
- 如果您不想将多收件人短信转换成彩信,但希望以单独的会话(话题)仅向您发送回复,请关闭群发彩信。
- 要保护您的隐私,您可[以隐藏锁屏通知的敏感内容](#page-90-0)。

# **发送信息**

- 1. [打开](#page-45-0) **信息** 应用程序。
- $2.$  点按  $\leftarrow$ 。
- 3. 输入收件人,然后键入信息。
- 4. 可选操作:
	- 要添加附件,请点按  $\textcircled{\tiny{\textsf{m}}}$ 。
	- 要添加表情符号或其他图标,请点按屏幕键盘上的 $\overline{(\cdot)}$ 。
- 5. 点按 。

## **添加或保存附件**

#### **添加附件**

- 1. 在 信息 应用程序中,撰写[回复或](#page-60-0)新信息。
- $2.$  点按  $\textcircled{=}$ , 然后:
	- 点按 以录制语音信息。
	- 点按 $\left\lceil \bigcirc \right\rceil$ 拍摄照片或视频进行附加。点按 $\left\lceil \right\rceil$ 将取景器扩大至全屏,由此可切换到自拍摄像头 $\left\lceil \bigcirc \right\rceil$ 或拍摄视 频。
	- 点按 $\boxed{\rule{0pt}{1pt}}$  可从 相册 附加图片。
	- 点按 > 可附加联系人信息卡。
	- 点按 | | | > | | 添加主题。
- 3. 点按 。

如果在附加文件时遇到问题,请检查:

• [移动数据已开启。](#page-78-0)

• 您的数据计划是否支持彩信(多媒体信息)。

#### **保存您收到的附件**

在信息中,点按住附件,然后点按 即可将其保存。如果看不到 ,请点按附件予以打开,然后查找保存选项。 如果并未保存附加的照片或视频,则其只会保留在该信息中。因此,当您删除该信息时,也将一并删除其中的附 件。

#### **查看保存的附件**

对于照片或视频,[请打开](#page-45-0) 相册应用。

对于其他附件,请打开 文件管理 应用程序。

### **管理草稿**

当您开始编辑短信回复或发送给收件人的一条新信息时,它会在您发送或删除前以草稿的形式保存在您的信息列表 中。

- 1. 打开信息列表并点按标记为**草稿**的对话。
- 2. 请执行以下操作之一:
	- 完成信息的撰写然后点按 。。
	- 删除文本字段中的字符以删除草稿。

# **转发或分享信息**

- 1. [打开](#page-45-0) **信息** 应用程序。
- 2. 打开对话。
- 3. 点按住信息。
- 4. 选择一个:
	- 点按 > **转发**。
	- 点按 **-> 共享**,然后选择应用程序进行分享。

# **复制信息中的文本**

- 1. [打开](#page-45-0) **信息** 应用程序。
- 2. 打开对话。
- 3. 点按住信息。
- 4. 点按下。

您现在可将其粘贴到任何位置,例如,您正在编写的电子邮件中。

# <span id="page-63-0"></span>**管理、删除信息**

## **删除信息**

但您删除一条信息时,任何随附的照片或视频也会一并删除。如果您需要该附件,请确保在删除信息之前保存它 们。

- 要删除单条信息,请打开对话(讨论串),点按住信息,然后点按 同。
- 要删除对话中的所有信息,请点按住对话,然后点按
- 要删除多个对话,请点按住每个对话,然后点按

# **控制文本信息的通知**

如果使用 信息 应用程序:

- 1. [打开](#page-45-0) **信息** 应用程序。
- 2. 点按 > **设置**。
- 3. 如果您使用双卡双待,请点按 **常规**。
- 4. 点按 **通知** 并:
	- 打开或关闭通知
	- 更改声音
	- 添加或移除振动

如果您使用不同的信息应用程序:

- 1. 点按住该应用程序的图标。
- 2. 点按 **应用信息** > **通知**。
- 3. 进行更改。

**提示:** 在手机设置中,您可以通过限制短信通知来避免指定的时间内[受到打扰或](#page-102-0)受到特定联系人的打扰。

### **请求发送报告和阅读回执**

通过请求送达报告查看收件人是否收到了您的信息。

- 1. [打开](#page-45-0) **信息** 应用程序。
- 2. 点按 > **设置**。
- 3. 如果您使用双卡双待,请点按 SIM。

如果您使用一张 SIM 卡,请点按 **高级**。

4. 打开 **彩信发送报告** 和/或 **彩信已读报告**。

# <span id="page-64-0"></span>**更改默认的收发信息应用程序**

您可以从 应用中心 中下载其他信息应用程序。安装信息应用程序后,您可将其设为默认的信息应用程序。 要选择其他应用程序来收发短信 (SMS) 和彩信 (MMS):

- 1. 转至**[设置](#page-26-0)** > **应用**。
- 2. 点按 **默认应用** > **短信应用**。
- 3. 点按要使用的应用程序。

# **更改来电的短信回复**

手机铃声响起时,可向  $\equiv$  拖曳 、 以查看可通过文本信息发送的快速回复列表,而不是<del>接听</del>电话。

要编辑这些快速回复:

- 1. 点按 。
- 2. 点按 > **设置**。
- 3. 点按 **快速回复**。
- 4. 选择某句回复即可编辑。

# <span id="page-65-0"></span>**添加联系人**

### **自动添加联系人**

当您<mark>添加帐户时,您的手机会自动提供该帐户的联系人。</mark>

### **通过通讯录应用程序添加联系人**

- 1. [打开](#page-45-0) **通讯录** 应用程序。
- $2.$  点按  $\leftarrow$ 。
- 3. 如果您使用多个帐户,将与您的新联系人同步的帐户会显示在顶部。要更改帐户,请点按 。。
- 4. 点按一个文本框以键入姓名和详细信息。填写任意数量的信息。
- 5. 点按**保存**。

## **从文本信息添加联系人**

当您从一个未分配的号码接收文本信息时,您可以轻松创建一个新的联系人或为已有的联系人添加一个新号码。

- 1. [打开](#page-45-0) **信息** 应用程序。
- 2. 在信息列表中,执行以下一项操作:
	- 点按住数字。
	- 或者,点按相应信息以打开。
- 3. 点按 > **添加联系人** > **添加**。
- 4. 执行以下操作之一:
	- 要添加到现有联系人,请点按 Q ,首先在搜索字段中输入联系人姓名,然后选择该姓名。
	- 要建立新联系人,请点按**新建联系人**并添加联系人详细信息。
- 5. 点按 / 或**保存**。

# **添加联系人的其他方式**

- 将最近的通话保存为一个联系人。
- 要求他人向您发送一[张名片](#page-66-0)。

# **加入您的收藏联系人**

您标记为收藏的联系人将显示在 通讯录 应用程序的列表顶部和 电话 应用程序的 一 一 选项卡上。

要添加某人到您的收藏夹,请执行以下步骤:

- <span id="page-66-0"></span>1. 点按联系人图标(照片或其他图标)。
- 2. 点按 。

# **共享联系人**

# **共享联系人的方式**

您可以通过发送名片文件 (.vcf) 与他人共享一个或全部联系人。 您还能以文本信息附件的形式共享联系人信息。

### **共享一个或多个联系人**

要通过二维码分享:

- 1. 打开 2 通讯录 应用程序, 然后打开该联系人的信息。
- 2. 点按日1

3. 让对方将手机摄像头对准您的二维码并接受联系人卡片传输。

要通过其他方式分享:

- 1. [打开](#page-45-0) **通讯录** 应用程序。
- 2. 点按住一个姓名将其选中,然后点按其他姓名来选中更多联系人。
- $3.$  点按  $\ll$ 。
- 4. 选择共享方式。

## **导出所有联系人**

- 1. [打开](#page-45-0) **通讯录**应用程序。
- 2. 点按 > **设置** > **导出** > **导出为 .vcf 文件**。
- 3. 如果您使用多个帐户,请选择帐户。
- 4. 点按**导出为 .vcf 文件**。
- 5. 点按 **保存** 将其保存在 下载 文件夹中。
- 6. 打开 **文件管理** 应用程序。
- 7. 找到文件,然后点按住该文件。
- 8. 点按 $\alpha$ 。
- 9. 选择共享方式。

## **接收名片文件**

- 1. 当他人向您发送名片文件时,您会看到一个文件传输通知。请点[按通知](#page-46-0)并接受文件传输。
- 2. 点按名片文件 (.vcf) 以将其打开并将此人添加为您的联系人。

# <span id="page-67-0"></span>**接听来电**

### **接听来电**

接听来电时,来电 屏幕将显示来电显示。如未接到此呼叫,您将[在状态栏](#page-17-0)内看到

要接听来电:

- 在来电屏幕上点按**接听**。
- [在锁定屏幕](#page-15-0)上,向上滑动 、以接听语音通话,或者向上滑动来电者的图标/图片以接听视频通话。

在通话中,您可以使用键盘输入号码或代码,使用扬声器或配对的蓝牙设备,以及将其他人添加到通话[。了解详](#page-69-0) [情。](#page-69-0)

**提示:** 您可以将最近的呼叫保存为联系人。

## **忽略来电**

如果您不想与来电者通话,您可以:

- **将呼叫转移至语音信箱。**在来电屏幕上,点按**拒接**。或者,在锁定屏幕上,按电源按钮。您也可以自动将来自 指定号码的所有呼叫转移至语音信箱。
- **回复短信。**在锁定屏幕上,点按 = 。您可[以自定义](#page-64-0)这些默认信息。
- **[阻止](#page-70-0)来自该号码的所有呼叫。**

### **控制铃声和通知**

您可以:

- **快速将铃声设为静音。**请按手机侧面的减小音量键。
- **在您指定的时间内将铃声设为静音。**请使[用勿扰模式](#page-102-0)。
- **[为特定联系人选择专门的铃声。](#page-100-0)**您会立刻知道是谁打来的电话。
- 6<br>**设置将呼叫发送到语音信箱前的响铃次数。** [拨入语音信箱](#page-72-0), 然后按照运营商提示更改此设置。

### **修复问题**

如果您的手机在来电时不响铃,请在状态栏中找到 ● [。打开快速设置](#page-24-0)并关闭 (--) 勿扰模式。您的手机将在来电时响 铃。检查您[的设置](#page-104-0),确保手机在适当的时候屏蔽呼叫。

如果遇到其他问题[,请尝试执行以下故障排除步骤](#page-149-0)。

# <span id="page-68-0"></span>**拨打电话**

## **拨打电话**

- 1. 点按 > **通话**。
- 2. 点按:::,然后输入一个号码。
- 3. 如果输入了错误号码,请点按〈区。
- 4. 点按 拨打该号码。
- 5. 要挂断电话,请点按 。

# **拨打电话的其他方式**

您可以从以下位置拨打电话:

- C 电话应用程序
- 2 通讯录应用程序
- 显示联系人信息的其他应用程序。无论您是否看到了电话号码,您通常可以点按它来拨号。

在 C 电话 应用程序中,您可以通过多种方式拨打电话。

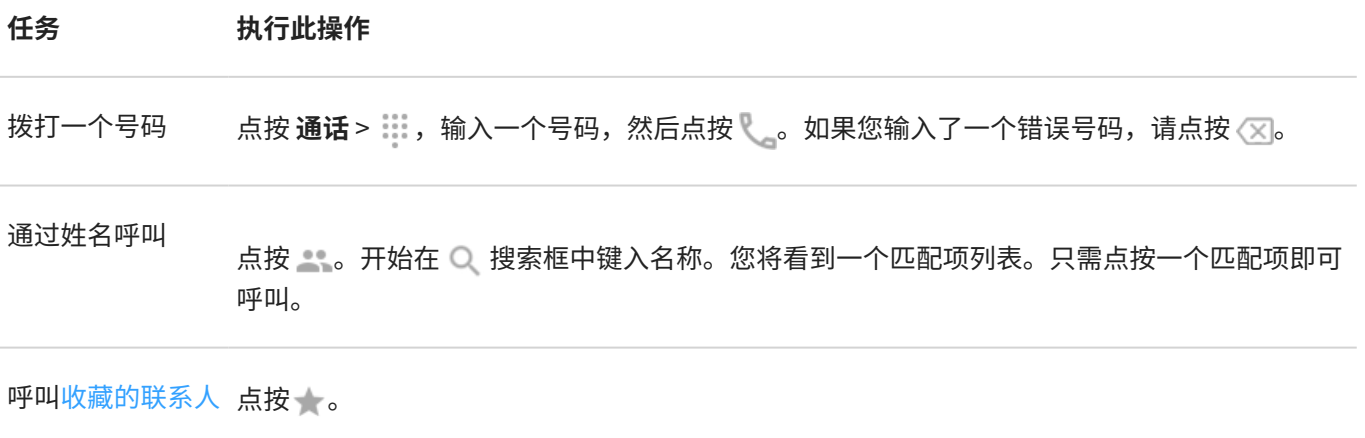

回拨 **The oral of the set of the set of the set of the set of the set of the set of the set of the set of the set of t** 

### **更改默认拨号应用程序**

您可以从 应用中心 下载其他拨号应用程序。应用程序安装后,您可将其设为默认的拨号应用程序。

- 1. 转至**[设置](#page-26-0)** > **应用**。
- 2. 点按 **默认应用** > **电话应用**。
- 3. 点按要使用的应用程序。

## <span id="page-69-0"></span>**修复问题**

要更改接听来电的人员所看到的您的来电显示信息,请联系您的运营商。 如果遇到其他问题[,请尝试执行以下故障排除步骤](#page-149-0)。

# **通话期间**

### **在通话期间调整声音**

接听时,您可以执行以下操作:

- **[调整音量。](#page-99-0)**使用手机侧面的音量按钮。
- **切换手机听筒、扬声器或连接的蓝牙设备。点按**
- **[使用配对的蓝牙设备。](#page-84-0)**点按 以使用或停止使用设备。
- 将麦克风调至静音状态。点按 。您可以听到来电者的声音,但对方听不到您的声音。

## **输入号码**

在通话屏幕上点按 ...., 以使用数字键盘。

## **使用其他应用**

将手机放在耳边时,屏幕会变暗以避免意外触碰。要唤醒屏幕,请将其从耳朵上移开或按下电源按钮。 要隐藏通话并使用其他应用程序,请从屏幕底部向上滑动。 要返回通话屏幕,请向下滑[动状态栏](#page-14-0),然后点按 **当前通话**。

# **通话录音**

 $\overline{\mathbf{F}}$ 录制接打的电话,请在通话屏幕上点按  $\textcircled{\tiny{\bullet}}$  :

在大多数国家/地区中,未经对方同意进行通话录音是不合法行为。在进行通话录音之前,请先了解清楚您所在国家/ 地区的相关法律。

### **结束通话**

在通话屏幕上点按6。

或者,从任何其他屏幕的左上角向下滑动以查看通话通知并点按 **挂断**。

# **进行会议通话**

要进行会议通话,请执行以下步骤:

1. [呼叫](#page-68-0)第一个人。

- <span id="page-70-0"></span>2. 要呼叫下一个联系人:
	- a. 点按<sup>一十</sup>。

这会将第一个电话置于保持状态。

- b. 输入号码。
- c. 点按 。
- 3. 要在第二个人接听后加入通话,请点按 1。

# **阻止来电和短信**

## **关于拦截**

如果您不想接听某个电话号码的来电或接收其短信,可以屏蔽掉来电和短信。当该号码试图联系您时,您的手机会 自动拒绝。

## **阻止号码**

使用任一应用程序均可阻止某个号码的呼叫和短信。

从 + 电话 应用程序中:

- 1. 点按 $\mathbb{Q}$ 。
- 2. 点按住要阻止该号码进行的呼叫。
- 3. 点按 **屏蔽号码**。

从 ● 信息 应用程序中:

- 1. 点按住要阻止号码的会话线程。
- 2. 点按 > **屏蔽**。

或者,点按 (拦截联系人中保存的号码)。

3. 点按 **确定**。

### **阻止来自未知来电者的呼叫**

- 1. [打开](#page-45-0) < 电话 应用程序。
- 2. 点按 **通话**。
- 3. 点按 > **设置** > **号码识别和电话拦截**。
- 4. 打开陌生号码智能识别 ●。
- 5. 要指定需要拦截的来电类型,请将 的分类打开。

您的手机将会拦截私密号码或身份不明号码来电。您仍可接听联系人中存储的电话号码的来电。

# **取消阻止号码**

从 、 电话 应用程序中:

- 1. 点按 **通话**。
- 2. 点按 > **设置** > **号码识别和电话拦截** > **已屏蔽的号码**。
- 3. 点按要取消阻止的号码旁边的  $\times$ 。

# **使用锁定的手机拨打紧急电话**

在紧急情况下,您无需解锁手机即可拨打紧急号码(例如,110)。 要从锁定的屏幕拨打紧急号码:

- 1. 在锁定屏幕上向上滑动。
- 2. 点按**紧急呼叫**以查看拨号器。
- 3. 输入您所在地区的紧急号码并点按

拨打紧急电话时, 紧急位置信息服务 会自动将您的位置发送给急救人员。 您还可[以设置 SOS 求救](#page-132-0)。
# **使用语音信箱**

### **收听语音信箱**

如果[已设置语音信箱](#page-12-0),当收到新的语音信息时[,状态栏](#page-17-0)中会显示 。。。

- 1. 执行下列某一操作:
	- [向下滑动状态栏,](#page-46-0)然后点按 00。
	- 或者点按 ,然后点按住 1。
- 2. 连接时,按照运营商系统提示进行操作。

如果您收听新信息并在没有保存或删除该邮件的情况下断开与语音信箱的连接,您仍然会在状态栏中看到 QQ。

#### **管理邮箱**

您的运营商提供您的语音信箱系统。

- 1. 执行下列某一操作:
	- 向下滑动状态栏,然后点按 。。。
	- 或者点按 、,然后点按住 oo。
- 2. 连接后,按照提示管理您的信息和邮箱。

联系您的运营商寻求以下帮助:

- 恢复或重置音信箱的密码/PIN
- 重放信息
- 保存、转发或删除信息
- 回复或发送语音信息
- 更改将呼叫连接到语音信箱前的响铃次数
- 更改问候语或记录的姓名
- 更改通知选项
- 更改邮箱语言

#### **修复问题**

收听语音信箱后,如果 oo 仍显示在状态栏中,请尝试执行以下操作:

首先,强制停止应用程序:

- 1. 点按住 $\begin{bmatrix} \bullet \end{bmatrix}$
- 2. 点按 (i)。

#### 3. 点按**强行停止**。

这样将会重启应用程序并删除通知。

如果上述方法不能解决问题,请执行以下操作:

1. 用另一部手机给您自己打电话并留下一条简短的语音信息。

2. 进入您的语音信箱并删除该语音信息,然后等到通知图标从状态栏消失后再挂断电话。

# <span id="page-74-0"></span>**听音乐**

## **获取音乐**

在线存储歌曲或将歌曲下载到手机,以便[在飞机](#page-78-0)上或没有互联网连接时听音乐。 您的手机可以播放 MP3、M4A、AAC、AAC+、MIDI 和 WAV 文件。 要获取音乐,请执行以下任一操作:

- 在音乐应用程序中购买音乐。然后使用该应用程序在线存储或下载所购买的音乐。
- 通过 [USB](#page-86-0) 或蓝牙将其从您的计算机传输到您手机的 Music 文件夹。
- 将电脑上的音乐上传到云端,这样便可使用任何联网设备听音乐。

## **使用音量按钮切换曲目**

在屏幕关闭时,您可以使[用音量按钮](#page-7-0)切换曲目。 要进行设置,请执行以下操作:

1. 转至**[设置](#page-26-0)** > **声音与振动**。

或者[,打开](#page-45-0) Moto 应用程序并点按 => **娱乐**。

2. 点按 音量键切换曲目 并将其打开 。

若要在屏幕关闭时切换曲目:

- 要切换到下一首曲目,请按住音量上调按钮。
- 要切换到上一首曲目,请按住音量下调按钮。如果此操作重新开始播放当前曲目,则再按音量下调按钮一次。

# **传输音乐文件**

## **关于传输音乐**

您可以在您拥有的设备之间传输设备上存储的已购买音乐文件。

通过云存储共享音乐文件的音乐应用程序通常会共享用于访问存储文件的链接,而非在设备之间传输音乐文件。要 传输音乐文件,音乐必须存储在设备上。

#### **通过蓝牙发送文件**

要发送存储在手机上的音乐文件:

- 1. [将您的手机与接收音乐的设备配对](#page-84-0)。
- 2. 在手机上打开**文件管理**应用,然后找到该文件。
- 3. 点按住该文件。
- 4. 点按 并选择**蓝牙**。

5. 点按已配对设备的名称。

在文件传输过程中,您会在状态栏中看到 ↑ 。要查看状态,[请查看](#page-46-0)通知。

### **通过蓝牙接收文件**

- 1. [将您的手机与发送音乐的设备配对](#page-84-0)。
- 2. 在发送音乐的设备上,按照设备说明开始文件传输。
- 3. 当您在手机上收到蓝牙通知时,向下滑动并点按它,然后点按 **接受**。 在文件传输过程中,您会在状态栏中看到 ↓。要查看状态,[请打开](#page-46-0)通知。

文件会被保存在 Music/蓝牙,音乐应用程序会在此处找到它们。现在您就可以尽[情聆听音乐](#page-74-0)了!

**提示:** 要查看您接收的蓝牙文件,请转至**[设置](#page-26-0)** > **连接与共享** > **连接偏好设置** > **通过蓝牙收到的文件**。

## **从计算机传输音乐**

要将您的音乐从计算机移至手机,[请使用 USB 线将它们连接在一起](#page-86-0),然后将文件复制到您手机的 Music 文件夹。

# **连接 MIDI 设备**

要连接 MIDI 设备,请执行以下操作:

- 1. 确保您具有:
	- 具备数据传输功能而不仅仅是用于充电的 USB 电缆。
	- USB OTG 适配器电缆(如果需要)。
- 2. 打开手机和 MIDI 设备。
- 3. 使用 USB 电缆 (需要时加上适配器) 连接它们。
- 4. 解锁手机。
- 5. 更改 USB 连接类型以允许 MIDI 连接:
	- a. 从主屏幕左上角向下滑动并点按 **正在通过 USB 为此设备充电** 通知。
	- b. 点按 **MIDI**。

## <span id="page-76-0"></span>**连接到 WLAN 网络**

### **打开并连接**

#### **打开 WLAN**

[打开快速设置](#page-24-0)并点按 ●。

手机会自动连接至之前连接过的附近 WLAN 网络。

连接时,您可看[到状态栏](#page-17-0)的

#### **搜索可用网络**

- 1. [打开快速设置](#page-24-0),然后点按住
- 2. 将 WLAN 打开 **●**。

您会看到可用网络列表。若网络需要密码,则会看到

- 3. 执行下列某一操作:
	- 若网络开放(无 〇 ),请点按网络名称进行连接。
	- 输入网络所有者提供的密码,点按网络以连接,然后输入密码。在家庭网络中,请从 WLAN 路由器的标签 上获取密码。在公共网络中,请向企业或公司获取密码。
	- 要使用二维码进行连接,请滑动至**添加网络**,然后点按 计并扫描二维码。
	- 如果网络处于隐藏状态,则需要对其[进行设置,](#page-77-0)然后才能显示在可用网络列表中。

#### **更改、分享、移除网络**

#### **更改**

- 1. [打开快速设置](#page-24-0)并点按 **互联网**。
- 1. [打开快速设置](#page-24-0),然后点按住
- 2. 在附近网络列表中。
	- 如要连接不同网络,请点按网络名称。
	- 如要更改当前连接网络的设置,请点按  $\langle \hat{\psi} \rangle$ >  $\mathcal{O}_\text{o}$
	- 要更改已断开连接的保存网络的设置,请点按住其名称,然后点按 **修改**。

#### **分享**

您可与朋友分享连接信息,方便他们连接至同一网络。

- 1. [打开快速设置](#page-24-0),然后点按住
- 2. 点按您已连接的网络,然后点按
- 3. 向对方出示扫描二维码或 WLAN 密码。

<span id="page-77-0"></span>若您不想自动连接至已保存的 WLAN 网络,则可忘记该网络。

- 1. [打开快速设置](#page-24-0),然后点按住
- 2. 若网络出现在附近网络列表中,点按网络名称,然后点按 **取消保存**。
- 3. 如需查看所有已保存的网络,请点按**已保存的网络**。如想移除任一网络,请点按其名称,然后点按**取消保存**。

#### **关闭 WLAN**

要延长电池续航时间,请在无 WLAN 访问的位置关闭 WLAN。

[打开快速设置](#page-24-0),然后点按 将其关闭。

#### **高级:禁用 WLAN 扫描**

- 1. 转至**[设置](#page-26-0)** > **位置信息**。
- 2. 点按**位置信息服务**。
- 3. 点按 **WLAN 扫描** 并将其关闭 。

如果关闭此设置,[则使用位置](#page-130-0)的应用程序也无法正常工作。

#### **高级:连接到隐藏网络**

- 1. [打开快速设置](#page-24-0),然后点按住
- 2. 向下滑动并点按 **添加网络**。
- 3. 输入 SSID(网络名称)、安全类型,选中**显示密码**,然后输入密码。
- 4. 点按**高级选项**,然后将**隐藏的网络**更改为**是**。
- 5. 点按 **保存**。

现在,隐藏的网络出现在可用网络列表中,如果您之前未连接到 WLAN,则现在已连接。

6. 如果在添加隐藏网络时已连接到 WLAN,请在可用网络列表中,点按已保存网络的名称,然后点按**连接**。

# **通过 WLAN 直连 连接**

如果有一台支持 WLAN 直连 的设备,[如打印机](#page-87-0)或电视机,则可以在不使用无线路由器或电缆的情况下连接手机。 打开手机的 [WLAN](#page-76-0) 后,WLAN 直连 会自动启用。

#### 要连接到 WLAN 直连 设备:

- 1. 在要连接的设备上,设置 WLAN 直连。相关说明,请参阅该产品的用户指南。
- 2. 在手机上转至**[设置](#page-26-0)** > **网络与互联网** > **互联网** > **网络偏好设置**。
- 3. 点按 **WLAN 直连**。

您将看到在范围内且兼容的 WLAN 直连 设备的列表。

4. 点按要连接的设备的名称。

# <span id="page-78-0"></span>**使用飞行模式**

飞行模式下手机关闭所有无线连接,以阻止手机传输可能干扰飞机通信的信号。

**打开**

[打开快速设置](#page-24-0),然后点按 — 打开飞行模式。这将停用所有无线连接(WLAN、来电和文本信息的语音和数据、蓝 牙)。如果航空公司允许,您可在随后的飞行过程中重新打开 [WLAN](#page-76-0) 和/[或蓝牙](#page-84-0)。其他无线连接仍保持关闭。

**关闭**

[打开快速设置](#page-24-0)并点按 —。

# 5G 独立组网 (SA) 功能使用

本品支持 5G 独立组网(SA)功能,移动制式卡插入时,手机软件默认开启和优先接入独立组网(SA)网络;电信或联 通 制式卡插入时,手机开启 5G 独立组网(SA)功能步骤如下:

- 1. 转至**[设置](#page-26-0)** > **网络与互联网**。
- 2. 然后在**移动网络**中找到并开启 **5G** 开关,同时将**使用 SA** 开关开启。
- 备注:以上步骤操作前请将手机软件升级到最新版本

# **控制数据使用**

#### **关闭/打开移动数据**

[打开快速设置](#page-24-0)并点按 1。

您在关闭移动网络数据使用之后,仍可以通过连接 [WLAN 网络](#page-76-0)来使用数据。

如果您想要执行以下操作,必须将移动数据设置为"打开"状态:

- [接收或发送多媒体信息](#page-60-0)
- 与其他设[备共享您手机的互联网连接](#page-79-0)

#### **设置数据警告和限制**

有时候很容易超过数据流量计划上限,而您还对此毫无觉察。为了避免出现这种意外情况,您可以设置使用警告, 在接近上限时给予提醒;还可以设置一个使用上限,在达到该上限时关闭移动数据。

- 1. 转至 **[设置](#page-26-0)** > **网络与互联网** > **移动网络**。
- 2. 如果使用两张 SIM 卡,请点按 SIM 卡名称。
- 3. 点按**数据流量警告和上限**。
- 4. 要设置警告,请打开**设置数据流量警告** ,然后点按**数据流量警告**并输入数据量。
- 5. 要设置使用量限值,请打开**设置流量上限 ●p**,然后点按**流量上限**并输入数据量。

### <span id="page-79-0"></span>**限制后台数据。**

#### **关于后台数据**

即使您并不主动使用后台数据,大多数应用程序也会在后台使用数据来同步信息及传送通知。

为了在空间不足时节省数据流量,可使用流量节省程序关闭所有应用程序的后台数据。如需无限期限制某应用程序 使用后台数据,可关闭专门用于该应用程序的后台数据。

#### **仅在打开应用程序时发通知**

当您关闭某个应用程序的后台数据时,只要不打开该应用程序,便不会执行数据同步,因此在您打开该应用程序并 同步之前,不会收到任何通知。

#### **空间不足时限制所有应用程序**

- 1. 转至**[设置](#page-26-0)** > **网络与互联网** > **流量节省程序**。
- 2. 打开**使用流量节省程序 ●。**

您可以在状态栏中看到 ,并且所有应用程序均无法使用后台数据。

3. 要允许某些应用程序继续使用后台数据,点按 **不受流量限制**,然后滑动应用程序名称旁边的 ● 上的开关。

#### **无限期限制特定应用程序**

- 1. 转至 **[设置](#page-26-0)** > **网络与互联网** > **移动网络**。
- 2. 如果使用两张 SIM 卡,请点按 SIM 卡名称。
- 3. 点按 **应用数据流量**。
- 4. 点按某个应用程序,然后关闭 **后台数据 ●** 。

#### **双 SIM 卡**

如果手机装有两张 SIM 卡,则只可以使用一张 SIM 卡上的移动数据。您可[以控制使用哪张 SIM 卡。](#page-11-0)

# **共享互联网连接**

想在电脑或平板电脑上使用互联网却没有网络连接?可开启手机 WLAN 热点,与多个设备共享您手机的移动数据连 接。或者,通过 [USB 绑定](#page-81-0)[或蓝牙绑定](#page-82-0),与一台设备共享您的互联网连接。

您的移动套餐必须支持数据共享。如果您不知道具体情况,请联系您的运营商。

## **热点:设置**

- 1. 检查:
	- [移动数据已打开。\(](#page-78-0)如果移动数据关闭,您的手机将没有互联网连接,无法进行共享。)
	- 流量节省程序 已关闭。
- 2. 转至**[设置](#page-26-0)** > **网络与互联网** > **热点和网络共享**。
- 3. 点按 **WLAN 热点**,然后执行以下操作之一:
	- 轻松查找和连接到您的热点。点按您的热点名称并进行更改。
	- 防止他人看到您手机的网络名称。请选中**隐藏设备**。
	- 查看您当前的密码或进行修改。点按**热点密码**。
	- 改进热点信号质量。为减少干扰,请将广播信道/频段改为 5GHz。 为增强信号,请改用 2GHz。(此功能并 非在所有国家/地区都可用。)
	- 帮助其他设备查找您的热点。务必将**扩大兼容性**打开 。
	- 提高热点连接速度。如果您不再需要帮助他人查找您的热点,请将**扩大兼容性**关闭。
	- 限制可以连接的设备数,或仅允许指定设备访问。点按**管理设备**。
	- 节省电池电量。点按**超时设置**,配置热点在无人使用时应自动关闭的时间。

#### **热点:连接设备**

- 1. 检[查移动数据是否打开](#page-78-0)。如果移动数据关闭,您的手机将没有互联网连接,无法进行共享。
- 2. 转至**[设置](#page-26-0)** > **网络与互联网** > **热点和网络共享**。
- 3. 点按 **WLAN 热点**。
- 4. 开启使用"WLAN 热点" **@** 并插上电源为手机充电。使用热点极其耗电! 热点启用时,您将[在状态栏](#page-17-0)中看见 @)。
- 5. 设置连接。

# **连接 执行此操作** 手机 a. 在手机的热点名称旁边,点按 并按照提示解锁。 b. 使用其他手机的相机扫描提供密码的二维码。

- 其他设备 a. 打开设备的 WLAN 设置。
	- b. 选择手机的热点。
	- c. 输入热点密码。[了解如何找到热点密码。](#page-81-0)

#### **热点:管理连接**

#### **连接数**

查看连接到热点的设备数:

- [在快速设置](#page-24-0)中,查看 @ 下面。
- 或者,转至**设置** > **网络与互联网** > **热点和网络共享** 并看 **WLAN 热点**的下方。

通过为热[点分配密码](#page-81-0),可确保未经您的允许或在您不知情时,他人不能连接到您的热点。

**控制谁可以连接**

<span id="page-81-0"></span>断开所有设备的连接并阻止设备重新连接:

- 1. 关闭热点。
- 2. 更改密码。
- 3. 再次打开热点以继续使用它。

如果您遇到性能问题,则可以限制允许的连接数或临时断开设备的连接。

- 1. 转至**[设置](#page-26-0)** > **网络与互联网** > **热点和网络共享**。
- 2. 点按 **WLAN 热点** > **管理设备**。
- 3. 执行以下操作之一:
	- 要限制允许的设备数,请点按**设备限制**。
	- 要临时断开设备的连接,直到打开下一个热点会话,请在已连接的设备下,点按设备的名称 > **断开连接**。 该设备将保持无法连接,直到您关闭然后重新启动该热点。

仅允许指定设备进行连接:

- 1. 获得要允许连接的设备的 MAC 地址。(正常地将设备连接到热点,然后转至**管理设备**,再点按每个已连接设备 的名称以查看其 MAC 地址。)
- 2. 点按**管理允许的设备** > **添加允许的设备**。
- 3. 对于每个设备,输入 MAC 地址和设备名称。
- 4. 添加允许的设备之后,除非您删除它们,否则会一直保存,并且您随时都可以通过选中或取消选中**允许所有设 备**来打开或关闭此功能。

要限制先前允许的设备的访问,请点按设备名称,然后点按**删除**。

#### **热点:查看或更改密码**

- 1. 转至**[设置](#page-26-0)** > **网络与互联网** > **热点和网络共享**。
- 2. 点按 **WLAN 热点**。
- 3. 点按**热点密码**可查看当前密码。
- 4. 要更改密码,请改写当前密码。

**备注:** 虽然您可以关闭热点密码,但使用密码可防止未经授权的设备使用您的移动数据。

### **USB 绑定**

要使用手机移动数据和 USB 线将设备连接至互联网:

- 1. 检[查移动数据是否打开](#page-78-0)。如果移动数据关闭,您的手机将没有互联网连接,无法进行共享。
- 2. 通过 USB 数据线将手[机连接](#page-7-0)到计算机上。
- 3. 在手机上,请转至 **[设置](#page-26-0)**。
- 4. 点按**网络与互联网** > **热点和网络共享**。
- 5. 打开 **USB 网络共享** 以启动连接。

```
在通知中看到中。
```
要停止连接,请点按通知并关闭 **USB 网络共享**,然后断开手机与计算机的连接。

### <span id="page-82-0"></span>**蓝牙绑定**

要使用手机移动数据和蓝牙连接将设备连接至互联网:

- 1. 检[查移动数据是否打开](#page-78-0)。如果移动数据关闭,您的手机将没有互联网连接,无法进行共享。
- 2. 打开手机蓝牙并与其他设[备配对](#page-84-0)。
- 3. 对其他设备进行设置,以便通过蓝牙获得网络连接。
- 4. 在手机上,请转至 **[设置](#page-26-0)**。
- 5. 点按**网络与互联网** > **热点和网络共享**。
- 6. 打开 **蓝牙网络共享** 以启动连接。

您将[在通知](#page-46-0)中看到 。

要停止连接,请点按通知并关闭 **蓝牙网络共享**。

## **连接至 VPN**

虚拟专用网络 (VPN) 可让您在安全的网络(如设有防火墙的办公室网络)上访问文件。联系您的网络管理员以了解 VPN 设置以及所有其他应用程序或要求。

要设置 VPN 连接:

- 1. 转至**[设置](#page-26-0)** > **网络与互联网**。
- 2. 点按 **VPN**。如果出现提示,则设置屏幕锁定 PIN 码或密码。
- $3.$  点按 —。
- 4. 选择 VPN 的类型,然后输入网络管理员提供的设置。
- 5. 要始终保持连接至 VPN,请选中 **始终开启的 VPN**。
- 6. 点按 **保存**。

网络存储在 VPN 列表中,需要连接时您可以从中选择。

# **添加私有 DNS 服务**

私有 DNS 在您上网和使用手机应用时保护您。该服务能够:

- 通过安全的通道对数据进行加密
- 防止您被重定向到看似合法的欺诈网站
- 防止您从看似合法的来源接收欺诈性通信(网络钓鱼)
- 防止他人在您发送或接收信息时窃取您的信息(窥探)

您的手机默认设置为 **私有 DNS** > **自动**。所以,只要您的手机或互联网服务供应商提供加密的 DNS,您就会受到保 护。请向您的手机和互联网供应商核实是否提供该服务。

#### **私有 DNS 服务**

只有在您有免费或付费的 DNS 服务可供使用,而不是依赖于您的手机或互联网供应商时,才需要更改此设置。将服 务添加到您的手机:

#### 更多设置 : 网络和互联网 77 18 20 20 20 20 20 20 20 20 20 20 20 21 22 22 23 24 25 26 27 27 27

- 1. 打开 **[设置](#page-26-0)** > **网络与互联网** > **私有 DNS** 。
- 2. 选择 **私有 DNS 提供商主机名** 。
- 3. 点按 **输入 DNS 提供商的主机名** 。
- 4. 输入 DNS 供应商的 URL 并点按 **保存** 。

如果不再需要使用私有 DNS 服务:

- 1. 打开 **[设置](#page-26-0)** > **网络与互联网** > **私有 DNS** 。
- 2. 选择 **自动** 。

不建议关闭 私有 DNS 。

## <span id="page-84-0"></span>**通过蓝牙™ 连接**

### **打开/关闭蓝牙**

蓝牙十分耗电,所以不用时请将其关闭。

- 1. [打开快速设置](#page-24-0)。
- $2.$  点按  $*$  可切换开关。

#### **与蓝牙设备配对**

要连接新的蓝牙配件或其他设备,您需要与其配对。每个设备只需配对一次。

- 1. 设置您想与蓝牙发现模式配对的设备(配件、计算机、其他手机等),以便您的手机能够找到它。请参见设备 制造商说明。
- 2. 在手机上,转至**[设置](#page-26-0)** > **连接与共享**。
- $3.$  点按  $\parallel$ 。

在手机搜索可用设备时,您将看到()。

- 4. 点按可用设备以进行连接。
- 5. 执行以下操作之一:
	- 如果您的手机和蓝牙设备上出现配对码,确保配对码是匹配的。(如果不匹配,请点按 **取消**,验证您要配 对的设备的名称,然后再试一次。)
	- 如果您的设备显示一个密钥(如 0000 或 1234),请在您的手机上输入该密钥。如果您没有看到输入位 置,请从屏幕左上角向下滑动并点按蓝牙通知。
	- 如果您的设备没有显示密钥,并且您必须输入一个密钥才能配对设备,请参见设备制造商说明。
- 6. 在手机上点按 **配对**。然后,查看另一个设备是否有配对提示;如果有提示,您需要在两台设备上都确认,否 则,配对将会失败。
- 7. 如果您要共享联系人、手机音频、媒体音频或互联网连接,请设置共享选项。

无法配对? 排除故障。

### **使用已配对的设备**

**提示:** 蓝牙连接真的会耗尽电池电量。手机未连接设备时,请关闭蓝牙,以节省电池电量。

在与设备配对后,您需要设置共享选项,然后您可以使用蓝牙:

- 通过耳机拨打或接[听电话](#page-69-0)
- 通过您的汽车音频系统拨打或接[听电话](#page-69-0)和播放音乐
- 传[输音乐](#page-74-0)
- 共享照片
- 共[享联系人](#page-66-0)

• 与您的计算机共[享您手机的互联网连接](#page-79-0)

若要设置共享选项:

- 1. 转至**[设置](#page-26-0)** > **连接与共享**。
- 2. 点按设备名称旁边的 38。
- 3. 打开或关闭共享选项通信。
- 4. 在已配对设备上或设备的应用程序中,查找要检查并调整的蓝牙设置。有关更多信息,请参阅已配对设备制造 商的说明。

## **重新连接蓝牙设备**

- 1. 打[开快速设置](#page-24-0),然后开启 来。
- 2. 打开蓝牙设备。

## **关闭蓝牙扫描**

[关闭蓝牙](#page-84-0)时,手机仍然会扫描并自动连接[到以前配对的设备](#page-84-0)。要防止出现这种情况,请关闭蓝牙扫描。 要关闭扫描:

- 1. 转至**[设置](#page-26-0)** > **位置信息**。
- 2. 点按**位置信息服务**。
- 3. 将**蓝牙扫描**关闭 。

如果关闭此设置,[则使用位置](#page-130-0)的应用程序也无法正常工作。

## **更改手机名称**

您的手机名称可识别您在蓝牙网络中的手机。可更改此名称。

- 1. 转至**[设置](#page-26-0)** > **连接与共享**。
- 2. 点按 > **设备名称**。

## **关于 aptX**

您的手机采用 Qualcomm aptX Adaptive 音频技术,提供强劲、高分辨率的蓝牙无线音频。

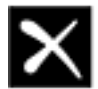

## Qualcomm' aptX Adaptive

Qualcomm aptX 是 Qualcomm Technologies, Inc. 和/或其子公司的产品。

Qualcomm 是 Qualcomm Incorporated 在美国和其他国家/地区注册的商标。aptX 是 Qualcomm Technologies International, Ltd. 在美国和其他国家/地区注册的商标。

# <span id="page-86-0"></span>**在手机和计算机 (USB) 之间传输文件**

## **关于 USB 传输**

您可以在手机存储和计算机之间传[输音乐](#page-74-0)、照片和其他文件(双向)。请使用能够进行数据传输而非仅能充电的 USB 线。

当您通过 USB 线连接手机和计算机时,手机的 USB 连接类型会设置为充电模式,这会给电池充电,但会阻止您的计 算机查看手机上的文件。在传输文件前,请更改 USB 连接类型以允许传输文件:

- 任何类型的文件
- 仅限照片和视频

## **连接手机以传输文件**

- 1. 在手机和计算机均处于开机状态时,通过 USB 线连接手机和计算机。
- 2. 解锁手机。
- 3. 更改 USB 连接类型以允许文件传输:
	- a. 从屏幕左上角向下滑动并点按 **正在通过 USB 为此设备充电** 通知。
	- b. 要传输任何类型的文件,请点按 **文件传输**。 或者请点按 **PTP**,仅传输照片和视频。

#### **传输文件**

在 Windows 计算机上:

- 1. 确保使用以上步骤将手机正确连接到计算机。 如果您没有解锁手机并更改 USB 连接以允许文件传输,您将无法查看您手机上的任何文件。
- 2. 在计算机上,打开文件资源管理器,单击手机的名称,并导航到其内部存储或 SD 卡。
- 3. 如果您在连接手机时选择 **PTP**,则在文件资源管理器中选择是自动还是手动导入图片和视频。
- 4. 打开第二个文件资源管理器窗口,查看计算机的文件夹。
- 5. 导航至要传输的文件夹或文件,然后在打开的手机存储和计算机文件夹之间拖放它们。

在 Mac 上:

1. 确保使用以上步骤将手机正确连接到计算机。

如果您没有解锁手机并更改 USB 连接以允许文件传输,您将无法查看您手机上的任何文件。

2. 在您的计算机上,从 www.android.com/filetransfer 下载 Android 文件传输应用程序并按照屏幕上的说明进行 操作。

### **文件位置**

文件存储在手机上的这些文件夹中:

- **DCIM**:使用相机应用程序拍摄的(数字摄像头图像)照片和视频
- **Pictures**:您编辑过的照片,以及来自相机以外的应用程序的照片

#### <span id="page-87-0"></span>更多设置 : 已连接的设备 81

- **Download**:从互联[网下载的](#page-98-0)文件
- **Music**:应用程序播放音乐的文件
- **Ringtones**:铃声声音文件
- **Notifications**[:通知](#page-92-0)声音文件
- Alarms: 闹钟声音文件

### **修复问题**

如果遇到问题[,请尝试执行以下故障排除步骤](#page-158-0)。

# **打印手机上的内容**

#### **设置打印**

要连接打印机与手机:

- 1. 开始之前:
	- 如果您的打印机已连接至 WLAN 网络,请确保手机和打印机连接到同一网络。
	- 如果您的打印机支持 WLAN 直连打印,请设置手机和打印机之间的[直接连接。](#page-77-0)
- 2. 打开 **[设置](#page-26-0)** > **连接与共享** > **连接偏好设置** > **打印**。
- 3. 点按**默认打印服务**以自动查找您的打印机。

找到您的打印机后,就准备好打印了。

如果在默认打印服务中找不到您的打印机:

- 1. 点按**添加服务**。
- 2. 在 应用中心 中,搜索 "[打印机品牌] 打印服务"并安装打印机服务插件的应用程序。
- 3. 安装之后,返回到 **设置** > **连接与共享** > **连接偏好设置** > **打印**,然后点按打印服务插件名称,以自动查找您的打 印机。
- 4. 如果无法自动查找到您的打印机,请点按 **> 添加打印机** > 一。
- 5. 输入打印机的名称和 IP 地址(在已连接计算机上的打印机设置中找到)。

#### **打印**

- 1. 打开要打印的项目,例如:
	- 相册中的照片
	- 电子邮件
	- 云端硬盘中的文档
	- 浏览器 中的网页
- $2.$  点按 或 三 > **打印**。
- 3. 选择打印机选项(如果需要)。

#### 4. 点按 。

# **设置或更改默认应用程序**

如果您有多个应用程序功能相同,您可以选择默认使用哪个应用程序。

#### **询问时选择**

有时,您的手机会询问要使用哪个应用程序。例如,您的手机可能会询问您要使用哪个应用程序打开 PDF 文件。 要在系统询问时设置默认值:

- 1. 点按要使用的应用程序。
- 2. 选择您希望将该应用程序用于此操作的频率:**始终** 或 **仅此一次**。

如果您选择 始终,则系统不会再询问您使用哪个应用程序。要让您的手机再次询问,您可以清除默认值:

- 1. 转至 **[设置](#page-26-0)** > **应用**。
- 2. 点按 **默认应用** > **打开链接**。
- 3. 点按您已选作默认值的应用程序。
- 4. 点按 **打开支持的链接** 并选择 **每次都询问**。

#### **随时选择**

您可以随时更改某些默认应用程序 (如浏览器[或信息](#page-64-0)):

- 1. 转至 **[设置](#page-26-0)** > **应用**。
- 2. 点按 **默认应用**。
- 3. 点按要更改的默认值。
- 4. 点按要使用的应用程序。

## **调整特殊应用程序访问权限**

在**设置** > **应用** > **特殊应用权限** 中,您可以调整这些设置:

- 使用情况访问权限:控制哪些应用程序可以访问有关您应用程序使用情况的数据(您正在使用哪些其他应用程 序以及使用频率、您的运营商、语言设置和其他详细信息)。
- **不受流量限制**:即使 流量节省程序 已开启,也允许某些应用程序使用后台数据。[了解详情。](#page-79-0)

您还可以控制应用程序是否有权访[问画中画](#page-46-0)、 [电池优化](#page-95-0)[和勿扰模式](#page-102-0)等功能。通常,您不需要调整这些内容。

# **打开/关闭通知**

### **关闭应用程序的通知**

从某个应用程序接收到不需要的通知时,请点按住此通知,然后点按**关闭通知**。

要查看所有应用程序并调整它们能否发送通知:

- 1. 从左上角向下滑动以查看通知。
- 2. 在列表底部,点按**管理**。
- 3. 点按**应用设置**。
- 4. 执行下列某一操作:
	- 要停止来自某个应用程序的所有通知,请将其关闭 。
	- 要停止来自某个应用程序的特定通知,请点按应用程序名称,然后针对每个类别打开通知 或关闭通知  $\bullet$
	- 要阻止应用程序在未锁定的屏幕顶部以横幅形式显示通知(例如来电通知),请点按应用程序名称(如果 需要,请点按通知类型),然后针对该类别将**在屏幕上弹出**关闭● 。

**提示:** 要想阻止特定时段或日历事件期间所有应用程序的通知,请使用 [勿扰模式。](#page-102-0)

### **开启应用程序的通知**

如果应用程序不发送通知,但您希望它发送:

- 1. 转至**[设置](#page-26-0)** > **通知**。
- 2. 点按**应用设置**。
- 3. 在顶部,点按 并选择**已关闭**。
- 4. 根据需要将通知打开 。

#### **控制锁定屏幕通知**

如果[您设置了图案、PIN 码或密码,](#page-121-0)您可以控制显示在[锁定屏幕上](#page-15-0)的通知类型,防止泄露隐私信息。 要调整所有应用程序的通知:

- 1. 转至**[设置](#page-26-0)** > **通知**。
- 2. 要隐藏锁定屏幕上的敏感信息,请将 **敏感通知** 关闭 。

您会收到锁定屏幕的电邮或聊天通知,但不显示信息详情。

如要更精准控制,打开 ,以显示详情而不是隐藏特定应用程序的敏感内容。

3. 要变更锁定屏幕上显示的通知(显示所有,隐[藏静音](#page-92-0)应用程序的通知,或隐藏所有),点按 **锁定屏幕**。 要隐藏特定应用程序中的敏感内容:

1. 将所有应用程序的锁定屏幕通知设置为**显示默认对话和已设为静音的对话**。

- 2. 点按住应用程序图标,然后点按(i) > 通知。
- 3. 应用程序发送的通知的类型出现在此处。对于您要隐藏的每个已启用通知:
	- a. 点按名称。
	- b. 点按 **锁定屏幕** > **仅在解锁状态下显示敏感内容**。

提示: 当您[打开锁定时](#page-121-0), 通知不会显示在锁定屏幕上。

## **打开延后**

如果您希望能够通过向左或向右拖动通知来延后通知,请打开延后功能:

- 1. 转至**[设置](#page-26-0)** > **通知**。
- 2. 打开**允许显示通知延后选项**

## **控制通知点和气泡**

应用程序图标通过显示点来提示您有未读通知。您可以关闭一个或所有应用程序的通知点。

#### **关闭所有应用程序的通知点**

- 1. 转至**[设置](#page-26-0)** > **通知**。
- 2. 打开 **◎** 或关闭 应用图标上的通知圆点。

#### **关闭一个应用程序的通知点**

- 1. 点按住应用程序图标。
- 2. 点按 > **通知**。
- 3. 打开 3或关闭 3 允许使用通知圆点。

#### **打开或关闭所有应用程序的气泡**

有些对话会以气泡的形式悬浮在其他应用程序上方,便于控制和访问。您可以关闭气泡,仅在其应用程序中查看对 话。

- 1. 转至**[设置](#page-26-0)** > **通知**。
- 2. 点按**对话泡**,然后将其打开 的或关闭 。。

# **控制通知音**

#### **更改通知音量**

要调节所有通知的音量:

- 1. 按音量按钮并在屏幕上点按 。。
- 2. 调节**通知音量**滑块。

#### <span id="page-92-0"></span>**更改通知声音**

要更改所有应用程序通知的提示音:

- 1. 打开 **[设置](#page-26-0)** > **声音与振动** > **默认通知提示音**。
- 2. 执行下列某一操作:
	- 要进行更改,请选择一个新的提示音。
	- 要关闭通知提示音,请选择 **无**。

要更改特定应用程序的通知提示音:

- 1. 点按住应用程序图标。
- 2. 点按 > **通知**。
- 3. 点按已启用通知的类别,然后点按 **声音**并选择唯一铃声,或将其设置为"无"。

如果应用程序的通知已静默,但您想要听到这些通知:

- 1. 点按住通知。
- 2. 点按**默认**。

要使应用程序的通知[在勿扰模式](#page-102-0)已打开时可听到:

- 1. 点按住应用程序图标。
- 2. 点按(i) > 通知。
- 3. 点按已启用通知的类别,然后开启**覆盖"勿扰"设置** 。

#### **让应用程序的通知静默**

要临时对**所有**应用程序的通知静音,[可使用 勿扰模式](#page-102-0)。

#### **更改为静音**

如果您希望减少应用程序通知的打扰,可以对通知进行分类:

- **默认**:您会听到声音并感觉到震动(如果开启),在锁定屏幕上收到消息,并且可以在状态栏中看到应用程序 的图标。
- **静音**:您不会听到声音,也不会感觉到震动。但通知图标仍会显示[在状态栏](#page-14-0)中,除非您隐藏它们。

选项 1:在通知上

- 1. 点按住通知。
- 2. 点按**静音**。

选项 2: 在 设置 中

- 1. 转至**[设置](#page-26-0)** > **通知** > **应用设置**,然后选择应用程序。
- 2. 点按通知类型进行更改。
- 3. 点按**静音**。

#### **隐藏静默通知的状态栏图标**

1. 转至**[设置](#page-26-0)** > **通知**。

#### 2. 将 □打开 隐藏状态栏中的无声通知。

3. 重新启动手机以应用新设置。

在状态栏中将看不到任何静默通知的图标。向下滑动状态栏时,该图标将会与通知一起出现在下拉阴影中。

**提示:** 在手机设置中,只能隐藏所有应用程序的状态栏图标。如果要隐藏单个应用程序的状态栏图标,请打开该 应用程序并查看其设置。只有某些应用程序允许您这样做。

#### **隐藏静默通知**

1. 转至 **[设置](#page-26-0)** > **声音与振动** > **勿扰模式**。

或者, 在快速设置中, 点按住 $\left(\begin{smallmatrix} -\end{smallmatrix}\right)$ 。

- 2. 点按 **隐藏通知的显示方式**。
- 3. 选择要允许或阻止的内容:
	- **不发出通知提示音**:您将在所有通知的下拉列表中看到通知,但听不到它们的声音。
	- **不显示通知,也不发出通知提示音**:您不会看到或听到通知。
	- **自定义**:从看不到或听不到通知开始,进行一些小的调整,如允许在应用程序图标上使用通知点。

## **查看通知记录**

在您清除或延后通知后,可转到通知记录再次查看。 进行设置:

- 1. 转至**[设置](#page-26-0)** > **通知**。
- 2. 点按**通知历史记录**。
- 3. 开启**使用通知历史记录** 。

要查看历史记录,请转至**设置** > **通知** > **通知历史记录**。

# **为手机充电**

## **如何给手机充电**

您的手机就像一台小型电脑,能够为您提供海量信息和应用程序。根据您的使用情况,这可能会耗费诸多电量。请 计划好每晚为手机充电,以备第二天使用。

- 1. 将手[机连接](#page-7-0)到随附的充电器或与手机兼容的充电器。 其他充电器(包括笔记本电脑充电器)充电速度较慢。
- 2. 将插头插入电源插座中。

当手机在关机状态下充电时,您会看到电池的轮廓和电量百分比。如果电量完全耗尽,则只有在手机获得开机 所需的最低电压时才会显示该信息。

当手机在开机状态下充电时,您会在<mark>状态栏中看到</mark>

## **为手机充电的提示**

- 您可以在充电时使用手机。要加快充电速度,请不要在充电时使用手机。
- 如果在充电过程中您无法开机,请等到直到它获取足够的电压时再开机。
- 电量不足时,手机会发送一[条通知](#page-46-0)。
- 电量不足时,请使用省电模式模式。
- 您可[以关闭](#page-105-0)充电提示音。

# **延长电池寿命**

#### **选择耗电量较少的设置**

要使电池寿命最长:

- **连接:**不使[用蓝牙](#page-84-0)和 [GPS](#page-130-0) 时将其关闭。
- **WLAN:**手机位于 WLAN 覆盖区域之内时打开 [WLAN。](#page-76-0)
- **屏幕:**调[低屏幕亮度](#page-107-0),更改[为深色主题](#page-107-0),并设置更短[的屏幕超时](#page-110-0)。
- **同步:**如果您不需要,则关闭所有帐户的自动同步功能。 这意味着出现更新时您不会收到通知,而且需要人工 同步才可收到新的电子邮件。

#### **临时节省电池电量**

使[用省电模式](#page-96-0)模式以维持低电量运行。

另外,在可以充电前避免下列耗电量高的活动:

- 录制或观看视频
- 听音乐
- <span id="page-95-0"></span>• 拍照
- 使用动[态壁纸](#page-40-0)

## **查看耗电的应用程序**

查看特定应用程序或服务是否在耗电:

- 1. 转至**[设置](#page-26-0)** > **电池** > **电池用量**。
- 2. 向上滑动可查看自上次充满电以来使用电源的应用程序和功能列表。
- 3. 点按耗电量高的应用程序或功能。
- 4. 在**管理电池用量**下,点按可减少用电量的选项。

## **使用充电优化**

充电优化通过限制充电量超过 80% 之后持续充电的时间来减轻电池的负担并延长总体使用寿命。

如果您的手机持续数天接通电源,充电便会受限。

1. 转至**[设置](#page-26-0)** > **电池**。

或打开快速设置,然后点按住 A。

- 2. 点按**充电优化**。
- 3. 打开使用充电优化 。

## **让自适应电池保持打开**

当您让自适应电池保持打开时,不频繁使用的应用程序将在不使用它们时运行更少。手机将随着时间的推移了解如 何使用应用程序并进行调整以延长电池续航时间。

- 1. 转至**[设置](#page-26-0)** > **电池** > **电池管理器**。
- 2. 打开**使用自适应电池**

# **防止过度充电**

手机一直连接充电器可能会造成过度充电,而长此以往,便会缩短电池寿命。如果手机已连续充电三天,过充保护 会通过将电量限制为 80% 来保持电池处于良好状况。

当过充保护限制充电量时,您将在<mark>状态栏中看到</mark>

如需在手机电量达到 80% 时继续充满,只需断开手机与充电器的连接,然后再次插入充电器。

要打开或关闭此功能:

- 1. 转至**[设置](#page-26-0)** > **电池** > **过充保护**。
- 2. 将其打开 3或关闭 。。

# <span id="page-96-0"></span>**使用省电模式模式**

## **当 省电模式 已开启时**

省电模式有助于您维持低电量运行,直到下一次充电。

为节省电力,您的手机将:

- 开启 深色主题(您可以<del>将其关闭</del>,但这会耗用更多电量。)
- 关闭 5G。
- 降[低刷新率](#page-111-0)
- 等至您查看一个应用程序以刷新其内容,如电子邮件或新闻
- 停止应用程序在后台运行
- 在屏幕已关闭时停止使用定位服务

手机处于省电模式模式时,您会在状态栏中看到 <mark>中</mark>。

### **打开或关闭 省电模式**

#### **自行打开/关闭**

[打开快速设置](#page-24-0)并点按 A。

#### **自动打开**

- 1. 打开快速设置,然后点按住口。
- 2. 点按**省电模式**,然后执行以下一项操作:
	- **开启 ●◎ 在设定时间段自动开启**,然后点按**在设定时间段自动开启**并输入开始/结束时间。
	- 开启 © 低电量自动开启,然后点按低电量自动开启并调整省电模式的开启百分比。

**提示:** 省电模式在手机充电时关闭,在拔下电源插头后恢复打开状态。

# **在状态栏中显示电池电量百分比**

要在状态栏中显示剩余电池电量的百分比:

1. 转[至设置](#page-26-0) > **电池**。

或打开快速设置,然后点按住 |

2. 将电池电量百分比打开 。

**关于存储选项**

### **手机内部存储**

您可以在手机上存储照片、视频、音乐和应用程序。您通过互联[网下载](#page-98-0)的文件和从电子邮件保存的附件,或者短 信,也会存储在那里。

您可以在需要时释放空间。

### **SD 卡存储设备**

您可以将媒体文件存储在 SD 上。只需[插入卡](#page-9-0),然后将文件从手机存储移动至 SD 卡。

优点包括:

- 快速访问文件
- 无需移动数据或互联网连接即可访问文件
- 更多的隐私控制

#### **云存储**

云非常适用于存储您想共享和从其他设备访问的文件,例如照片、录像和音乐。

优点包括:

- 从任何具有互联网连接的设备访问您的文件
- 文件同步 无需在多个存储位置记录多个版本
- 如果手机丢失或损坏,可备份照片和视频

云存储供应商通常会提供免费的存储空间,达到该免费存储限制后您可通过付费订阅扩展该空间。或者您可通过删 除不再需要的文件来释放存储空间,从而为新文件腾出空间。

# **管理手机存储空间**

#### **安排自动删除照片和视频**

如果自动备份照片和视频,可以在 30、60 或 90 天后自动从手机内部存储中删除副本。

- 1. 转至**[设置](#page-26-0)** > **存储**。
- 2. 如果安装了 SD 卡,请点按 **内部共享存储空间**。
- 3. 点按存储空间管理器 并将其打开 **3**。
- 4. 点按**移除照片和视频**并选择持续时间。

如果将照片或视频存储在 SD 卡上,这不会删除它们。

# <span id="page-98-0"></span>**管理 SD 卡**

#### **弹出 SD 卡**

向下拖曳 SD 卡通知,然后点按 **弹出**。

如果没有看到通知:

- 1. 转至**[设置](#page-26-0)** > **存储**。
- 2. 点按 并选择您的 SD 卡。
- 3. 点按 > **弹出**。

现在可从手机中安全[地移除 SD 卡了](#page-9-0)。

要将卡片插入使用不同卡片尺寸的另一台设备(计算机、投影仪等),可能需要使用卡片随附的适配器。请参阅设 备制造商有关所需适配器类型的说明以及插入说明。

#### **擦除 SD 卡**

- 1. 转至**[设置](#page-26-0)** > **存储**。
- 2. 点按 并选择您的 SD 卡。
- 3. 点按 > **格式化**。
- 4. 按照屏幕上的说明格式化卡。

# **查找已下载的文件**

您可以下载文件并将其存储在手机内,包括:

- 您从电子邮件或文本保存的照片、视频和文档
- 您从 应用中心 购买和保存用于脱机查看的书籍、电影或其他内容
- 您从网络下载的其他文件或图像

完成文件下载后,您将在<mark>状态栏中看见 ↓</mark> 。点[按通知](#page-46-0)以在适当的应用程序中打开文件。

要查看、编辑或删除下载:

- 1. [打开](#page-45-0) **文件管理**应用并查找下载。
- 2. 执行以下操作之一:
	- 要打开或播放某个文件,请点按它。您仅可编辑某些类型的文件。
	- 要共享文件,请点按住它,然后点按 $\infty$ 。
	- $\bullet$  要删除文件,请点按住它,然后点按  $\overline{\mathsf{II}}$ 。

**提示:** 要从计算机进行下载,请通过 [USB 数据线连](#page-86-0)接您的手机。然后打开手机的内部存储器,并在下载文件夹中 查找文件。

<span id="page-99-0"></span>**调整音量**

#### **使用音量键**

**通话音频。**通话时[,音量键](#page-7-0)可控制对方的音量。

**媒体。**未通话时,音量键可在播放过程中或接听前控制媒体音量。

**手机铃声、通知音和闹钟。**要调整这些音量,请按音量键,然后使用主屏幕上的快捷键。

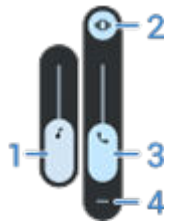

- 1. 滑动以调节媒体音量。
- $2.$  点按可选择铃声和通知提示音类型: 开  $\bigcap$ 、静音  $\bigcap$ 和仅振动 ||
- 3. 滑动以调节通话音量。
- 4. 点按可查看所有音量控件(通话、铃声/通知、闹钟、媒体)。

#### **设置应用程序音量和自动静音应用程序**

可以调节每个应用程序的音量。

此外,手机还可以学习自动静音您平时静音的应用程序。您可以随时查看和调整该应用程序列表。

#### **设置**

- 1. 转至**[设置](#page-26-0)** > **声音与振动**。
- 2. 点按多音量并将其打开 **3**。

#### **调节应用程序音量**

按"音量"按钮控制目前在屏幕上运行的应用程序的音量,或者使用滑块调节正在播放声音的任意应用程序的音 量。

#### **查看和移除自动静音的应用程序**

- 1. 转至**[设置](#page-26-0)** > **声音与振动** > **多音量**。
- 2. 点按**自动静音**以查看已静音应用程序的列表。
- 3. 要从列表中移除应用程序,只需在该应用程序中取消静音。

如果不希望手机学习您的使用模式并自动静音应用程序,请转至**设置** > **声音与振动** > **多音量**,然后将**自动静音**关闭  $\bullet$ .

#### **通过电源和音量键静音**

要让响铃的手机静音,请按**电源**键或**音量下调**键。

要随时切换到振动,请按住**电源**键和**升高音量**键,直至感觉到振动并看到 <sub>|</sub>|\_|。

自定义"电源"和"音量升高":

- 1. 转至 **[设置](#page-26-0)** > **便捷操作**。
- 2. 调整设置:
	- 如果希望使用这些按钮对手机进行静音,而不是设置为振动,请点按**阻止响铃** > **静音**。
	- 如果不希望使用这些按钮控制声音,请将**阻止响铃**关闭 。

**提示:** 使用 勿扰模式 让所有来电、信息、事件和提醒静音[。从快速设置](#page-102-0)中将其打开,或安排[其在特定时段或日历](#page-104-0) [事件期间](#page-104-0)自动打开。

#### **拿起以静音**

只需拿起手机即可对来电和闹钟静音,并切换为振动。

要启用此手势:

1. 转至**[设置](#page-26-0)** > **声音与振动**。

或者[,打开](#page-45-0) Moto 应用程序并点按 = > 手势。

- 2. 点按拿起手机即可静音并将其打开 。
- 3. 如需该手势对来电静音,但不影响闹钟(或作用相反),请点按**设置**并关闭 相应选项。

## **设置铃声**

#### **更改默认呼叫铃声**

- 1. 转至 **[设置](#page-26-0)** > **声音与振动**。
- 2. 点按**手机铃声**。
- 3. 执行下列某一操作:
	- 从列表中选择铃声。
	- 若要使用歌曲作为铃声,请点按列表底部的 **添加铃声**。然后,找到并选[择在您的手机上存储的](#page-101-0)歌曲。
	- 若要静音,请点按列表顶部的**无**。

#### **使手机在来电时震动**

您可以设置手机在响铃时振动,或者设置为先振动,然后逐渐升高响铃音量。 要延长电池续航时间,请关闭振动。

- 1. 转至**[设置](#page-26-0)** > **声音与振动**。
- 2. 点按 **有来电时振动** 并选择一个选项。

#### **设置联系人的呼叫铃声**

您可以为来自特定联系人的呼叫指定独特铃声,这样就可以马上知道来电者是谁。

- <span id="page-101-0"></span>1. [打开](#page-45-0) **通讯录** 应用程序。
- 2. 点按联系人姓名。
- 3. 点按 > **设置铃声**。
- 4. 执行下列某一操作:
	- 从列表中选择铃声。
	- 要使用歌曲作为铃声,请点按列表底部的**添加铃声**。然后点按 三 以浏览并选择存储在手机上的歌曲。点 按 以显示内部存储设备。
	- 若要静音,请点按列表顶部的**无**。

#### **设置应用程序通知的铃声**

您可以为来自应用程序(信息和电子邮件)的通知设置默认声音。您也可以为来自特定应用程序的通知设置独特的 铃声[。了解方法](#page-92-0)。

提示: 要更改闹钟声音, 请打开 时钟 应用并点按 (C)。然后点按闹钟时间。

#### **获取更多铃声**

虽然您的手机附带了许多铃声,您还可以获取更多:

- 在 应用中心 中搜索 "铃声",然后安装提供铃声的应用程序。
- 在 应用中心 中搜索"铃声制作",然后安装允许您创建自定义铃声的应用程序。打开该应用程序并使用它选择 整个歌曲或歌曲截选。
- 如果您在计算机上存储有.mp3 文件格式的歌曲,可使用 USB 电[缆连接](#page-86-0)您的手机和计算机,然后将歌曲复制 到您的手机上。

### **修复问题**

如果您听不到铃声:

- 查[看状态栏](#page-14-0)中是否有显示 ( ) ,如果有,即表示手机正处于 [勿扰模式](#page-102-0) 模式。[打开快速设置并](#page-24-0)关闭 ( ) 勿扰模 式。
- 确[定铃声](#page-99-0)未设置为 ∩。

# **增强音效**

## **关于 Dolby Atmos**

Dolby Atmos 通过手机扬声器和连接的设备提供优质的收听体验。

智能音频自动选择最适合您正收听的媒体的设置。您也可以设置和自定义扬声器及连接的设备的声音配置文件。

### <span id="page-102-0"></span>**选择声音配置文件**

您可以选择扬声器、耳机或其他连接设备的预置声音配置文件,再次连接相关设备时,手机会自动调用相应设置。

1. [打开快速设置](#page-24-0),然后点按住 | 4。

或者[,打开](#page-45-0) DC Dolby Atmos 应用。

- 2. 选择如何调节声音:
	- 要基于媒体播放自动调节,请选择**智能音频**。
	- 要使用预置声音配置文件,请选择 **音乐**、**电影**、**游戏** 或 **播客**。
- 3. 要自定义选定的声音配置文件,请点按配置文件名旁边的 /,然后:
	- 选择均衡器预置以增强高音、低音或人声。
	- 要感受环绕声音效,请打开**环绕声虚拟器**。
	- 要在不同音频源之间切换时保持相同的音量,请打开**音量调节器**。
	- 如果不需要 Dolby Atmos 记住已连接设备的设置,可在 Dolby Atmos 主屏幕上点按 > **已保存的音频设** 置,然后将 **记住此设备** 关闭 ● 。
	- 要了解有关这些设置的更多信息,请点按 > **帮助**。
	- 要返回原始设置,请点按:

## **关闭 Dolby Atmos**

要关闭耳机或其他连接设备的 Dolby Atmos,可[打开快速设置并](#page-24-0)点按 。

要在通过扬声器聆听时将其关闭:

- 1. 转至**[设置](#page-26-0)** > **声音与振动** > **Dolby Atmos**。
- 2. 点按 > **关于**。
- 3. 点按图像三次以添加打开/关闭开关。
- 4. 将其关闭 。

# **让来电和通知静默**

忙碌时,使用 勿扰模式 设置来电铃声静音、停止振动并阻止通知。

### **快速打开或关闭 勿扰模式**

#### **打开**

 $1.$  [打开快速设置](#page-24-0)并点按 $\left(\begin{smallmatrix} -\end{smallmatrix}\right)$ 。

当勿扰模式打开时,状态栏中会出现 ●。

#### 更多设置 : 声音与振动 97

- 2. 要更改其持续时间,请在快速设置中点按住 A, 再点按 在快捷设置中开启后的持续时长, 然后选择一项:
	- 要无限期停留在该模式,请点按**直到您将其关闭**。
	- 要选择持续时间,请点按 **1 小时**,然后点按 + 或 以调整时间。
	- 要选择每次打开勿扰模式,请点按**每次都询问**。

#### **关闭**

[打开快速设置](#page-24-0)并点按  $\left(\text{-}\right)$ 。

#### **面朝下开启**

将手机面朝下放下可打开 勿扰模式。要启用此手势:

1. 转至**[设置](#page-26-0)** > **声音与振动**。

或者[,打开](#page-45-0) Moto 应用程序并点按 =>手势。

2. 点按翻**转开启勿扰功能**并将其打开 。

#### **选择什么可以打扰**

您可以选择在 勿扰模式 打开时允许什么打扰。

#### **选择被联系人打扰**

1. 转至**[设置](#page-26-0)** > **声音与振动** > **勿扰模式**。

或者, 在快速设置中, 点按住 $\left(\begin{smallmatrix} -\end{smallmatrix}\right)$ 。

- 2. 点按**联系人**。
- 3. 选择允许什么和谁。
	- **对话**:允许所有或优先对话,或不允许任何对话。点按 进行选择。
	- **通话**:允许星标联系人、其他联系人或所有来电者的来电,或者不允许任何来电。也可以允许当同一个人 在 15 分钟内来电两次时的来电;打开**允许显示重复来电者 ●◎**。
	- **信息**:允许来自星标联系人、其他联系人或任何人的消息,或者不允许任何消息。

#### **选择被应用打扰**

1. 转至**[设置](#page-26-0)** > **声音与振动** > **勿扰模式**。

或者,在快速设置中,点按住 $\left(\begin{smallmatrix} -\end{smallmatrix}\right)$ 。

- 2. 点按**应用**。
- 3. 点按 。
- 4. 点按要允许的应用程序,将通知设置为允许 。

您将在例外的应用下看到所选的应用程序。要更改哪些通知可以打扰,请在列表中点按相应应用程序。

#### **允许闹钟和其他打扰**

默认情况下,闹钟和媒体声音是允许的,但您可以将其关闭。您还可以允许触摸提示音、提醒和日历事件发送通 知。

<span id="page-104-0"></span>1. 转至**[设置](#page-26-0)** > **声音与振动** > **勿扰模式**。

或者,在快速设置中,点按住 。

- 2. 点按**闹钟和其他例外项**。
- 3. 打开 1或关闭 打扰。

### **根据安排静音**

您可以针对手机应何时切换到和退出勿扰模式模式创建时间表。

- $1.$  [打开快速设置](#page-24-0),然后点按住 $\bigoplus$ 。
- 2. 点按**时间表**。
- 3. 使用规则设置时间表:
	- 要使用现有规则,请点按其名称,例如**睡眠**。要调整时间或设置,请点按 。
	- 要创建新规则,请点按**添加更多**。点按**时间**,然后输入名称并点按**添加**。指定其天数、开始时间和结束时 间以及静音级别。

要阻止手机自动静音,请执行以下操作:

- 1. 转至 **[设置](#page-26-0)** > **声音与振动**。
- 2. 点按 **勿扰模式** > **时间表**。
- 3. 执行以下操作之一:
	- 要以后使用日程安排,请通过取消选中来予以关闭。
	- 要删除日程安排,请点按 > 。
	- 要删除多项日程安排,请点按 > **删除时间表**。

## **在日历事件期间静音**

您可以将手机设置为在您指定的预定日历活动期间自动切换到和退出勿扰模式模式。

- $1.$  [打开快速设置](#page-24-0),然后点按住 $\bigoplus$ 。
- 2. 点按**时间表**。
- 3. 执行以下操作之一:
	- 要使用既有规则,请将其打开。
	- 要创建新规则,请点按**添加更多**。点按**活动**,然后输入名称并点按**添加**。
- 4. 调整用于选择要使用的日历的选项和您的回复状态。

要阻止手机自动静音,请执行以下操作:

- 1. 转至 **[设置](#page-26-0)** > **声音与振动**。
- 2. 点按 **勿扰模式** > **时间表**。
- <span id="page-105-0"></span>3. 执行以下操作之一:
	- 要以后使用日程安排,请通过取消选中来予以关闭。
	- 要删除日程安排,请点按  $\widehat{\mathbb{C}}$  >  $\widehat{\mathbb{H}}$ 。
	- 要删除多项日程安排,请点按 > **删除时间表**。

# **启动过程中 "Hello Moto" 静音**

如果您不希望手机在启动时发出 "Hello Moto" 问候语:

- 1. 转至**[设置](#page-26-0)** > **声音与振动**。
- 2. 关闭**开机音效●**。

您无法调整此声音的音量级别。

## **关闭充电声音**

如果您不希望在手机连接到充电器时发出声音:

- 1. 转至**[设置](#page-26-0)** > **声音与振动**。
- 2. 关闭**充电提示音和振动**。

## **打开/关闭触摸提示音**

- 1. 转至**[设置](#page-26-0)** > **声音与振动**。
- 2. 执行以下任一操作:
	- 要在拨号时听到拨号音,请打开**拨号键盘提示音**。
	- 要在锁定或解锁屏幕时听到咔嗒声,请打开**屏幕锁定提示音**。
	- 要在触摸到屏幕上的应用程序时听到咔嗒声,请打开**触摸提示音**。
	- 要在用键盘打字时感觉到振动,请打开**触摸振动**。

如果不需要上述任何提示音,只需予以关闭 ● 。

# **收听其他通知声音**

您可以为来自特定应用程序的通[知分配铃声](#page-101-0)。

您还可以控制用于通知您其他事件的提示音。

- 1. 转至**[设置](#page-26-0)** > **声音与振动**。
- 2. 要在手机成功连接充电器后听到确认提示音并感觉到震动,请将**充电提示音和振动**打开 。
- 2. 要在您拨打电话以及对方接听时感受到振动,请将**呼出电话振动**打开 。

如果不需要上述任何提示音,只需予以关闭 ● 。

## <span id="page-107-0"></span>**调整屏幕亮度**

要设置屏幕的亮度,请打[开快速设置](#page-24-0)并滑动。。

通过自动调节亮度,系统会根据您周围的光线自动调节屏幕。当打开该功能时,您仍然可以在快速设置中微调亮 度。要关闭此功能:

- 1. 转至 **[设置](#page-26-0)** > **显示**。
- 2. 关闭**自动调节亮度**。

提示: 如果 **精 滑块的最低设置仍显太亮[,可将屏幕设置为超暗](#page-114-0)。** 

## **使用深色主题**

通过切换到黑暗背景,让您的眼睛和电池得到休息。

当深色主题打开时,黑暗背景会应用到设置和应用程序屏幕。视频等媒体的色彩不会更改。

该功能关闭时,如果您的电池电量不足[,省电模式](#page-96-0)会暂时切换到黑暗背景,直到手机充满电为止。

#### **打开或关闭**

- 1. [打开快速设置](#page-24-0)。
- 2. 点按 。

#### **设置日程安排**

- 1. [打开快速设置](#page-24-0),然后点按住 。
- 2. 点按**设定时间**,然后选择一项:
	- 要在特定的时间开始和停止,请点按**在设定的时间开启**并输入时间。
	- 要使用从黄昏到黎明的时间段,请点按**在日落到日出期间开启**。

# **在夜间调整颜色**

如果您选择[了色彩模式](#page-108-0),该模式将在夜晚时间以外的时间继续。

#### **屏幕自动变为琥珀色**

您的手机可以自动过滤掉蓝光并在夜间将屏幕调整成较暖的色调,使得在昏暗的光线下更易于观看和读取。您甚至 会更容易入睡。

- 1. 转至**[设置](#page-26-0)** > **显示** > **护眼模式**。
- 2. 点按 **设定时间**,然后:
	- 要在特定的时间开始和停止,请点按 **在设定的时间开启** 并输入时间。
	- 要排除从黄昏到黎明的时间段,请点按**在日落到日出期间开启**。
要调整过滤强度,[请打开快速设置](#page-24-0),点按住 、,然后使用滑块更改琥珀色过滤条件的强度。

#### **关闭**

要从琥珀色临时切换回常规颜色,[请打开快速设置](#page-24-0)并关闭 ↓ 护眼模式。

要停止自动变为琥珀色,请选择**设置** > **显示** > **护眼模式** > **设定时间** > **无**。

## **选择颜色模式**

您可以更改屏幕的颜色强度,以使颜色看起来更逼真或更艳丽。

- 1. 转至**[设置](#page-26-0)** > **显示**。
- 2. 点按 **颜色**。
- 3. 选择一个:
	- 要查看最准确的颜色,请点按 **自然色**。
	- 要查看最鲜艳的颜色,请点按 **饱和色**。
- 4. 要更改色温,请朝**暖**或**冷**拖拽 。

#### **提示:**

- 如果颜色的显示效果不符合您的预期,[请排除故障](#page-146-0)。
- 如果您是色盲人士,可使[用颜色校正](#page-114-0)。

# **防屏闪**

如果在黑暗环境中使用手机感觉屏闪刺激眼睛,请使用防屏闪模式功能。

打开或关闭该功能:

- 1. 转至**[设置](#page-26-0)** > **显示**。
- 2. 打开 p或关闭 **p** 防屏闪模式。

# **全屏显示应用程序**

默认情况下,应用程序会避免条带区域穿[过前置摄像头](#page-7-0),但是您可以将应用程序设置为使用全屏,延伸跨过整个显 示屏。

您可以针对个别应用程序或所有应用程序打开或关闭此功能。

- 1. 转至**[设置](#page-26-0)** > **显示** > **全屏**。
- 2. 调整设置:
	- 要调整个别应用程序,请在该应用程序名称旁边,将其打开 壶 或关闭 。
	- 要调整所有应用程序,请点按 > **为所有应用程序开启** 或 **为所有应用程序关闭**。
- 3. 如果您未看到变化或者应用程序未正确显示,请执行以下任一操作以关闭并重新启动应用程序:
	- 打开[最近使用的应用程序,](#page-45-0)将该应用程序从列表中划走,然后重新打开该应用程序。
	- 重新启动手机,然后重新打开该应用程序。

如果在使用某个应用程序时需要切换全屏开关,可以通过最近打开的应用程序列表实现:

1. 从主屏幕底[部向上拖曳](#page-23-0),按住,然后松开。

如果使[用三键导航](#page-24-0),请点按 】。

- 2. 点按应用程序图标。
- 3. 点按**全屏**可切换开关:
	- □ 可扩展应用程序在相机周围的屏幕。
	- □防止应用程序扩展相机周围的屏幕。

# **查看息屏显示通知**

## **关于息屏显示通知**

屏幕关闭时,省电型通知将淡入淡出,手机仅点亮所需像素,并且只显示上次唤醒屏幕后传送的通知。您可以选择 显示通知的应用程序,以及限制内容以掌控您的隐私。

手机处于以下情况时不显示通知:

- 手机在口袋或钱包内时
- 手机正面向下放置时
- 正在通话中时
- 当 [勿扰模式](#page-102-0) 已开启时

### **响应息屏显示通知**

#### **检查通知**

如果一段时间没有看到任何活动,要唤醒手机,请碰一下它。

#### **浏览内容**

点按住图标以预览通知。

#### **查看更多并采取行动**

如需查看更多详情和通知,请向上拖曳应用程序图标,或拖曳至 —。然后:

- 要进行响应,可拖曳应用程序图标以执行某一操作,如回复 < 或存档 。。
- 要关闭,可拖曳应用程序图标至**忽略**。

### **更改息屏显示设置**

1. 转至**[设置](#page-26-0)** > **显示** > **息屏显示**。

或者[,打开](#page-45-0) **Moto** 应用程序并点按 > **显示** > **息屏显示**。

- 2. 点按**设置**执行以下操作之一:
	- 要更改通知屏幕上的时钟主题,请点按**世界时钟**,选择类型,然后点按**自定义**,了解更多选项。
	- 要查看黑色背景的通知,而不是使用淡入淡出的动画效果,请将**动画背景**关闭 。
	- 为防止手机在您点按通知或拖至某一操作(如忽略)时发生振动,可将**触摸时振动**关闭 。
	- 要在不解锁手机的情况下允许回复,请将**安全回复**关闭 。要需要解锁才能回复,请将其保持打开 。
	- 要让特定应用程序停止显示此类通知,请点按 **阻止应用程序 > / ^**, 然后点按应用程序的名称。

### **停止息屏显示通知**

- 1. 转至**[设置](#page-26-0)** > **显示** > **息屏显示**。
	- 或者[,打开](#page-45-0) Moto 应用程序并点按 =>显示。
- 2. 关闭 **息屏显示**。

要重新启动通知,请打开 息屏显示 ...

## **更改快速设置的主题**

- 1. 转至 **设置** > **桌面与锁屏** > **控制中心**。
- 2. 选择所需的选项:
	- 要想在从上到下滑动时在同一屏幕中查看快速设置和通知,请点按 **经典风格**。
	- 要想在从右上角(快速设置)或左上角(通知)向下滑动时通过各自的屏幕查看快速设置或通知,请点按 **现代风格**。

# **更改屏幕超时**

#### **屏幕关闭时更改**

- 1. 转至 **设置** > **桌面与锁屏**。
- 2. 点按**屏幕超时** 并选择手机休眠前的闲置时间。

**提示:** 设置更短的时间以[延长电池寿命。](#page-94-0)

### **屏幕保持亮起,直到您的视线离开屏幕**

使用 感应式显示,以便在您观看屏幕时保持屏幕亮起,在您视线离开屏幕时,关闭屏幕:

#### 更多设置 : 显示 105

• 当您观看屏幕时,屏幕不会变暗或休眠。

• 当屏幕未检测到您面部时,它将更快进入休眠状态,这样可以省电。 在某些照明条件下,您的手机可能难以检测出您的视线是否已经离开屏幕。 要打开 感应式显示:

1. 转至**[设置](#page-26-0)** > **显示**。

或者[,打开](#page-45-0) Moto 应用程序并点按 => 显示。

2. 点按 **感应式显示** 并打开或关闭该功能。

# **停止自动旋转**

### **防止屏幕旋转**

[打开快速设置](#page-24-0),然后关闭《》自动旋转。

在此模式中,可手动旋转当前应用程序。将手机转至所需方向,然后点按角上的 。

### **允许屏幕旋转**

要允许所有应用程序旋转,[请打开快速设置](#page-24-0)并开启《》自动旋转。

还可以在**设置** > **显示** > **自动旋转屏幕**中调整此项

**提示:** 如果您的主屏幕未旋转,但 自动旋转 已打开,那么请检查您的主屏幕设置。点按住主屏幕上的空白位置, 然后点按 **桌面设置** > **允许桌面旋转**。

## **调整刷新率**

您在屏幕上看到的动作是一系列串在一起的帧,就像电影一样。显示刷新率越高,每秒显示的帧越多,动作越流 畅,响应速度越快。随之而来的,也会消耗更多的电池电量。

您可以根据自己的需要调整显示刷新率:

- 如需画面最流畅,响应速度最快,请使用最高刷新率。
- 要节省电池电量,请使用较低刷新率。

**备注:** 开启[省电模式时](#page-96-0),刷新率设置为 60Hz。

升高或降低刷新率:

- 1. 转至**[设置](#page-26-0)** > **显示**。
- 2. 点按**显示刷新率**。
- 3. 选择刷新率。

# <span id="page-112-0"></span>**更改字体和显示大小**

您可以缩小或放大屏幕上的文本或其他项目以便舒适观看。

- 1. 转至**[设置](#page-26-0)** > **显示**。
- 2. 执行以下操作之一:
	- 若要调整屏幕上文本的大小,请点按 **字体大小**,然后将滑块拖曳至您所需的大小。
	- 若要调整图标和其他屏幕元素的大小,请点按 **显示大小**,然后将滑块拖曳至您所需的大小。

要调整其他字体和显示选项,请点按住主屏幕上的空白处,然后点按**个性化**。

**如果您需要更多有关查看屏幕的帮助**,[请打开无障碍功能](#page-114-0),如放大功能(用于放大和缩小)或屏幕阅读器(用于播 报您所点按屏幕内容的音频说明)。

## **设置录制选项**

[录屏](#page-29-0)前,可调整设置:

- 1. 打开录制选项:
	- $\;\;\dot{\;\;\;}\;$ 在[快速设置中](#page-24-0),点按住  $\Box$  。
	- 或者,转到**设置** > **显示** > **录屏**。
- 2. 选择选项:
	- 取景器尺寸
	- 分辨率
- 3. 要显示屏幕触摸,请将**录制点按轨迹**打开 **3**。

## **设置锁定屏幕偏好**

使用这些选项控[制锁屏](#page-15-0)上显示的内容和功能。(您还可[以控制屏幕锁定的时间](#page-122-0)。)

### **限制锁定屏幕通知**

如果您[已设置解锁图案、PIN 或密码,](#page-121-0)可控制哪些通知显示在[锁定屏幕上](#page-15-0)。

- 1. 转至 **设置** > **桌面与锁屏**。
- 2. 点按**锁定屏幕** > **隐私设置**。
- 3. 选择是否显示通知。如果显示通知,但隐藏敏感内容,便会收到有电子邮件或聊天消息的通知,但不包括内容 详情。

## **将信息添加到锁定屏幕**

[向锁定屏幕](#page-15-0)添加您的姓名或短消息以供找到您手机的人查看:

1. 转至 **设置** > **桌面与锁屏** > **锁定屏幕**。

#### 2. 点按**在锁定屏幕上添加文字**。

3. 输入要显示的信息并点按**保存**。

**提示:** 请勿将您的手机号码作为联系方式放在锁定屏幕上,除非您可以从另一台设备访问您的语音信箱。

# <span id="page-114-0"></span>**视觉帮助**

### **如果您是色盲,请调整颜色**

- 1. 转至 **[设置](#page-26-0)** > **无障碍**。
- 2. 点按**文字和显示**。
- 3. 点按色彩校正并将使用色彩校正打开 **3.**
- 4. 要将屏幕的所有颜色更换为灰色调,请选择**灰度模式**。或者,根据您的视觉更正颜色:

# **如何查看颜色 可选择的选项** 紫罗兰色和蓝色很难区分。黄色和绿色看起来比较红。 绿色弱视(红绿色) 颜色不亮。红色、橙色和黄色看起来比较绿。 红绿不分 (红色弱、红色盲) 红色弱视(红绿色)

黄色、红色和粉色很难区分。蓝色看起来比较绿。 蓝色弱视(蓝黄不分)

色彩校正是一种实验性的功能,在手机上的任何地方都可能无法正常工作。 如果颜色的显示效果不符合您的预期,[请排除故障](#page-146-0)。

### **将屏幕设置为超暗**

如果 [快速设置中的亮度滑块](#page-24-0)不能将亮度降至足够低,可将屏幕设置为超暗。

#### **设置**

- 1. 转至**[设置](#page-26-0)** > **无障碍** > **极暗**。
- 2. 开启**可将屏幕调成极暗**

在您第一次执行此项设置时, 极暗 会添加到快速设置。

- 3. 使用**亮度**滑块调暗屏幕亮度。
- 4. 可选操作:
	- 重启手机后,极暗功能关闭。 要防止发生这种情况,请开启**设备重启后保持开启状态** 。
	- 如果想使用无障碍功能快捷方式而不是快速设置来开启/关闭此功能,请点按**超暗快捷方式**,然后选择要使 用的快捷方式。

#### **使用**

打开快速设置,然后点按 → 开启/关闭此功能。点按住 → 调整强度和其他设置。

或者,如果设置无障碍功能快捷方式,请点按 或同时按住两个音量键。

## <span id="page-115-0"></span>**所有文字加粗**

将屏幕上的所有文字更改为加粗以便阅读:

- 1. 转至**[设置](#page-26-0)** > **无障碍** > **文字和显示**。
- 2. 开启粗体文字 **●**。

### **放大屏幕**

可以通过点按屏幕三次或者用双指从屏幕底部向上滑动来放大屏幕。如果您使用的是 ["3 键"导航](#page-24-0),则可以添加 十 来放大。

#### **设置**

要设置开始(放大)和停止(缩小)放大的方式:

- 1. 转至**[设置](#page-26-0)** > **无障碍** > **放大功能**。
- 2. 将**放大功能快捷方式**打开 。

#### **使用放大**

要放大/缩小:

1. 要开始放大,请点按 。

屏幕周围会出现一个橙色边框。

- 2. 点按要放大的屏幕区域,然后:
	- 拖动两根或更多手指进行滚动。
	- 夹捏两根或更多手指以调整缩放。
	- 点按 放大框内区域,而不是全屏放大。然后使用两指或 拖动屏幕周围的框。
	- 点按 2 切换至全屏放大。
- 3. 要关闭放大,请点按 。

橙色边框消失。

要临时缩放:

- 1. 开始放大: 用两根手指从屏幕底部向上滑动, 或者点按
- 2. 点按住屏幕上的任意位置,然后:
	- 拖动以在屏幕上移动。
	- 提起手指即可缩小。

您无法在键盘或 ● ■ 按钮上放大。

**提示:** 您还可以调整[字体和显示大小。](#page-112-0)

## **使用 TalkBack 阅读屏幕**

收听您点按的所有内容的说明。

#### **启用 TalkBack**

- 1. 转至 **[设置](#page-26-0)** > **无障碍**。
- 2. 点按 **TalkBack** 并将**使用 TalkBack** 打开 。
- 3. 点按 **设置** 并设置您需要的选项。

#### **当 TalkBack 已开启时**

- 如果您触摸某个项目,手机会说出该项目的名称。
- 如果您开始打字,手机会说出每个数字或字母。
- 如果您向下拖曳状态栏,手机会说出所有通知。
- 如果您打开信息、文件或书籍,手机会大声读出文字。

#### **调整读出音量**

- 按某个音量按钮以打开音量设置,然后使用 滑块调整大小。
- 或者,在语音读出期间,重复按音量按钮。

#### **停止读出**

要暂停或恢复读出,请同时按住音量上调和下调按钮三秒钟,直至听到确认 TalkBack 打开或关闭。您可以更改与此 [快捷方式](#page-119-0)关联的无障碍功能。

或者,将 TalkBack 关闭:

- 1. 转至**[设置](#page-26-0)** > **无障碍**。
- 2. 点按 **TalkBack** 并将**使用 TalkBack** 关闭 。
- 3. 要使用音量键或以滑动手势作为快捷方式来打开/关闭朗读功能,请点按 **TalkBack 快捷方式**,然后选择按键或 手势。

# **听觉帮助**

### **将所有语音转换为字幕**

您的手机可以自动将视频、播客、音频信息和录像转换为字幕。

#### **字幕开/关**

按音量键,然后打开 - 或关闭 、。(如果未看到此图标,可打开 **实时字幕** 应用程序并将 音量控制中的实时字幕 打开 $\bigcirc$  )

**或者,打开 实时字幕** 应用程序并将 **实时字幕** 打开 ● 或关闭 ● 。

#### **使用字幕框**

- 要移动字幕,请拖曳字幕框。
- 要展开或折叠字幕,请点按字幕框两次。

#### **电池使用**

实时字幕会耗用更多电量。当电量不足[且省电模式](#page-96-0)处于启用状态时,实时字幕将自动关闭。

## **打开视频字幕**

- 1. 转至**[设置](#page-26-0)** > **无障碍**。
- 2. 点按字幕偏好设置并打开显示字幕 ●◎
- 3. 指定隐藏字幕的选项(语言、文本大小和样式)。

## **使用助听器**

要提升手机和助听器的兼容性,同时减少声音反馈:

- 1. 确保您的助听器处于配对模式。
- 2. 转至**[设置](#page-26-0)** > **无障碍** > **助听器**。
- 3. 按照屏幕提示配对助听器。

通话时,将手机贴近耳朵,然后旋转/移动获取最佳通话位置。

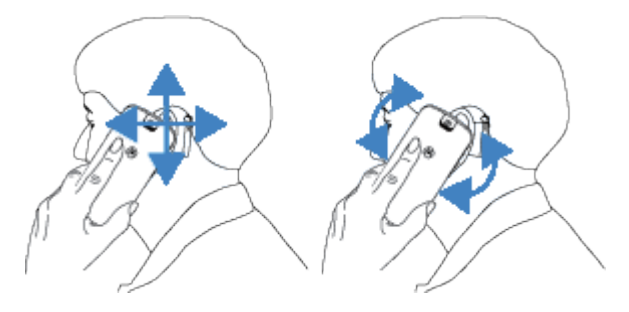

## **在通话中使用实时文本 (RTT)**

并非所有的营运商都支持此功能。

实时文本 (RTT) 允许您使用文本在通话期间进行交流。手机会在您输入的同时发送文本,接收者可以在您编写时阅 读信息。

RTT:

- 使用通话分钟数,与语音通话相同
- 不需要使用额外配件

要打开 RTT,请执行以下操作:

- 1. 转至**[设置](#page-26-0)** > **无障碍**。
- 2. 点按实时文本选项并打开,或者选择需要文本出现的时间。

要使用 RTT 拨出电话:

- 1. 点按 。
- 2. [呼叫](#page-68-0)号码。 电话铃声响起时,被呼叫方的屏幕将显示 RTT 指示灯。
- 3. 被呼叫方接听后,在文本字段中输入一条信息。 被呼叫方可以在您输入的同时看到输入的消息。
- 4. 在通话过程中,您可以点按 对通话静音、打开扬声器、返回键盘或添加通话。

5. 要结束通话,请点按

# **敏捷性帮助**

## **更改计时控制**

如果您需要更多时间来响应仅临时可见的通知或消息,您可以调整它们在消失前的显示时间:

- 1. 转至**[设置](#page-26-0)** > **无障碍**。
- 2. 点按**时间控件**。
- 3. 调整设置:
	- 控制手机有两个基本手势:*点按*和*点按住*。您可以调整屏幕点按变为点按住的时间量。如果您发现自己经 常在想要执行点按时却意外执行了点按操作,请选择较长的延迟时间。使用**触摸和按住延迟**选择短、中或 长延迟。
	- 如果操作提示消息消失速度太快,请点按**等待操作的时长**并选择较长的时间。并非所有应用程序均支持此 项设置。
	- 如果使用外接鼠标,可设置光标自动点击所需的光标停止移动时间量。点按**自动点击(停留时间)**并选择 时间量。

### **使用外部开关或键盘**

如果您无法使用触摸屏,开关控制 可让您使用外部开关或键盘键控制手机,以选择项目、滚动、输入文本等。 要使用 开关控制,您必须具备下列其中一项:

- **外部开关。**USB 或蓝牙开关设备将击键信号发送到您的手机。
- **外部键盘。**标准 USB 或蓝牙键盘可用作开关设备,方法是将一个或多个键分配给操作。

#### **设置 开关控制**

- 1. 转至**[设置](#page-26-0)** > **无障碍**。
- 2. 点按**开关控制**。
- 3. 开启**使用"开关控制" ●。**
- 4. 按照屏幕上的说明选择:
	- 开关数量
	- 面部手势设置
	- 扫描选项
	- 开关分配

要在以后调整开关控制选项,可转至**设置** > **无障碍** > **开关控制** > **设置**。

#### **使用 开关控制**

- 1. 通[过蓝牙配对](#page-84-0)或使用 USB 将外部设备连接到手机。请参阅制造商说明了解更多信息。
- 2. 按分配的开关或按键,在屏幕上扫描并突出显示项目或选择突出显示的项目。

# <span id="page-119-0"></span>**使用无障碍快捷方式**

### **使用 辅助功能菜单**

快速访问辅助功能功能菜单,让您更好地控制手机。 将其打开:

- 1. 转至**[设置](#page-26-0)** > **无障碍**。
- 2. 点按**无障碍功能菜单**。
- 3. 将**无障碍功能菜单快捷方式**打开 。

**提示:** 要增大此菜单上按钮的尺寸,请点按**设置**,然后打开**大按钮** 。

如果正在使[用手势导航](#page-136-0):

- 1. 用两根手指从屏幕底部向上滑动。 如果已设置其[他辅助功能工具](#page-115-0)以使用此手势,请用两根手指向上滑动并按住,以切换工具。
- 2. 从菜单中选择一个选项。

如果您正在使[用"3 键"导航:](#page-24-0)

1. 在屏幕底部,点按

如果您设置了其[他辅助功能工具](#page-115-0)来使用此图标,请点按住该图标以在工具之间切换。

2. 从菜单中选择一个选项。

## **按音量按钮以开始/停止 TalkBack**

您可以按音量按钮打开或关闭屏幕朗读 TalkBack。

#### **启用快捷方式**

- 1. 转至**[设置](#page-26-0)** > **无障碍** > **TalkBack**。
- 2. 将 **TalkBack 快捷方式**打开 。

#### **使用快捷方式**

同时按住音量提高和降低按钮三秒。

您将听到功能已打开或关闭的确认。

<span id="page-120-0"></span>**关于安全性**

### **屏幕锁定选项**

为了确保手机安全,请在手机休眠时使用屏幕锁定:

- 设置解锁手机所需[的图案、PIN 码或密码。](#page-121-0)
- 您可[从锁定屏幕](#page-15-0)访问通知与快速设置、打电话和打开相机。
- 您可以使用锁定的手机进[行紧急呼叫](#page-71-0)。锁定的手机仍可响铃;您无需解锁即可接听。
- 如果忘记了解锁图案、PIN 码或密码,请执行以下步骤。

您可以通[过添加联系人信息](#page-112-0)来自定义锁定屏幕。您还可[以控制锁定屏幕上显示的通知](#page-90-0)。

### **指纹传感器**

您不用输入密码、PIN 码或解锁图案来解锁手机,可以使用手机上的[指纹传感器轻](#page-7-0)松快速地验证身份,进行在线和店 内购物,以及登录银行和金融应用程序。

您可[以添加和删除指纹](#page-124-0)。

指纹:

- 根据您的指尖特征创建,转换为一个数学表征,然后仅在手机上加密和存储。绝不存储任何指纹图像。
- 绝不与其他应用程序共享。您的手机仅共享验证,不共享指纹。

**备注:** 指纹屏幕锁定的安全性可能低于复杂图案或 PIN 锁定。也许可以使用匹配指纹的物理副本解锁手机。

## **其他安全选项**

- 保护丢失或被盗的手机。使用 查找我的设备。
- [连接至虚拟专用网络](#page-82-0)(如需在安全网络上访问文件)。
- [查看正在使用麦克风和相机的应用程序](#page-128-0)并在需要时拦截。
- [添加 SIM 锁定,](#page-126-0)防止您的手机被盗时其他人使用您的移动套餐并访问帐户信息。

## <span id="page-121-0"></span>**设置屏幕锁定**

您可以设置屏幕锁定以保护手机。每次开机[或开启屏幕](#page-27-0),均需解锁手机。

#### **设置或更改屏幕锁定**

- 1. 转至 **[设置](#page-26-0)** > **安全与密码**。
- 2. 点按**屏幕锁定**,然后选择所需的锁定类型。 如果您已将 [VPN](#page-82-0) 或工作(公司)电子邮件帐户添加至手机,则部分锁定选项将不可用。

**提示:** 设置图案、PIN 或密码之后,您可[以设置指纹保护](#page-124-0)以使用指纹传感器解锁手机。

#### **屏幕锁定类型**

无锁定:

- 无:此项不提供任何保护,但是您可以快速访问主屏幕。
- **滑动**:将 向上滑动。此项可防止意外拨号,但不能保护手机。

#### 锁定:

- **图案**: 在网格中绘制图案。
- **数字密码**:输入四到六位数字代码。(要创建 PIN 码,请点按 。)PIN 码越长越安全。
- **混合密码**:输入四到十六个字母、数字或符号作为密码。长的强密码是最安全的选项。

当您正在使用 3 种锁定方式中的任意锁定方式时,您还可[以使用指纹解锁](#page-7-0)并将手机设置为在特定情况下自动解锁。

#### **清除屏幕锁定**

- 1. 转至**[设置](#page-26-0)** > **安全与密码**。
- 2. 点按 **屏幕锁定**。
- 3. 输入您当前的 PIN 码、密码或图案以确认您的身份。
- 4. 选择**无**或**滑动**。

## **快速收紧锁定屏幕安全**

使[用指纹传感器](#page-124-0)解锁和设置自动解锁可使得让手机保持安全更容易,并可缩短输入 PIN 码、图案或密码所需的时 间。但是,有时候您需要牺牲便利性,提高安全性。您可以临时收紧锁定并阻止锁定屏幕通知。

- 1. 按住电源按钮。
- 2. 点按**锁定**。

将会禁用指纹传感器和自动解锁设置,并且通知不会显示在锁定屏幕上。

3. 要退出锁定,请使用 PIN 码、图案或密码解锁手机。

## <span id="page-122-0"></span>**调整屏幕锁定选项**

使用这些选项可控制何时锁定手机以及解锁时是否可以看到解锁密码。(您还可[以控制锁屏上涵盖的内容](#page-112-0)。)

### **设置锁定前等待时间**

除非保持自动解锁状态,否则,手机会在屏幕关闭 5 秒后锁屏。 增加或减少自动锁屏前的等待时间量:

- 1. 转至**[设置](#page-26-0)** > **安全与密码**。
- 2. 点按屏幕锁定旁边的88。
- 3. 点按**设备空闲多久后锁定**,然后选择持续时间。

## **关闭电源键及时锁定**

您可以通过按电源按钮,手动锁定手机。如需使用电源按钮关闭屏幕却不锁定屏幕:

- 1. 转至**[设置](#page-26-0)** > **安全与密码**。
- 2. 点按屏幕锁定旁边的88。
- 3. 点按**按下电源按钮即时锁定**关闭 。

屏幕处于关闭状态时,手机将在设置的自动锁定时间后继续处于锁定状态。

### **隐藏密码或图案**

您可以隐藏密码或图案,以防止在您解锁屏幕时被他人看见。

要隐藏密码:

- 1. 转至**[设置](#page-26-0)** > **隐私**。
- 2. 关闭 **显示密码**。

要隐藏图案(如果使用[了屏幕锁定](#page-121-0)图案):

- 1. 转至**[设置](#page-26-0)** > **安全与密码**。
- 2. 点按 3。
- 3. 关闭 **显示图案**。

# **通过面部解锁**

### **使用面部匹配之前**

记住:

- 看着手机就可以将其解锁,即使您无意解锁也是如此。
- 如果其他人像您一样看着手机,看多了也能将手机解锁。
- 在您睁着眼睛的情况下,其他人将您的手机拿到您面前,可以将您的手机解锁。请妥善保管您的手机。为了应 对不安全的情况,您可[以打开锁定](#page-121-0)。
- 手机锁定时间超过 4 个小时,面部匹配便会失效,需先行通过另一种方式解锁。

#### **设置面部匹配**

- 1. 确保已在手机上设[置屏幕锁定](#page-121-0)。
- 2. 打开 **[设置](#page-26-0)** > **安全与密码** > **面部解锁**。
- 3. 解锁手机。
- 4. 按照屏幕说明操作。 请务必让您的整张脸都进入框内。

面部比对数据安全地存储在手机上。

每当您打开或唤醒手机时,它都将搜索您的面部并在识别到您时进行解锁。

您还可以自定义面部匹配的工作方式:

- 如需最快的访问速度,可以不使用按电源按钮唤醒手机的方式,只需拿手机对准面部,手机便会解锁,直接进 入主屏幕或最后使用的应用程序。请将 **拿起以解锁** 和 **跳过锁定屏幕** 打开 。
- 为进一步保障隐私,可以设置为必须按电源按钮才能解锁手机。将 **拿起以解锁** 关闭 。如需在面部匹配后向 上滑动锁定屏幕才能看到主屏幕,请将 **跳过锁定屏幕** 关闭 ● 。

### **解锁手机**

在锁定屏幕中显示您的面部。

如果未识别出您,手机将保持锁定并显示以下一个图标。

#### **图标 如何解锁**

使用密码、PIN 或图案 m

使用指纹传感器

### **关闭面部匹配**

- 1. 转至**[设置](#page-26-0)** > **安全与密码** > **面部解锁**。
- 2. 解锁手机。
- 3. 点按**删除面部数据**。

手机将不再识别您的面部,并且删除相应数据。要再次开启此功能,请再次设置面部匹配。

### **修复问题**

如果手机无法识别您的面部:

1. 转至**[设置](#page-26-0)** > **安全与密码** > **面部解锁**。

- <span id="page-124-0"></span>2. 解锁手机,然后点按**重新面部扫描**。
- 3. 务必选用光线合适的环境。避免低光、强光和背光环境,确保面部特征清晰。
- 4. 按照屏幕说明操作。

# **使用指纹保护**

### **设置指纹保护**

使[用指纹传感器](#page-7-0)解锁手机,快速、安全地在线和在店内购物,然后登录到银行和财务应用程序。

- 1. 转至**[设置](#page-26-0)** > **安全与密码**。
- 2. 点按**指纹**,然后解锁手机。
- 3. 使用手机侧面[的传感器](#page-7-0),按照屏幕说明扫描您的指纹。

指纹将在手机[上安全存储](#page-120-0)。

#### **添加更多指纹**

针对要用于传感器的每根手指添加一个指纹:

- 1. 转至 **[设置](#page-26-0)** > **安全与密码**。
- 2. 点按 **指纹** 然后输入您的解锁图案、PIN 码或密码验证身份。
- 3. 点按 **添加指纹**。
- 4. 使用指纹传感器扫描另一个手指。
- 5. 对每一个指纹进行重命名。点按当前名称,然后键入一个名称并点按 **确定**。

#### **移除指纹**

- 1. 转至**[设置](#page-26-0)** > **安全与密码**。
- 2. 点按 **指纹** 然后输入您的解锁图案、PIN 码或密码验证身份。
- 3. 点按指纹旁边的

#### **使用指纹解锁手机**

要唤醒并解锁您的手机,或不管您在任意时间内看到屏幕上出现 @ ,请点按传感器以验证您的身份。

如果您在拿起手机时无意中解锁了手机,则可以调整设置以防止指纹解锁手机,仅用于在应用程序中验证您的身 份:

- 1. 转至**[设置](#page-26-0)** > **安全与密码** > **指纹**。
- 2. 调整**轻触解锁**设置:
	- 关闭 设置,仅将指纹用于应用程序登录。通过按电源按钮并输入 PIN 码/图案/密码来解锁。
	- 打开 的 设置,可使用指纹解锁手机并登录到应用程序。

**提示:** 您可以通过[锁定模式关](#page-121-0)闭指纹解锁和锁定屏幕通知来临时加强保护。

## **使用指纹登录应用程序**

要将指纹传感器与第三方应用程序搭配使用:

- 请确保该应用程序支持指纹识别。
- 安装应用程序并打开其设置以调整启用指纹解锁等选项。
- 参阅该应用程序的帮助信息获取详细说明。

### **为什么系统仍要求我提供 PIN 码/解锁图案?**

为最大限度确保安全,您仍需要输入图案、PIN 或密码:

- 每次打开手机电源时
- 解锁手机已超过 72 小时
- 当您打开 **设置** > **安全与密码** > **指纹** 时
- 在传感器无法读取指纹时

### **修复问题**

#### **问题:无法通过指纹传感器解锁手机。**

检查 **轻触解锁** [是否已打开。](#page-124-0)

#### **问题:有时,传感器无法读取我的指纹。**

每个手指都具有唯一的指纹。如果您只添加了一个指纹,请添加其他手指的指纹以用于传感器。 如果您的手指存在以下状况,则传感器可能难以读取指纹:

- 潮湿
- 油腻
- 脏污
- 受伤

如果注册的指纹无法正常工作,[请删除](#page-124-0)并重新添加指纹。如果手指受伤,请添加其他手指的指纹,并使用至原手指 愈合。

#### **问题:指纹 选项在 安全与密码 菜单中消失。**

执行以下每个故障排除步骤后,请检查问题是否已解决。

- 1. 关机,然后重新开机。
- 2. 检查您的手[机是否有可用的软件更新](#page-163-0)。
- 3. [使用安全模式](#page-58-0)检查安装的应用程序是否会导致通话断线问题,并根据需要卸载应用程序。

如果传感器在安全模式下正确运行,则可能是第 3 方应用程序导致了该问题。以下应用程序可能会导致该问 题:锁屏应用程序、使用指纹传感器的应用程序锁、RAM 加速程序和 RAM 清理程序。

4. [重置手机。](#page-164-0)

# <span id="page-126-0"></span>**固定应用程序屏幕**

## **打开固定**

使用固定将当前应用程序保持在视图中,直至您取消固定。例如,可以固定某个游戏,这样您的孩子便无法导航到 手机上任何其他位置。

可以设置取消固定所需的图案、PIN 或密码。

- 1. 转至 **[设置](#page-26-0)** > **安全与密码** > **固定应用**。
- 2. 开启固定功能。
- 3. 默认情况下,在取消固定屏幕时,您总是必须输入您的图案、PIN 和密码。如果您不想在访问其它手机屏幕之前 有此安全措施,可将此选项关闭。

### **固定和取消固定应用程序**

要固定屏幕:

- 1. 确保已打开固定,且最近打开过要固定的应用程序。
- 2. 从屏幕底部向上滑动,按住,然后松开。
- 3. 在最近应用程序列表中,点按预览顶部的应用程序图标可以看到

请务必点按应用程序图标,而不是点按预览,因为后者将打开应用程序。

4. 点按 平。

取消固定应用程序:

- 1. 从屏幕底部向上滑动并按住。
- 2. 如果在开启固定功能后需要图案、PIN 或密码,请将其输入以解锁手机。

# **锁定 SIM 卡**

### **设置 SIM 卡锁定**

#### 此功能并非在所有国家/地区都可用。

您的 SIM 卡随附有运营商提供的默认 PIN 码。您可以将其用于设置可选的 SIM 卡锁定,如果您的手机被盗,这会阻 止其他人使用您的移动套餐和访问帐户信息。

如果您添加 SIM 卡锁定,您将在每次更换 SIM 卡或重启手机时收到输入 PIN 码的提示。

- 1. 确保您拥有您的运营商随 SIM 卡提供的 PIN 码。如果您没有 PIN 码,请联系您的运营商。
- 2. 转至**[设置](#page-26-0)** > **安全与密码**。
- 3. 点按 **SIM 卡锁定**。
- 4. 打开锁定 SIM 卡 Co.
- 5. 输入运营商提供的 PIN 码并按屏幕上的说明操作。

## **解锁 SIM 卡**

当出现提示时,输入用于设置 SIM 卡锁定的 PIN 码。

警告: 如果您多次错误输入 PIN 码, SIM 卡将被禁用。

## **如果您不小心禁用了 SIM 卡**

如果您多次错误输入 PIN 码, SIM 卡将被禁用。 请联系您的运营商获取 PIN 解锁码 (PUK) 以重新启用 SIM 卡。

## **更改 SIM 卡 PIN 码**

更改 SIM 卡的 PIN 码:

- 1. 找出原始 PIN 码。如果没有,请联系运营商索取 PIN 解锁码 (PUK)。
- 2. 转至**[设置](#page-26-0)** > **安全与密码**。
- 3. 点按 **SIM 卡锁定**。
- 4. 如果**锁定 SIM 卡**已关闭,请开启
- 5. 点按**更改 SIM 卡 PIN 码**。
- 6. 输入原始 PIN 码,然后点按**确定**。
- 7. 输入新 PIN 码,然后点按**确定**。
- 8. 重新呼入新 PIN 码,然后点按**确定**。

# <span id="page-128-0"></span>**调整应用程序权限**

当您首次使用应用程序,甚至有时在安装或更新应用程序时,您需要向应用程序授予访问某些数据和手机功能的权 限。您可以随时调整这些权限。

要按功能调整权限:

- 1. 转至 **[设置](#page-26-0)** > **隐私**。
- 2. 点按 **权限管理器**。
- 3. 点按某项功能,查看哪些应用程序有权使用该功能。
- 4. 根据需要为每个应用程序开启或关闭该权限。

您也可以为各个应用程序调整权限。

# **控制麦克风和摄像头的访问权限**

## **屏蔽使用中的应用程序访问麦克风或摄像头**

只要有应用程序使用您的麦克风或摄像头,您就会在状态栏中看到隐私指示灯。

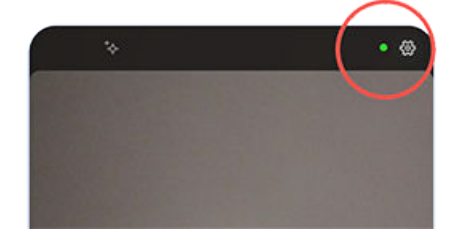

当您看到隐私指示灯:

- 1. 向下滑动状态栏,然后点按<br>  $\bullet$   $\bullet$  或<br>  $\bullet$  查看哪个应用程序正在使用麦克风或摄像头。
- 2. 阻止该应用程序使用:
	- a. 点按 >。
	- b. 点按 **麦克风** > **不允许** 或 **摄像头** > **不允许**。

### **屏蔽/取消屏蔽所有应用程序**

要快速屏蔽/取消屏蔽所有应用程序对麦克风或摄像头的访问:

- 1. [打开快速设置](#page-24-0)并点按 3 麦克风使用权限 或 | 摄像头使用权限。
- 2. 更改为**已屏蔽**。

手机上没有应用程序可以使用它。

3. 当您再次准备使用麦克风或摄像头时,请在快速设置中将 J 麦克风使用权限 或 N 摄像头使用权限 更改为已 **允许**。

# **隐藏密码或图案**

您可以隐藏密码或图案,以防止在您解锁屏幕时被他人看见。

要隐藏密码:

- 1. 转至**[设置](#page-26-0)** > **隐私**。
- 2. 关闭 **显示密码**。

要隐藏图案 (如果使用[了屏幕锁定](#page-121-0)图案):

- 1. 转至**[设置](#page-26-0)** > **安全与密码**。
- 2. 点按 83。
- 3. 关闭 **显示图案**。

# **控制活动跟踪**

广告商会跟踪您的应用活动,根据您的兴趣来投放广告。您可以防止被跟踪,也可以清空您的浏览历史记录。

## **停用跟踪**

阻止广告商通过跟踪您的活动来自定义您可以收到的广告:

- 1. 打开 **[设置](#page-26-0)** > **隐私** > **广告标识符**。
- 2. 将 **禁止使用广告标识符** 关闭 。

### **通过重置跟踪器来启用新配置文件**

用随机编号替换您现有的广告 ID,不留蛛丝马迹。

- 1. 打开 **[设置](#page-26-0)** > **隐私** > **广告标识符**。
- 2. 点按 **重置广告标识符** > **重置**。

# **使用定位服务**

## **关于位置信息**

您可以让手机使用 GPS、WLAN 网络、移动网络和传感器来判断您的位置。您授权的应用程序可使用此信息提供基 于位置的服务,如登记、查看交通路况、寻找附近的餐馆或为您的照片附上拍摄位置标签。

## **打开或关闭位置**

控制您手机可用的位置信息:

- 1. 转至 **[设置](#page-26-0)** > **位置信息**。
- 2. 将 **使用位置信息** 打开 © 或关闭 ,以便授予或移除位置信息的使用权限。

如果将其关闭,则手机无法找到您的确切位置,也不能与任何应用程序共享您的确切位置。但是,将其关闭也 会停用许多有用的功能和应用程序。

提示: 要将位置信息图块添加到快速设置,请[打开快速设置。](#page-24-0)点按 / 。然后将位置信息图块拖到所需位置。

### **查看使用您的位置的应用程序**

要查看最近访问过您的位置的应用程序,请执行以下步骤:

1. 转至**[设置](#page-26-0)** > **位置信息** > **应用位置信息权限**。

您将看到按"总是允许"、"有时允许"和"不允许"分类列出的应用程序。

2. 要更改权限,请点按应用程序名称,然后选择所需的定位权限。

### **修复问题**

**问题: ● 定位功能失灵** 

执行以下每个步骤后,请检查问题是否已解决。

- 1. 关闭位置,然后重新打开。
- 2. [打开飞行模式](#page-78-0),等待 15-20 秒钟,然后再次将其关闭。
- 3. 如果您正在使用手机护套,请取下后检查 GPS 是否工作正常。手机护套可能会遮挡传感器。
- 4. [检查 省电模式 是否打开。为](#page-96-0)了节省电量,当 省电模式 打开时,手机会禁用位置服务。
- 5. 关机,然后重新开机。
- 6. 检查 高德地图 应用程序是否有更新。更新该应用程序之后,重新启动手机。
- 7. 针对 高德地图 应用程序执行[清除缓存和数据操](#page-58-0)作。
- 8. [使用安全模式](#page-58-0)检查安装的应用程序是否会导致通话断线问题,并根据需要卸载应用程序。

如果在安全模式下位置正常工作,则可能是某个第三方应用程序导致该问题。许多应用程序会使用手机的位置 功能。如果这些应用程序崩溃并产生损坏的文件,这种情况也可能会影响手机的位置功能。

**问题: 定位不准确**

让您的手机可以扫描附近的 WLAN 或蓝牙设备:

- 1. 转至 **[设置](#page-26-0)** > **位置信息** 。
- 2. 点按**位置信息服务** 。
- 3. 将 **WLAN 扫描** 和 **蓝牙扫描** 打开 ●◎。

# **为紧急情况做好准备**

## **设置 SOS 求救**

在紧急情况下,您可以快速按电源键五次以上发出刺耳的声音并自动呼叫紧急救援人员。

**设置**

- 1. 转至**[设置](#page-26-0)** > **紧急情况** > **紧急求救**。
- 2. 开启**使用紧急求救功能**
- 3. 调整设置:
	- 要在启动 紧急求救 时发出响亮的警告音,请开启**播放倒计时警报 ●**。
	- 要更改默认的本地急救电话号码,请点按**打电话求助**,输入电话号码,然后点按**保存**。

**备注:** 请勿输入非急救电话号码。否则,您必须先行解锁手机,才能使用紧急求救,而且可能无人接 听。

#### **发送紧急 SOS**

按电源键**五次以上**开启倒计时警报并打电话求助。

**停用紧急 SOS**

打开[设置](#page-26-0) > 紧急情况 > 紧急求救, 然后将使用紧急求救功能关闭 ● 。

### **设置应急信息**

您可以设置紧急信息,供急救人员或其他人从您的锁定屏幕查看,比如您的紧急联系人和医疗信息(血型、过敏 等)。

要设置应急信息:

- 1. 转至**[设置](#page-26-0)** > **紧急情况**。
- 2. 点按**急救信息**。
- 3. 设置您的信息。

**备注:** 任何人拿起您的手机后,无需解锁即可查看您的紧急信息。

## **查看紧急信息**

- 1. 从锁定屏幕:
	- 向上滑动并点按键盘下面的**紧急呼叫**。
	- 或者,按住电源按钮,然后点按**紧急呼救**。
- 2. 点按**急救信息**两次。

## **将信息添加到锁定屏幕**

[向锁定屏幕](#page-15-0)添加您的姓名或短消息以供找到您手机的人查看:

- 1. 转至 **设置** > **桌面与锁屏** > **锁定屏幕**。
- 2. 点按**在锁定屏幕上添加文字**。
- 3. 输入要显示的信息并点按**保存**。

**提示:** 请勿将您的手机号码作为联系方式放在锁定屏幕上,除非您可以从另一台设备访问您的语音信箱。

## **关闭/打开紧急提示**

您的手机可以接收免费提示:公共安全信息、生命和财产威胁(如极端天气)以及其他紧急情况。

紧急提示发出后, 将显示在状态栏中。点按通知以读取提示。

您可以关闭或打开大多数提示并调整提示通知设置。

**备注:** 因为提示旨在挽救生命,请在关闭提示前仔细考虑。

- 1. 转至 **[设置](#page-26-0)**。
- 2. 点按**紧急情况** > **无线紧急警报**。
- 3. 按需调整设置。

# **添加或删除帐户**

## **添加电子邮件或应用程序帐户**

在以下情况下,将自动添加帐户:

- 设置企业电子邮件
- 设置个人电子邮件
- 安装需要用户名/密码登录的应用程序,例如信息、购物或流媒体内容

要审阅这些帐户或添加另一个帐户:

- 1. 转至**[设置](#page-26-0)**。
- 2. 点按**账号与同步** > **添加帐户**。
- 3. 点按要添加的帐户类型,然后按照屏幕上的说明执行操作。

如果没看到要添加的帐户类型,请从 应用中心 安装相关的应用程序,然后通过该应用程序登录您的帐户。

4. 一旦添加了帐户,与帐户相关的功能和应用程序即会使用该帐户的信息进行更新。要查看和更改哪些功能和应 用程序可与您的手机同步,请点按帐户类型,然后点按帐户名称。

### **删除帐户**

如果删除帐户,您同步的信息将从手机中删除,但这些信息不会从您的帐户中删除。

要删除帐户:

- 1. 转至**[设置](#page-26-0)** > **账号与同步**。
- 2. 点按帐户名称。
- 3. 点按**移除帐户**。

**使用多种语言**

### **更改显示语言**

您在设置时为手机选择了语言。要更改它:

- 1. 转至**[设置](#page-26-0)** > **系统** > **语言和输入法** > **语言**。
- 2. 点按住您想要的语言并将其拖曳至列表最上位置。
- 3. 如果看不到所需的语言,请点按 添加,然后将其拖动到第一个位置。

要在使用键盘时切换语言,请点按

要删除一种语言,请转至**设置 > 系统 > 语言和输入法 > 语言**,然后点按 > **移除**,选择语言,然后点按 。

## **更快速地打开应用程序**

您的手机借助人工智能 (AI) 学习您最常用的应用程序,然后更高效地管理内存,使得这些应用程序的打开速度更 快。

要打开或关闭此功能:

- 1. 转至**[设置](#page-26-0)** > **系统** > **性能**。
- 2. 调整设置:
	- 要允许人工智能学习您的使用方式来提高应用打开速度,请开启 **快速启动**。
	- 要使用手机内存来扩展 RAM 以及提高性能,请开启 © 内存加速。重新启动手机以应用新设置。

# <span id="page-136-0"></span>**设置电源按钮手势**

### **将快捷方式菜单添加到电源按钮**

当 轻触电源键 开启时,可点按电源按钮两次以打开选定应用程序和操作的[打开快捷方式。](#page-23-0)

**设置**

1. 转至 **[设置](#page-26-0)** > **系统** > **便捷操作**。

或者[,打开](#page-45-0) **Moto** 应用程序并点按 > **手势**。

2. 点按 轻触电源键 并将其打开 o或关闭 o 。

#### **自定义快捷方式**

1. 转至**[设置](#page-26-0)** > **系统** > **便捷操作**。

或者[,打开](#page-45-0) Moto 应用程序并点按 = > 手势。

- 2. 点按**轻触电源键** > **设置**。
- 3. 点按**点按两次**。
- 4. 要添加快捷方式,请在应用、工具或通讯录选项卡上,选中要添加的项目。
- 5. 调整快捷方式:
	- 要移除一个快捷方式,请点按顶行相应图标。
	- 要重新排列项目,请点按住图标,直至感到振动,然后拖动到新位置。

### **自定义电源按钮手势**

您可以自定义电源按钮,以便按两下它来打开摄像头或其他所选应用程序。

- 1. 转至 **[设置](#page-26-0)** > **便捷操作**。
- 2. 点按**按两次电源键**并选择手势功能。

# **更改系统导航**

您可以选择用于在应用程序和屏幕之间移动的导航选项。

- 1. 转至 **[设置](#page-26-0)** > **便捷操作**。
- 2. 点按**系统导航**。
- 3. 选择选项:
	- **手势导航**:使用拖曳和滑动手势可返回到主屏幕、切换应用程序或返回到上一个屏幕。[了解有关手势的更](#page-23-0) [多信息。要](#page-23-0)调整后退手势的灵敏度,请点按 并移动滑块。
	- **"3 键"导航:** 使用 ◀ 和 按钮[。了解更多。](#page-24-0)

# **使用单手模式**

想使用一个拇指来导航手机吗?开启 单手模式 后,您可以点按 【 ]或向下滑动到屏幕的底边附近:

- 将屏幕顶边移入拇指可控范围
- 或查看通知和快速设置

[使用手势导航](#page-136-0)时才支持此模式。

#### **设置**

- 1. 转至 **[设置](#page-26-0)** > **便捷操作**。
- 2. 点按 单手模式 并将其打开 ■◎
- 3. 选择向下滑动时可以执行的操作:
	- 将屏幕顶边移入拇指可控范围,请选择 **将屏幕画面拉到手指可触及的位置**。
	- 要查看通知和快速设置,请点按 **显示通知**。
- 4. 要添加 (T) (可点按,而不是向下滑动),请开启单手模式快捷方式 ..

#### **将屏幕画面拉到手指可触及的位置**

向下滑动到屏幕底边附近。如已开启快捷方式,还可以点按 3。

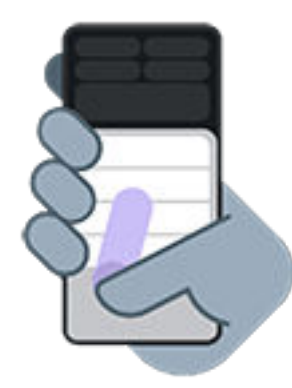

退出此视图:

- 从屏幕底部向上滑动
- 点按应用程序上的任意位置
- 点按图

#### **显示通知**

要查看通知和前四个快速设置,请从手机底边向下滑动*一次*或点按 2 一次。

要查看所有快速设置,请从手机底边向下滑动*两次*或点按 3 两次。

# **打开和关闭手电筒**

**提示:** 要将 ア 添加到快速设置,[请打开快速设置](#page-24-0),点按 //, 然后将该图块拖到所需位置。

要打开或关闭手电筒:

- 1. [打开快速设置](#page-24-0)。
- 2. 点按 7。

或者,通过切动的动作来打开或关闭手电筒。

如果相机打开,而不是打开闪光灯,请务必使用切动手势,而不是<mark>晃动手势。</mark>

- 要控制切动手势:
- 1. 转至 **[设置](#page-26-0)** > **便捷操作**。

或者[,打开](#page-45-0) Moto 应用程序并点按 =>手势。

2. 点按 **快速打开手电筒** 并将其打开或关闭。

## **摇晃手机启动相机**

即使您已锁定屏幕,也可以通过 快速拍摄 在任意屏幕上立即开启相机。 像这样摇晃手机两下:

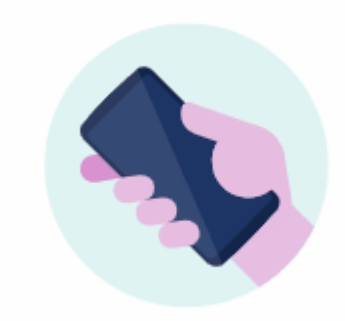

取景器打开之后,即可开始拍照。

再摇晃两下可切换到前置(自拍)摄像头。

如果您不想他人访问您的相机,可以关闭 快速拍摄。但是如果您使用了屏幕锁定,别担心,只有 相机 应用程序可访 问。要查看现有照片或访问应用程序的其他功能,您必须先解锁手机。

打开或关闭 快速拍摄:

1. 转至 **[设置](#page-26-0)** > **便捷操作**。

或者[,打开](#page-45-0) Moto 应用程序并点按 =>手势。

2. 打开 o或关闭 o 快速拍摄。

# **调整屏幕截图设置**

可随时调[整截取屏幕](#page-28-0)的设置。

1. 打开 **[设置](#page-26-0)** > **系统** > **便捷操作**。

或者,打开 Moto 应用程序并点按 = > 手势。

- 2. 执行以下操作之一:
	- 打开 或关闭 **三指截屏**。
	- 要防止三指手势在某些应用程序中起作用,请点按 **设置** > **例外** > 并选择应用程序。

# <span id="page-140-0"></span>**共享手机**

## **共享手机的方法**

- **[添加用户。](#page-141-0)** 如果与亲朋好友或同事共享手机,您可以为每位用户设置单独的空间。
- **[借与访客。](#page-142-0)** 存在额外的临时空间,用过手机后您或访客可将其删除。
- **[固定屏幕。](#page-126-0)**可供您将特定应用程序或屏幕固定在视图中。例如,您可固定游戏,以免孩子浏览手机的其他任何 位置。

## **关于所有者、用户和访客**

所有者能够:

- 决定用户和访客是否可以拨打电话和发送文本信息,这也决定了是否允许他们查看手机的通话记录和短信记 录。
- 重置、更新和卸载任何应用程序。
- 删除用户和访客,从手机移除任何关联的帐户和数据。

用户和访客可:

- 设置帐户
- 设[置屏幕锁定](#page-121-0)。
- 自定义其空间的主屏幕和设置。
- 无论应用程序由谁安装,都可以添加和删除其空间的应用程序,更新他们使用的任何应用程序。

**重要:** 要防止他人切换到您的所有者个人资料和访问您的信息,请在与用户或访客共享您的手机之前设置[屏幕锁](#page-121-0) [定](#page-121-0)。

与用户和来宾共享您的手机时,某些应用程序仅对机主可用,对其他用户和来宾则不可用。

## **切换用户**

只有所有者可以切换到访客配置文件以借出手机,并且可在用户配置文件之间切换。

要切换用户配置文件或查看当前活动的配置文件,[请打开快速设置](#page-24-0)。[在设置用户](#page-141-0)[或添加访客](#page-142-0)之后,在屏幕顶部,您 将看到这些图标之一。

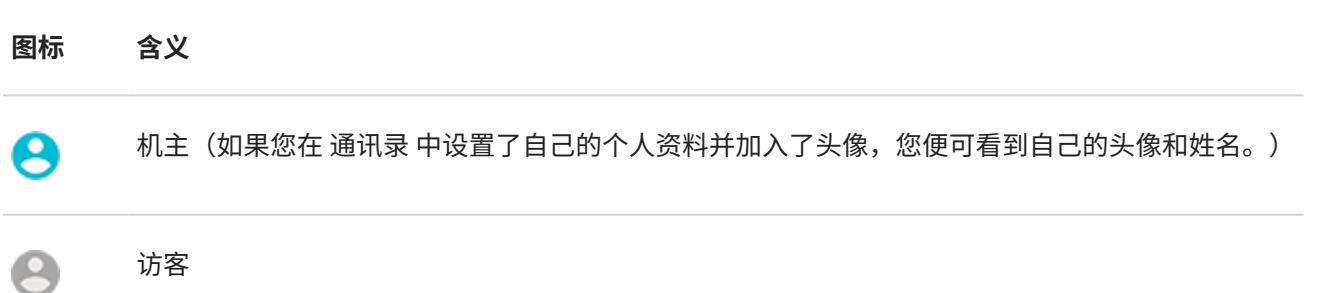

<span id="page-141-0"></span>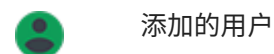

# **添加、修改、移除用户**

### **添加用户**

只有设备所有者才能添加用户。

- 1. 要防止他人切换到您的所有者个人资料并访问您的信息,请在共享手机前设[置屏幕锁定](#page-121-0)。
- 2. 转至[设置](#page-26-0) > **系统 > 多用户**。如果需要,请开启 ■◎

**提示:** 要在锁定屏幕上从快速设置添加用户,而无需解锁手机,请转至**设置** > **系统** > **多用户**,然后将**从锁定 屏幕中添加用户**打开 。

- 3. 点按 **添加用户** > **确定**。
- 4. 添加用户名。
- 5. 要允许用户拨打电话和发送信息,请打开**开启通话和短信功能**。
- 6. 选择选项以切换到该用户,然后点按**立即设置**。
- 7. 将手机交给新用户以设置个人资料。

### **限制通话和信息**

从您[的所有者](#page-140-0)配置文件,您可以控制用户是否可以使用您的手机拨打电话和发送文本信息:

1. 转至**[设置](#page-26-0)** > **系统** > **多用户**。

或者在快速设置中点按 > **更多设置**。

- 2. 点按用户名。
- 3. 要阻止用户拨打电话和发送信息,请关闭**开启通话和短信功能**。

#### **移除用户**

您可以将自己作为用户删除,但必须是机主才能删除其他用户。 如果您在借用他人手机:

1. 转至**[设置](#page-26-0)** > **系统** > **多用户**。

或者在快速设置中点按 > **更多设置**。

2. 点按 , 从手机中删除您的用户帐户。

如果您是机主本人:

1. 转至**[设置](#page-26-0)** > **系统** > **多用户**。

或者在快速设置中点按 > **更多设置**。

- <span id="page-142-0"></span>2. 点按用户名。
- $3.$  点按 $\overline{\mathbb{II}}$ 。

# **添加或删除访客**

## **借与访客**

创建临时配置文件以便与某[人共享](#page-140-0)您的手机。

- 1. 转至**[设置](#page-26-0)** > **系统** > **多用户**。
- 2. 点按**添加访客**。
- 3. 要允许访客拨打电话,请打开**开启通话功能**.
- 4. 点按选项以切换至访客模式。
- 5. 如果以前曾经将手机借与访客,请点按 **重新开始** 清除最近的访客设置,或者点按 **是,继续** 保留最近的访客设 置。

## **结束访客会话**

- 1. 转至<mark>[设置](#page-26-0)</mark> > **系统 > 多用户**。或者,从快速设置中点按 ②。
- 2. 点按**移除访客** > **移除**。

此会话期间所有数据和所安装应用程序将删除。

# **记录您的 IMEI 码**

IMEI(国际移动设备标识)码是可识别您手机的唯一代码。如果您联系保修相关的支持部门,您需要该码;如果您 的手机被盗,该码非常重要。

服务供应商可以使用 IMEI 来阻止被盗手机使用移动网络,且很多警察局可以使用此码来保留被盗手机的记录。 您可能永远不会需要用到 IMEI 码,但最好记录下该码,有备无患。

要查找 IMEI 码:

- 1. 转至**[设置](#page-26-0)** > **关于手机**。
- 2. 查看 **IMEI** 以获取您的号码。
- 3. 在您可以轻松查看的位置记录和保存该码。

您还可以通过在 电话 应用程序中按 **\*#06#** 来查找 IMEI 码。在一些手机上,MEID HEX 码是您的 IMEI 码。 如果手机无法开机,请在包装盒内或收据上找到 IMEI 编号。

# **查找法律和产品信息**

要查看手机的电子监管标签,请打开 **[设置](#page-26-0)** > **关于手机** > **监管标签**。 有关安全、环境、保修和其他法律信息,请转至**[设置](#page-26-0)** > **关于手机** > **法律信息**. 您的手机也可能提供打印的法律信息。

要查找手机型号或序列号,请转至**[设置](#page-26-0)** > **关于手机** > **型号** > **型号 (SKU)**.
# **手机运行速度慢或不稳定**

如果某个应用程序速度太慢,请尝试执行这[些应用程序特定的故障排除步骤](#page-160-0)。

如果手机在查看在线内容时反应太慢,可能是网络连接有问题。如果正在使用 WLAN,请换用一个 WLAN 网络, 切 换到移动数据,或者联系互联网服务提供商。如果正在使用移动连接方式,请切换到 WLAN。

如果**所有应用程序反应太慢**,可能是手机有问题,而不是手机上的某个应用程序有问题。请尝试执行以下故障排除 步骤。执行每一步后,查看问题是否得到解决:

- 1. 关机,然后重新开机。
	- 按住电源键,然后点按 **关机**。
	- 如果手机没有任何响应,可按住电源键 7 到 10 秒重新启动手机。
- 2. 检查系统更新。

转至**[设置](#page-26-0)** > **系统更新**。

- 3. 检查应用程序更新。
- 4. [查看可用存储空间](#page-97-0),必要时清理空间。

# **手机发热或发烫**

#### **概览**

手机发热或发烫是正常现象,具体取决于您如何使用手机。

如果手机变得过烫,它会提醒您关机,以便冷却。某些手机会继续保持开机,但功能将会受限,一直到手机冷却下 来才能恢复。

如果手机太热而无法拨打电话,请用其他手机、平板电脑或计算机联[系摩托罗拉支持](https://www.motorola.com/support)。

### **手机发热的原因**

执行以下一项或多项操作可能会导致手机发热:

- 播放视频、游戏或其他媒体应用程序
- 使用 GPS 导航
- 将手机用于网络共享或用作 WLAN 热点
- 一[边充电](#page-94-0)一边用手机
- 下载或上传大量数据

#### **预防手机升温的方法**

- 暂停资源密集型功能或应用程序,直到手机冷却下来。
- 使用手机随附的充电器或与手机兼容的充电器。
- 使手机远离直接热源,避免阳光暴晒。
- 请勿将手机置于容易聚热的地方,如封闭或通风不良之处。
- [降低手机的显示亮度。](#page-107-0)

### **在不使用或充电时**

某些进程有时会在后台卡住。如果手机并未在使用或充电中,但仍然发烫,请先将手机关机,然后再开机。此操作 将会终止之前卡住的进程,还能解决发热问题。

# **手机无法开机**

如果您的手机未启动、出现黑屏或空白屏幕或者开机后立即关机,请尝试执行以下步骤来修复问题。

1. 按住电源按钮 5-7 秒,或者最长 30 秒。

此操作会重新启动您的手机。

2. [给手机充电。](#page-94-0)

如果您的手机具[备电池电量指示器](#page-7-0),请查找手机前上方的白色指示灯。这表示手机正在充电,但电池电量太 低,无法打开屏幕。

如果遇到充电问题,[请尝试执行以下故障排除步骤](#page-153-0)。

- 3. 如果您在插入手机以进行充电后未看到电池图标,可能是屏幕出现问题。通过从其他手机拨打您的手机检查其 是否响铃。如果响铃,则是屏幕问题,因此您可[以尝试执行以下故障排除步骤](#page-146-0)。
- 4. 对您的手机执行外部重置[。了解如何。](#page-164-0)
- 5. 如果您有 Windows 电脑,[请下载](https://www.motorola.com/us/rescue-and-smart-assistant/p) 到电脑,然后尝试重新安装手机的系统软件。

# **手机重启或崩溃**

如果手机随机重新启动、重启或关闭但未重启,请尝试执行以下步骤。

- 1. 重启手机:
	- a. 按住电源按钮约 30 秒。
	- b. 如果这不起作用,请连接手机以充电至少 5 分钟。然后在连接到充电器时,通过按住电源按钮 30 秒再次重 启。
- 2. 进行手机故障排除:
	- a. 检查您的手机[是否有可用的软件更新。](#page-163-0)
	- b. [查看可用存储空间,](#page-97-0)必要时[清理空间。](#page-97-0)

如果您手机的闪存几乎已满,您可能会看到问题。要释放空间,请移除不必要的文件并清除缓存的数据。

- 3. 进行应用程序故障排除:
	- a. 检查应用程序更新。
	- b. [使用安全模式检](#page-58-0)查安装的应用程序是否会导致通话断线问题,并根据需要卸载应用程序。 如果在安全模式下问题仍存在,请重启手机并继续查看下一个部分。

<span id="page-146-0"></span>4. 重置为出厂设置:

要移除手机上可能会导致问题的任何进程,可[以将手机重置](#page-164-0)为出厂设置。 恢复出厂设置会移除手机上的所有数据。

5. 如果您有 Windows 电脑,[请下载](https://www.motorola.com/us/rescue-and-smart-assistant/p) 到电脑,然后尝试重新安装手机的系统软件。

# **屏幕锁死或没有反应**

**提示:** 如果屏幕在电话铃响时变黑,导致您无法接听电话,请为 电话 应用程[序清除数据](#page-150-0)。

如果屏幕反应迟钝或操作之间动作模糊,[请提高刷新率](#page-111-0)。

如果手机死机、停止响应或者卡在空白屏幕或白屏,请尝试执行以下步骤:

- 1. 重启您的手机。按住电源键约 30 秒。
- 2. 如果这不起作用,请至少给手机充电 5 分钟。然后在连接到充电器时,通过按住电源按钮 30 秒再次重启。

**如果手机再次死机**,请检查是否存在较大的问题。

- 1. 重启您的手机以使其脱离死机状态。
- 2. 检查您的手[机是否有可用的软件更新](#page-163-0)。
- 3. [查看可用存储空间](#page-97-0),必要[时清理空间](#page-97-0)。

如果您手机的闪存几乎已满,您可能会看到问题。要释放空间,请移除不必要的文件并清除缓存的数据。

4. 检查应用程序更新。

**如果您无法使手机脱离死机状态**[,请将您的手机重置](#page-164-0)为出厂设置,以删除任何可能导致问题的进程。 恢复出厂设置会移除手机上的所有数据。

# **屏幕显示错误的颜色**

#### **显示内容都是底片、反色**

转至 [设置](#page-26-0) > **无障碍 > 文字和显示 > 颜色反转**,然后将其关闭 ● 。

#### **色调、色度不同或缺失**

- 如果屏幕显示的色调比往常暖一些,请检[查快速设置](#page-24-0)。如果 **护眼模式** 处于开启状态,请关闭。
- 如果某些颜色显示黯淡或者色度有所不同,请转至 **[设置](#page-26-0)** > **无障碍** > **文字和显示** > **色彩校正** 并将 **使用色彩校正**  关闭●。

#### **背景调暗/调亮**

转至**设置 > 显示**, 然后将**深色主题**关闭 ● 。

# **SD 卡问题**

## **手机无法识别新的 SD 卡**

如果手机无法识别<mark>插入的新卡,请尝试以下步骤。完成每个步骤后,检查问题是否已修复</mark>。

- 1. 关机,然后重新开机。
- 2. 检查卡是否有损坏或对齐问题:
	- a. 关机,[取下卡](#page-9-0)片。检查有无损坏。如果没有损坏,请重新插入该卡。
	- b. 确保卡已完全插入槽中,卡盘轻松滑入手机。
	- c. 打开手机。
- 3. 检查卡是否已装好:
	- a. 转至**[设置](#page-26-0)** > **存储**。
	- b. 点按 并选择您的 SD 卡。
	- c. 点按 > **装载**。
	- d. 关机,然后重新开机。
- 4. 检查卡的类型和容[量是否与您的手机兼容](#page-9-0)。如果不兼容,请使用另一张满足这些要求的 SD 卡。
- 5. 插入另一张 SD 卡,确认问题出自原来的卡,而非手机。

## **手机无法对 SD 卡进行格式化**

请尝试以下操作:

- 检查卡的类型和容[量是否与您的手机兼容](#page-9-0)。如果不兼容,请使用另一张满足这些要求的 SD 卡。
- 尝试在 Windows 计算机上使用 SD 卡读卡器和 SD 卡格式化应用程序对卡片进行格式化。

## **手机停止读取 SD 卡**

完成每个步骤后,检查问题是否已解决:

- 1. 关机,然后重新开机。
- 2. 检查卡是否有损坏或对齐问题:
	- a. 关机, [取下卡](#page-9-0)片。检查有无损坏。如果没有损坏,请重新插入该卡。
	- b. 确保卡已完全插入槽中,卡盘轻松滑入手机。
	- c. 打开手机。
- 3. 检查卡是否已装好:
	- a. 转至**[设置](#page-26-0)** > **存储**。
	- b. 点按 并选择您的 SD 卡。
	- c. 点按 > **装载**。
	- d. 关机,然后重新开机。
- 4. 使用另一台设备检查卡是否可读:
	- a. 将卡插入另一台设备。
	- b. 如果该设备可以读取卡片且文件都在,请将文件备份到您的计算机。
- 5. 使用连接到 Windows 计算机上的 USB SD 读卡器检查是否存在错误:
	- a. 将卡插入 USB 读卡器。
	- b. 打开"我的电脑",右键单击 SD 卡,然后选择**属性** > **服务** > **检查磁盘是否存在错误**。取决于卡的大小和使 用情况,此过程可能需要长达一个小时。
- 6. 在 Windows 计算机上使用 SD 卡读卡器和 SD 卡格式化应用程序对卡片重新进行格式化。格式化会擦除卡上的 所有数据。重新格式化之前,如果能从 PC 访问您的 SD 卡文件,请将这些文件复制到您的计算机。然后,使用 SD 卡格式化应用程序将该卡格式化为 FAT32。
- 7. 尝试新 SD 卡。

## **应用程序无法查看 SD 卡上的文件**

如果您的应用程序都不能查看卡上的文件:

- 1. 请从 应用中心 安装另一个的文件管理应用程序。使用该应用程序检查文件是否在卡上可见。
- 2. 使用 Windows 计算机检查文件是否可见:
	- a. 关机,然后[取出卡](#page-9-0)片。
	- b. 将卡片放入计算机的 SD 卡槽或连接的 USB SD 读卡器。

如果特定应用程序无法查看卡上的文件:

- 1. 打开看不到文件的应用程序。
- 2. 在应用程序的设置中,将存储位置设置为 SD 卡,而不是内部存储或手机内存。

### **计算机无法查看 SD 卡上的文件**

完成每个故障排除步骤后,检查问题是否已解决:

- 1. 使用具备数据传输功能而不仅仅是用于充电的 USB 电缆。
- 2. 请确保[已设置 USB 连接类型](#page-86-0)以允许文件传输。

# <span id="page-149-0"></span>**拨打/接听电话时出现问题**

执行以下每个故障排除步骤后,请检查问题是否已解决。

# **不能识别 SIM 卡**

如果您[在状态栏](#page-14-0)看到 $\vert \mathbf{x} \vert$  或  $\vert$   $\vert$ , 或收到不能识别 SIM 卡信息:

1. 关机,然后重新开机。

按住电源键,然后点按 **关机**。然后将其开启,与网络建立新的连接。

- 2. 执行以下操作之一:
	- 如果您的手机支持单 SIM 卡,请关闭手机[,移除](#page-9-0)后重新插入 SIM 卡。
	- 如果您的手机支持双 SIM 卡,请先停用 SIM 卡,然后重新启用。请转至**[设置](#page-26-0)** > **网络与互联网** > **SIM 卡**。关 闭 SIM 卡  $\bullet$ , 然后将其打开 $\bullet$ 。
- 3. 如果您的手机使用双 SIM 卡,请关闭手机,[取出不](#page-9-0)能识别的 SIM 卡并在另一 SIM 卡卡槽中重试。
- 4. 联系您的运营商以确保正确设置您的帐户。
- 5. 请运营商更换该 SIM 卡。
- 6. 执行外部手[机重置](#page-164-0)。

### **无信号**

- 1. 如果平时有信号 , 但在您的当前位置<mark>状态栏显示 ,</mark> 请移动到其他您可以收到信号的区域,如门外。如果 您不确定运营商在该位置是否提供服务,请在您的运营商网站查阅覆盖区域地图。
- 2. 如[果飞行模式](#page-78-0)已开启,请将其关闭。
- 3. 关机,然后重新开机。
- 4. 检查应用程序更新。
- 5. 检查您的手[机是否有可用的软件更新](#page-163-0)。
- 6. [取出您的 SIM 卡再](#page-9-0)重新插入。
- 7. [使用安全模式](#page-58-0)检查安装的应用程序是否会导致通话断线问题,并根据需要卸载应用程序。
- 8. [重置手机。](#page-164-0)

### **有信号,但是无法拨打电话**

1. 关机,然后重新开机。

按住电源键,然后点按 **关机**。然后将其开启以与网络建立新的连接。

- 2. 清除电话应用程序[的缓存](#page-58-0)。
- 3. 使[用安全模式](#page-58-0)可检查安装的应用程序是否会导致通话断线问题,并根据需要卸载应用程序。
- 4. 检查您的手机是否有可用[的软件更新](#page-163-0)。
- 5. [重置](#page-164-0)手机。

# <span id="page-150-0"></span>**手机铃声不响或声音太小**

- 1. [检查音量设置。](#page-99-0)
- 2. [在状态栏](#page-14-0)中查找 ●。如果看到它:
	- [打开快速设置,](#page-24-0)然后点按 (-) 关闭勿扰模式。您的手机将在来电时响铃。
	- 确保将您的手机设置为在适当的时间[过滤来电。](#page-104-0)
- 3. 确[定铃声](#page-100-0)未设置为**无**。
- 4. 您的手机是否连接[了蓝牙设备](#page-84-0)?如果是,所有音频都会传送至该蓝牙设备。
- 5. 如果您使用的是自己下载的铃声,请尝试使用手机附带的铃声。
- 6. 使[用安全模式](#page-58-0)可检查安装的应用程序是否会导致通话断线问题,并根据需要卸载应用程序。从启动器、任务管 理器或防病毒应用程序等应用程序类型开始。

#### **无法接听正在响铃的手机**

1. 清除 电话 应用程序的[数据。](#page-58-0)

点按住 ,然后点按 > **存储和缓存** > **清除存储空间**。

#### **持续忙碌信号**

#### **出站拨号**

- 1. 如果您在拨打一个号码时听到快速的忙碌信号,可能是由于全部的移动电路都在使用,使通话无法建立,请稍 后再试。
- 2. 如果您在每次拨打同一号码时都听到快速的忙碌信号,可能是由于您拨打的号码被某个应用程序阻止,请尝试 拨打其他号码。

#### **来电**

如果有信号并能拨打电话,但来电者告诉您,他在拨打您的电话时一直听到忙碌信号,请检查您是否[已阻止他们的](#page-71-0) [号码](#page-71-0)。

# **通话过程中出现问题**

执行以下每个故障排除步骤后,请检查问题是否已解决。

#### **屏幕变黑**

- 1. 如果您使用手机套、手机壳或屏幕保护膜,请将其取下,以确定这是不是问题的原因所在。
- 2. 检查您[的近距传感器](#page-7-0)。

拨打电话,并将手机放到桌子上(不使用扬声器模式),然后将手靠近近距传感器上方,以查看是否可以使屏 幕关闭或打开。

3. 使[用安全模式](#page-58-0)可查看安装的应用程序是否会导致该问题,并根据需要卸载应用程序。

### **通话容易断线**

- 1. 检查手机信号强度:
	- 移动服务提供商提供的信号弱是造成通话断线的常见原因。在[状态栏中](#page-14-0),查看当前网络连接有多少格信 号。如果只有一两格信号,请转移到其他位置以提高信号强度,尤其是在室内时。
- 2. 关机,然后重新开机。

按住电源按钮,然后点按 **关机**。然后将其开启以与网络建立新的连接。

- 3. 在通话期间,检[查近距传感器](#page-7-0)是否正常工作,具体做法如下:遮盖住近距传感器,确认在这种情况下它会关闭 屏幕,以防在通话期间误触屏幕。您还可以下载可在通话期间自动锁定屏幕的应用程序;请在 应用中心 上搜索 "通话屏幕锁定"。
- 4. 使[用安全模式](#page-58-0)可查看安装的应用程序是否会导致该问题,并根据需要卸载应用程序。
- 5. 检查您的手机是否有可用[的软件更新](#page-163-0)。
- 6. [重置](#page-164-0)手机。

#### **打电话时,对方听不到我说话**

- 1. 确[保麦克风](#page-7-0)没有被遮盖住:
	- 如果您使用手机套、手机壳或屏幕保护膜,请将其取下,以确定这是不是问题的原因所在。
	- 确保手机随附的保护膜已撕掉。
- 2. 请检查您的手机是否在使用 语音隐私权。(此功能并非在所有型号上都可用。) 将其设置为关闭以查看声音质量 是否有改善:
	- a. 点按 。
	- b. 点按 > **设置** > **通话**。
- 3. 如果在使用扬声器或蓝牙耳机时出现这个问题,请检查手机信号强度。

[在状态栏](#page-14-0)中,查看当前网络连接有多少格信号。如果只有一两格信号,请转移到其他位置以提高信号强度,尤 其是在室内时。

4. 关机,然后重新开机。

按住电源键,然后点按 **关机**。然后将其开启以与网络建立新的连接。

- 5. 检查您的手机是否有可用[的软件更新](#page-163-0)。
- 6. 使[用安全模式](#page-58-0)可查看安装的应用程序是否会导致该问题,并根据需要卸载应用程序。
- 7. [重置](#page-164-0)手机。

#### **通话音质差**

从检查手机[的音量](#page-99-0)设置开始。通话时,只能通过音量键调节通话音量。

#### **有线耳机**

- 1. 确保耳机完全插入[到耳机插孔](#page-7-0)。
- 2. 如果您使用手机套或手机壳,请将其取下,再重新插入耳机,以确定手机套或手机壳是否造成干扰。
- 3. 尝试使用其他耳机,以确定是不是原装耳机存在问题。
- 1. 确[保麦克风](#page-7-0)没有被遮盖住:
	- 如果您使用手机套、手机壳或屏幕保护膜,请将其取下,以确定这是不是问题的原因所在。
	- 如果手机贴有塑料保护膜,请先撕掉保护膜。
- 2. 尝试使用扬声器或有线耳机进行通话,看音质是否有所改善。如果没有改善,则可能是网络信号强度问题,而 不是硬件问题。
- 3. 关机,然后重新开机。

按住电源键,然后点按 **关机**。然后将其开启以与网络建立新的连接。

- 4. 使[用安全模式](#page-58-0)可查看安装的应用程序是否会导致该问题,并根据需要卸载应用程序。
- 5. 检查您的手机是否有可用[的软件更新](#page-163-0)。
- 6. [重置](#page-164-0)手机。

#### **[蓝牙设备](#page-84-0)**

检查蓝牙设备和手机的电池电量,必要时给它们充电。手机或蓝牙设备的电池电量低时,蓝牙设备可能会断开连接 或产生噪音。

### **无法拨打/接听电话**

[尝试以下故障排除步骤。](#page-149-0)

# <span id="page-153-0"></span>**充电问题**

尝试执行以下故障排除步骤。执行每个步骤后,请检查问题是否已解决。

- 1. 确保将 [USB 插头](#page-7-0)牢固地插入手机中。
- 2. 如果电池已完全耗尽,请连接充电器并等待大约 10 分钟直到它有足够的电压充电,然后按下"电源"按钮。
- 3. 如果您要通过连接到壁装插座来进行充电,请执行以下操作:
	- 如果插座通过开关控制,请检查该开关是否处于打开状态。
	- 使用手机随附的充电器或与手机兼容的充电器。
	- 请拆下任何保护壳,查看是否妨碍到充电器/端口连接。
	- 检查充电器的电线或插头是否存在损坏。如果发现损坏,请尝试通过使用 USB 线连接到计算机的方式来进 行充电。
	- 检查插座是否存在损坏或松散的部件。如果发现损坏,请尝试使用另一个插座。
- 4. 如果您要通过连接到计算机来进行充电,请检查 USB 连接:
	- a. 向下滑动[状态栏。](#page-7-0)
	- $b.$  在 USB 通知上, 点按  $\vee$ , 然后点按通知。
	- c. 点按 **不进行数据传输**。
- 5. 按住电源按钮 7 到 10 秒钟重新启动手机。
- 6. [重置手机。](#page-164-0)

#### **充电时手机变烫**

TurboPower 充电器可高效、快速充电,但可能会导致电池温度升高,这是正常现象。如果电池达到 44 摄氏度,则 充电速度会变慢。电池温度降低之后,充电器又会开始快速充电。

### **TurboPower 充电无法正常工作**

电池电量低于 78% 时,TurboPower 充电器会快速充电。当电池电量达到或高于 78% 时,充电器会以正常速度充 电。

如果您的电池电量低于 78% 而没有快速充电,请断开手机与充电器的连接,然后再次连接。

#### **在充至 80% 电量时停止充电**

如果手机已连续充电三天[,过充保护](#page-95-0)会通过将电量限制为 80% 来保持电池处于良好状况。

如果您在状态栏中看到 大 ,但需要在手机电量达到 80% 时继续充满,则只需断开手机与充电器的连接,然后再次 插入充电器。

# **电池耗电太快**

# **电池使用寿命不同**

您使用手机的方式真的会影响给电池充电前可以使用的时长。导航、玩游戏、浏览网页、拨打电话和文字聊天都需 要能量。因此,每天的电池寿命都可能不同,具体取决于您执行的操作。

## **如果电池耗电快于预期**

如果电池寿命似乎比正常短,一个快捷的步骤是重新启动手机,特别是超过一周未将手机关机时。

- 1. 按住电源按钮。
- 2. 点按**重启**。
- 3. 插入手机并正常充电。

**提示:** 您可以调整设置以[延长电池寿命。](#page-94-0)

# **蓝牙问题**

### **蓝牙自动打开**

执行以下每个步骤后,请检查问题是否已解决:

- 1. 关闭蓝牙时,手机仍然会扫描并自动连接到以前配对的设备。要防止出现这种情况[,请关闭蓝牙扫描](#page-85-0)。
- 2. 某些控制蓝牙设备的第三方应用程序(智能手表、健身和车辆监视器等)会自动打开蓝牙。如果它们这样做, 这可以防止您关闭蓝牙。

要检查您安装的第三方应用程序是否自动开启蓝牙,请使[用安全模式](#page-58-0)识别有问题的应用程序,然后将其卸载。

## **无法配对**

执行以下每个步骤后,请检查问题是否已解决:

- 1. 首先[,请尝试以下基本步骤](#page-156-0)。
- 2. 确保手机和蓝牙设备处于发现模式。
- 3. 刷新可用设备列表:
	- a. 转至**[设置](#page-26-0)** > **连接与共享**。
	- b. 点按 **与新设备配对**。
- 4. 检查您的手机是否有可用[的软件更新](#page-163-0)。
- 5. 如果在与您的汽车配对时出现问题,请查看汽车制造商针对您的型号的说明。
- 6. [重置](#page-163-0)手机的连接,然后重启手机。

## **无法重新连接之前已配对的设备**

取消配对该蓝牙设备,然后再次配对:

- 1. 转至 **[设置](#page-26-0)** > **连接与共享**。
- 2. 在已配对设备旁边,点按 > **取消保存**。
- 3. 再[次配对该设备](#page-84-0)。

#### **无法听到音乐**

执行以下每个步骤后,请检查问题是否已解决:

- 1. 首先[,请检查基本要素](#page-156-0)。
- 2. 检查手机和车载或蓝牙设备上的音量是否已调大。
- 3. 检查与您的手机配对的其他设备是否没有在播放音乐。
- 4. 检查**媒体音频**是否已打开:
	- a. 转至**[设置](#page-26-0)** > **连接与共享**。
	- b. 在已配对设备旁边, 点按 3。
	- c. 确保**媒体音频**已选中。

<span id="page-156-0"></span>5. 如果问题与汽车相关,请查阅汽车的说明书。

### **无法拨打或接听电话**

执行以下每个步骤后,请检查问题是否已解决:

- 1. 检查与您的手机配对的其他设备是否无法接听电话。
- 2. 检查**手机音频**是否已打开:
	- a. 转至**[设置](#page-26-0)** > **连接与共享**。
	- b. 在已配对设备旁边, 点按 3。
	- c. 确保**手机音频**已选中。
- 3. 如果问题与汽车相关,请查阅汽车的说明书。

#### **连接丢失**

执行以下每个步骤后,请检查问题是否已解决:

- 1. 检查手机和蓝牙设备的电池电量,需要时给它们充电。手机或蓝牙设备的电池电量低时,蓝牙设备可能会断开 连接或产生噪音。
- 2. 调整设备位置:
	- 确保您正确地佩戴或放置设备。
	- 使金属物体(例如钥匙或硬币)远离手机和设备,以避免干扰。
- 3. 清除此系统应用程序的数据:
	- a. 转至**[设置](#page-26-0)** > **应用**,然后点按**查看全部 # 个应用**。
	- b. 点按 > **显示系统应用**。
	- c. 点按**蓝牙** > **存储和缓存** > **清除存储空间**。

#### **已配对设备看不到联系人**

检查共享联系人功能是否打开:

- 1. 转至**[设置](#page-26-0)** > **连接与共享**。
- 2. 在已配对设备旁边,点按 第。
- 3. 确保**共享联系人**打开。
- 4. 在已配对设备或设备的应用程序中检查并调整共享设置。

#### **解决问题:检查基本要素**

执行以下每个步骤后,请检查问题是否已解决:

- 1. 检查手机和蓝牙设备的电池电量,如果电量不足,请充电。
- 2. 将手机和蓝牙设备保持在距离彼此 30 英尺的范围内,以获得更好的性能。
- 3. 在手机上关闭蓝牙功能,然后再次将其打开。
- 4. 关闭蓝牙设备以断开连接。然后重新打开蓝牙设备可自[动重新连接](#page-85-0)手机。

#### <span id="page-157-0"></span>5. 关闭再重新打开手机和蓝牙设备的电源。

如果没能解决问题,请遵循上文部分中针对特定问题的步骤。

# **WLAN 问题**

执行每个故障排除步骤后,请检查问题是否已解决。

### **无法连接到网络**

- 1. [输入密码](#page-76-0)以连接时:
	- 获取 WLAN 路由器中的密码并确保在手机上正确输入密码。
	- 如果**连接**按钮灰显,表示输入的密码不够长。确认路由器密码并在手机上重新输入。
- 2. 检查您的手机是否有可用[的软件更新](#page-163-0)。
- 3. 检查 WLAN 路由器固件是否为最新。
- 4. [重置](#page-163-0)手机的网络连接。
- 5. [重置](#page-164-0)手机。

#### **连接丢失**

执行每个故障排除步骤后,请检查问题是否已解决。

- 1. 关闭 [WLAN 扫描](#page-77-0)。
- 2. [移除网络连接。](#page-76-0)然后再次设置 WLAN 连接。
- 3. 检查您的手机是否有可用[的软件更新](#page-163-0)。
- 4. 要重启无线路由器,请将无线路由器从电源插座上拔出约 30 秒,然后重新将其插回。当无线路由器重新运行 后,请尝试重新连接。
- 5. 在计算机上,登录路由器并尝试调整下列一个或多个路由器设置:
	- 如果路由器具有多个频带,请禁用较低的频带。
	- 将 SSID 的加密/安全设置从 WPA-密码更改为 WPA-PSK。
	- 不要使用自动信道选择,而是分配固定的信道,例如信道 6。
- 6. [重置](#page-163-0)手机的连接。

#### **热点问题**

如果您无法开启热点,请检查:

- [移动数据已开启。](#page-78-0)
- [流量节省程序已关闭。](#page-79-0)

如果无法将电脑或平板电脑连接到手机的 WLAN [热点](#page-80-0):

1. 您手机的移动网络可能不在范围内。检查状态栏中的信号图标,确保连接信号强。如果连接信号较弱,[请尝试](#page-149-0) [执行以下故障排除步骤](#page-149-0)。

- 2. 在设备上重新输入密码,以与在手机上设置[的热点密码](#page-81-0)相符。确保设备和手机上的加密类型和安全性设置相 符。
- 3. 断开连接再重新连接:
	- a. 关闭设备连接。
	- b. 关闭手机热点。
	- c. 重启设备。
	- d. 等待 1 分钟, 然后开机并在手机上[启用热](#page-80-0)点。
	- e. 重新连接设备。

如果已连接电脑或平板电脑但无法访问某些网站:

- 1. 重启电脑或平板电脑。
- 2. 确保浏览器版本是最新的。

# **无法传输文件或连接到电脑**

如果您在使用 [USB 连接](#page-86-0)将手机连接到电脑时遇到问题,请尝试执行以下故障排除步骤。

## **检查电脑**

#### **Windows 电脑**

- 1. 检查电脑设置以确保 Windows 自动检测新硬件。
- 2. 重启电脑。

#### **Mac 电脑**

- 检查确认电脑运行的是 Mac OS X 10.5 和更高版本。
- 检查电脑是否安装了 [Android 文件传输且](https://www.android.com/filetransfer/)已打开。
- 重启电脑。

### **检查手机**

- 1. 检查您的手机是否有可用[的软件更新](#page-163-0)。
- 2. 按住您手机的电源按钮 5-7 秒,或者最长 30 秒。

### **检查 USB 连接**

- 1. 尝试不同的 USB 线。不是所有的 USB 线都可以传输文件。
- 2. 要测试手机上的 USB 端口,请将手机连接到不同的电脑。
- 3. 要测试电脑上的 USB 端口,请将不同设备连接到电脑。

# **帐户同步问题**

如果您的帐户在同步时出现问题,您可能会看到相关信息或 (1) 图标。

在大多数情况下,这些问题是临时的,并且您的帐户将在几分钟后再次同步。如果同步问题持续存在,请尝试以下 解决方案。

#### **手动同步帐户**

- 1. 转至**[设置](#page-26-0)** > **账号与同步**。
- 2. 点按要同步的帐户。
- 3. 点按 **帐号同步**。

如果您的手机同步,则问题已修复。如果未同步,请尝试以下故障排除解决方案。

#### **基本故障排除**

在每个故障排除步骤后,尝试手动同步,以测试同步是否正常运行。

- 1. 检查自动同步是否打开。
	- a. 转至**[设置](#page-26-0)** > **账号与同步**。
	- b. 点按该帐户。

帐户名称旁边的 表示帐户的某些或所有信息已配置为自动同步。

帐户名称旁边的 义 表示帐户不会自动同步。

2. 确保互联网连接正常运行。

要使同步正常运行,需要互联网连接。要测试连接是否在正常运行,请打开浏览器并加载网站。如果网站未加 载,请获取连接到 [WLAN](#page-157-0) [或移动数据](#page-149-0)的帮助。

- 3. 检查是否存在帐户问题。
	- 如果可以登录,则是手机问题。您可以往前移至下一个解决方案。
	- 如果无法登录,可能是您的帐户出现问题。
- 4. 检查您的手机是否有可用[的软件更新](#page-163-0)。

#### **高级故障排除**

在每个故障排除步骤后,尝试手动同步,以测试同步是否正常运行。

- 1. [移除并重新添加](#page-134-0)帐户。
- 2. 清除通讯录应用程序的缓存和数据。
	- a. 如果自上次同步以来已保存任何联系人,请将其备份。打开 **通讯录** 应用程序,然后点按 > **设置** > **导出**。 然后导出到 VCF 文件并通过电子邮件将文件发送给您自己。
	- b. 清除通讯录应用程序的[缓存和数据。](#page-58-0)
	- c. 下载已通过电子邮件发送给您自己的 VCF 文件,然后导入这些联系人(**通讯录**应用程序 > > **导入**)。

# <span id="page-160-0"></span>**应用程序或小部件问题**

#### **无法更改应用程序和小部件**

如果无法重新排列、添加或删除应用程序或小部件,请解锁主屏幕布局:

- 1. 点按住主屏幕上的空白区域。
- 2. 点按**桌面设置**。
- 3. 将 **锁定布局** 关闭 。

#### **应用程序或小部件从主屏幕上消失**

如果一个小部件从您[的主屏幕](#page-14-0)消失了,则可以通过点按住主屏幕上的空白位置[来添加小部件](#page-40-0)。

如果某个应用程序从主屏幕上消失:

- 如果您将所有应用程序都放在主屏幕上,而不使用应用程序托盘(**[桌面风格](#page-42-0)** > **标准风格**),那么请重新安装应 用程序。
- 如果您将所有应用程序都放在应用程序托盘中(**[桌面风格](#page-42-0)** > **抽屉风格**),便只[需在主屏幕上添加快捷方式](#page-41-0)。如 果应用程序同时从主屏幕和应用程序托盘中消失,那么您需要重新安装。

## **应用程序崩溃、打不开或无法正常工作。**

执行以下每个步骤后,请检查问题是否已解决:

1. 关机,然后重新开机。

按住电源键,然后点按**关机**。

- 2. 检查您是否禁用了出问题的应用程序的权限。如果有任何权限被禁用,请启用它们,并尝试再次使用该应用程 序。
- 3. 更新应用程序。
- 4. [强制停止应用程序。](#page-58-0)这样会完全关闭应用程序,包括可能产生问题的后台服务。
- 5. [清除应用程序缓存。](#page-58-0)这样会删除临时文件,从而释放手机的存储空间。
- 6. [清除应用程序数据。](#page-58-0)这样会清除应用程序中保存的所有数据。
- 7. 联系应用程序开发商。
	- a. [打开](#page-45-0) 应用中心 应用程序。
	- b. 点按应用程序,然后向下滑动查看联系人信息。
- 8. 如果上述所有操作都不能解决问题,[请删除应用程序](#page-59-0)。

**提示:** 要确定是哪个第三方应用程序导致性能问题,请[使用安全模式。](#page-58-0)

#### **应用程序打开速度缓慢**

如果您遇到打开应用程序速度缓慢的情况,[可打开性能设置](#page-135-0)。

## **安全模式下,应用程序已停用**

如果应用程序因为您处[于安全模式](#page-58-0)而被停用,则只有当您退出安全模式时才能使用它们。 要退出安全模式,请关机,然后重新开机。

### **您安装的应用程序相关问题**

执行以下每个步骤后,请检查问题是否已解决:

- 1. 检查应用程序的更新。
- 2. 如果您可以打开应用程序,请点按 = 或 > 帮助, 然后查找故障排除信息。
- 3. [清除应用程序缓存。](#page-58-0)
- 4. 转至开发者支持网站。
	- a. [打开](#page-45-0) 应用中心 应用程序。
	- b. 点按应用程序,然后向下滑动查看到该网站的链接。

# **摄像头问题**

#### **照片模糊**

用干燥软布擦拭镜头,然后重拍。

如果新照片看起来仍然模糊:

- 在相机应用程序中提高分辨率(照片尺寸)。较小的照片尺寸会导致较低的图像质量。
- 避免在拍摄照片时缩放。缩放数字照片时,始终会出现像素化现象。如果您在自拍时缩放,像素化现象会更明 显。
- 如果您是在室内并且要拍摄全景照片,请切换到常规模式。全景最适合室外拍摄;将照片贴合在一起的算法未 针对室内、特写镜头进行优化。

## **不小心将照片删除**

您可以尝试恢复最近删除的照片。

如果成功恢复,请务必将照片备份到云中。

### **不能删除照片**

如果恢复了已删除的照片或视频,请检查它是否存在于 SD 卡上。要删除照片或视频,请使用文件管理应用程序。 (如果您未安装此应用程序,请下载文件管理器应用程序并使用它来从卡中删除照片。)

或者,从手机[中取出](#page-98-0)卡,并使用计算机从卡中删除照片。

### **微信摄像头问题**

如果您安装了微信且在用它拍照或录制视频时遇到问题:

1. 检查应用程序是否有更新。

- 2. [清除应用程序缓存。](#page-58-0)
- 3. 如果问题仍然存在,请打开微信,点按 > 设置 > 帮助,然后搜索有关您问题的信息。

### **错误:请重新启动相机**

执行每个故障排除步骤后,请检查问题是否已解决:

- 1. 关机,然后重新开机。
- 2. 清除 相机 应用程序的[缓存。](#page-58-0)
- 3. 检查 相机 应用程序的更新。
- 4. 使[用安全模式](#page-58-0)查看安装的应用程序是否会导致该问题,并根据需要卸载应用程序。 如果相机在安全模式中正常工作,则可能是第三方应用程序导致问题。
- 5. 如果您将照片/视频存储在 SD 卡上,请<mark>取出</mark>卡并查看是否可以拍照,而不会发生错误。如果的确如此,请换用 新的 SD 卡。请确保新卡已取得 A1 认证,并且写入速度快。

#### **错误:相机忙**

如果您在一个应用程序中使用了相机,然后切换到需要访问相机的权限的另一个应用程序,则会发生此错误。 执行每个故障排除步骤后,请检查问题是否已解决:

- 1. 关机,然后重新开机。
- 2. 检查哪些应用程序具有访问相机的权限。

#### **[设置](#page-26-0)** > **应用** > **相机**

查看手机上请求相机访问权限的应用程序列表,并去除可疑或不使用的应用程序的相机访问权限。

3. 清除相机应用程序[的缓存和数据](#page-58-0)。

# <span id="page-163-0"></span>**更新 Android 软件**

为获得最佳性能,请让您的手机更新为最新可用的 Android 软件。

# **检查 Android 版本号**

要检查您的手机运行的是 Android 的哪个版本:

- 1. 转至**[设置](#page-26-0)** > **关于手机** > **Android 版本**。
- 2. 显示的数字即是您手机的 Android 版本。

# **安装 Android 软件更新**

您的手机会在有可用的 Android 软件更新时通知您。

要手动检查更新,转至 **[设置](#page-26-0)** > **系统更新** > **检查系统更新**。

如果有可用的更新,请按照屏幕上的说明进行安装。

#### **提示:**

- 要节省数据费用,请使用 [WLAN 连接](#page-76-0)下载软件更新。
- 出于安全原因,如果 WLAN 在您收到通知说有安全更新可用后的数天内不可用,您的手机可能会通过移动网 络自动下载安全更新(不是操作系统升级)。在这种情况下,可能会收取数据费用,具体视运营商而定。

安装此更新后无法降级到以前的软件版本。

# **重置 WLAN、移动数据和蓝牙**

如果连接出现问题,请首先查看此信息:

- [WLAN](#page-76-0)
- [蓝牙](#page-84-0)
- [移动数据](#page-78-0)
- [热点](#page-79-0)(互联网共享)

然后,如果问题仍然存在,请尝试重新设置所有网络设置:

- 1. 转至**[设置](#page-26-0)** > **系统** > **重置选项**。
- 2. 点按 **重置 WLAN、移动数据网络和蓝牙设置** > **重置设置**。
- 3. 如果您正在使用双 SIM 卡,请选择要重置移动数据设置的 SIM 卡。
- 4. 点按**重置设置**。
- 5. 尝试连接到 WLAN、移动数据和蓝牙,或尝试重新共享您的互联网连接。

# <span id="page-164-0"></span>**重置手机**

# **重置的作用**

重置手机会清除手机上的所有数据并使其恢复到出厂状态。以下数据将从手机清除:

- 帐户
- 媒体(音乐、照片、视频)
- 系统设置和数据
- 应用程序的设置和数据(包括文本信息)
- 已下载的应用程序

## **重置之前**

1. 备份您的数据。

如果您的手机工作,并且可以解锁:

- 如果并非自动将照片和视频保存到云端,请立即进行备份或复制[到电脑。](#page-86-0)
- 确保您对联系人或日历做出的任何更改均已同步到您的帐户。
- 2. 确保知道自己的安全信息:
	- 您手机上 Lenovo ID 帐户的用户名。(**设置** > **账号与同步**)
	- 该帐户的密码。
	- 如果设置了屏幕锁定,请确保知道 PIN、图案或密码。

要在重置后恢复数据,需要输入安全信息。这表明是您或您信任的人进行了重置,并有助于防止其他人在未经 许可的情况下使用您的手机。

## **从"设置"重置手机**

要擦除所有数据并重置手机:

- 1. 转至**[设置](#page-26-0)** > **系统**。
- 2. 点按 **重置选项** > **清除所有数据(恢复出厂设置)**。

## **如果您无法打开设置,请重置手机**

如果您无法打[开设置](#page-26-0),请执行外部重置。

- 1. 为电池充电到 30% 或更多。
- 2. 关闭手机。
- 3. 同时按住"音量降低"按钮和电源按钮,直至开机。
- 4. 按住减小音量按钮,直至您看到 Recovery mode。
- 5. 按下电源按钮以在恢复模式下重启。
- 6. 如果您看到一个 Android 机器人带有感叹号,请按住电源按钮,并在电源按钮保持按下状态时,按下"音量升 高"按钮后松开。
- 7. 使用音量按钮滚动至 Wipe data/factory reset,然后按电源按钮以选择它。
- 8. 使用音量按钮滚动至 Factory data reset,然后按电源按钮以选择它。 等待几秒钟以便重置完成。
- 9. 使用音量按钮滚动至 Reboot system now,然后按电源按钮以选择它。 等待几分钟以便重启完成。如果您的手机未完成重启,请按住电源按钮直至屏幕变黑,然后释放以正常开机。
- 10. 如果您因为怀疑某个第三方应用可能导致问题而重置您的手机,当您重新设置手机时,请勿复制所有应用。一 次恢复一个应用并使用手机一段时间。如果手机没有问题,请安装下一个应用并重新测试。

# **获取更多帮助**

**问题 从何处获取帮助** 账单或移动网络问题 联系您的运营商。 了解如何使用应用程序 打开应用程序并点按 或 = > **帮助**。 手机问题 要获得解决方案、用户论坛、实时联系选项,请访问 [mobilesupport.lenovo.com](https://mobilesupport.lenovo.com/)。